# brother

# Guide de l'utilisateur

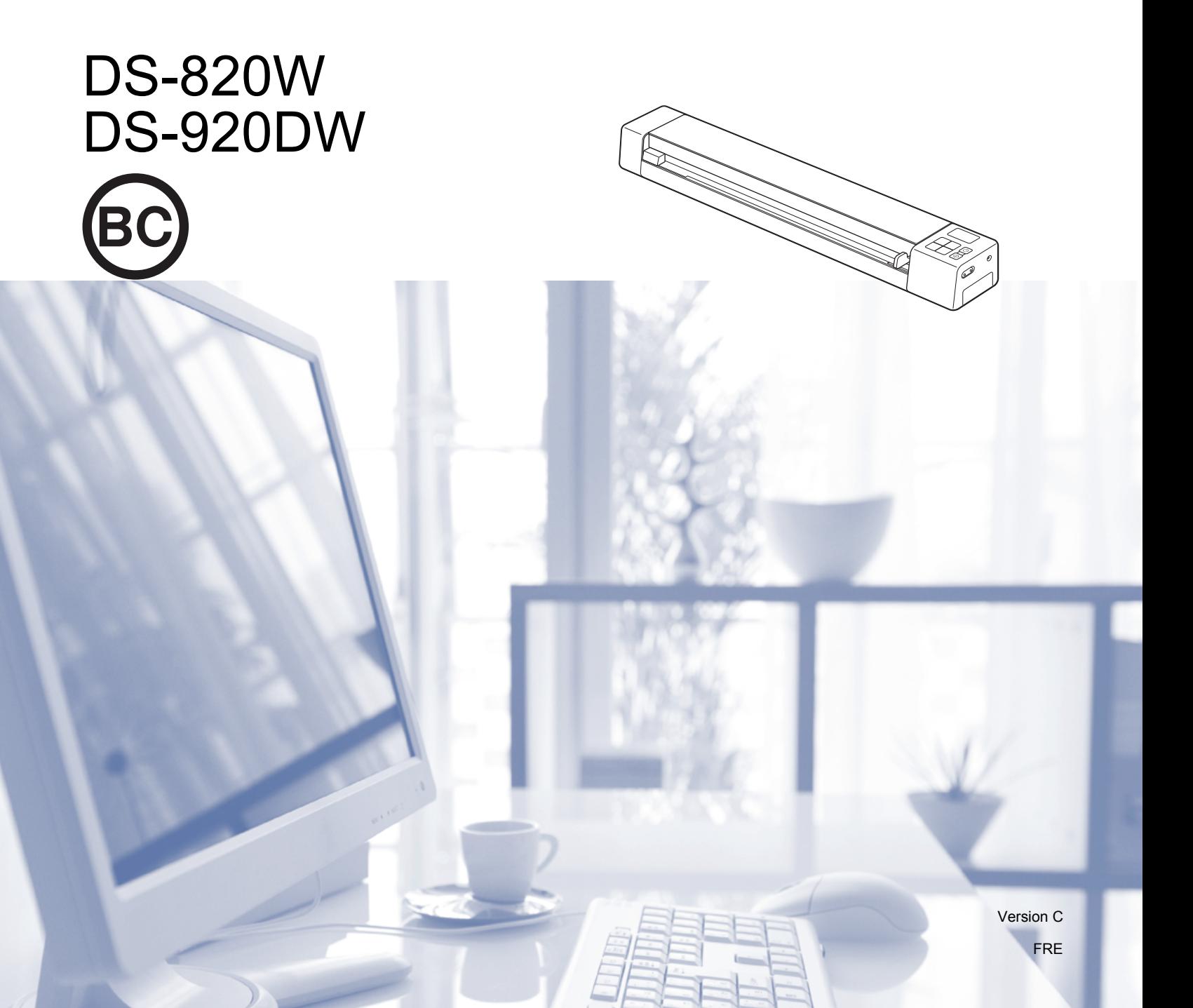

# **Utilisation de la documentation**

Nous vous remercions d'avoir acheté un appareil Brother ! La lecture de la documentation vous aidera à tirer le meilleur parti de votre appareil.

#### **Symboles et conventions utilisés dans la documentation**

Les symboles et conventions suivants sont utilisés dans l'ensemble de la documentation.

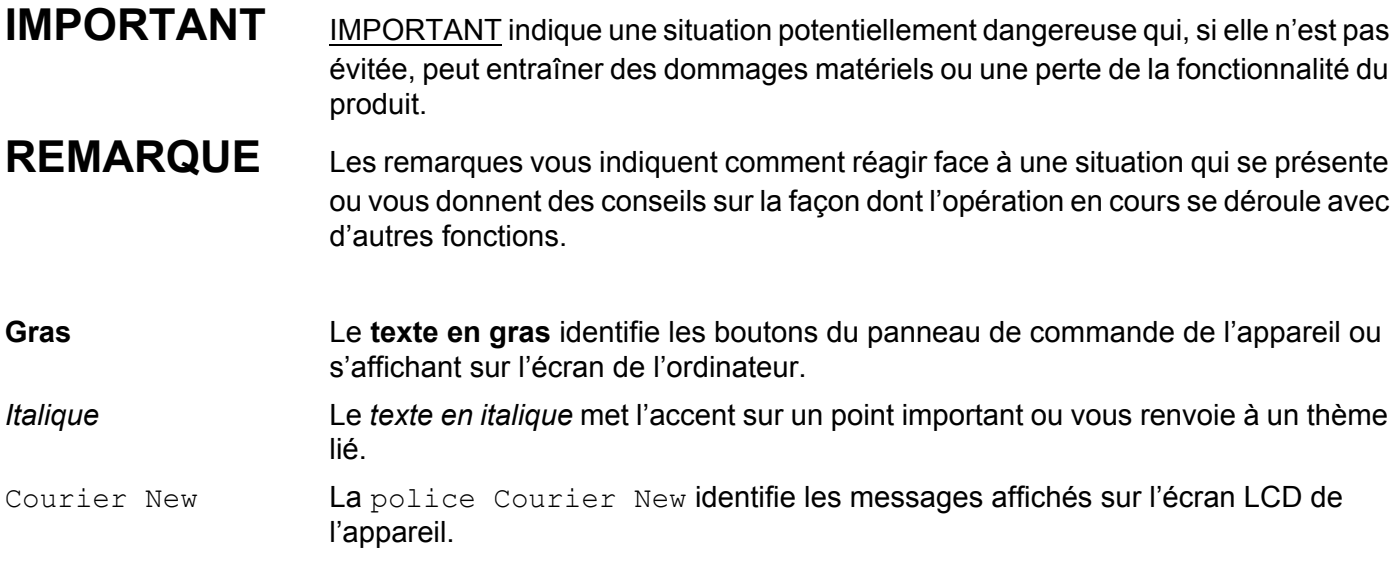

#### **REMARQUE**

- Utilisateurs de DSmobile 920DW : sauf indication contraire, ce guide utilise des captures d'écran du DSmobile 820W.
- Si vous utilisez une tablette sous Windows®, vous pouvez faire vos sélections en touchant l'écran ou en cliquant avec la souris.

# **Marques**

Brother et DSmobile sont des marques déposées de Brother Industries, Ltd.

Apple, Macintosh, Mac OS et App Store sont des marques commerciales d'Apple Inc., déposées aux États-Unis et dans d'autres pays.

Windows et Windows Vista sont des marques déposées ou des marques commerciales de Microsoft Corporation aux États-Unis et/ou dans d'autres pays.

Wi-Fi est une marque déposée de Wi-Fi Alliance.

Google Play et Android sont des marques commerciales de Google Inc.

Nuance, le logo Nuance et PaperPort sont des marques commerciales ou des marques déposées de Nuance Communications, Inc. ou de ses filiales aux États-Unis et/ou dans d'autres pays.

**Tous les noms commerciaux et noms de produits d'autres sociétés apparaissant sur les produits Brother, les documents connexes et tout autre matériel sont des marques commerciales ou des marques déposées de ces sociétés respectives.**

# Table des matières

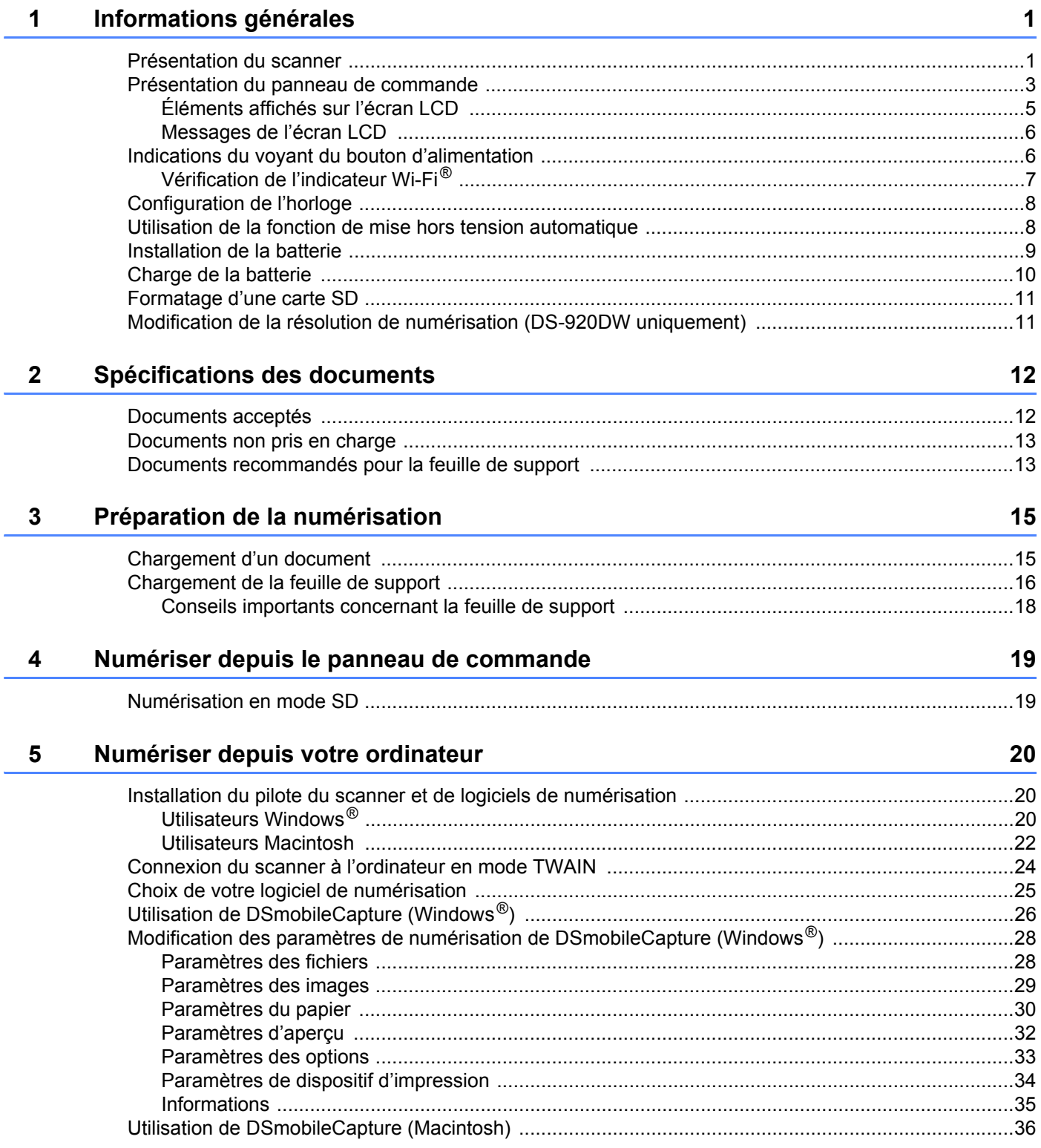

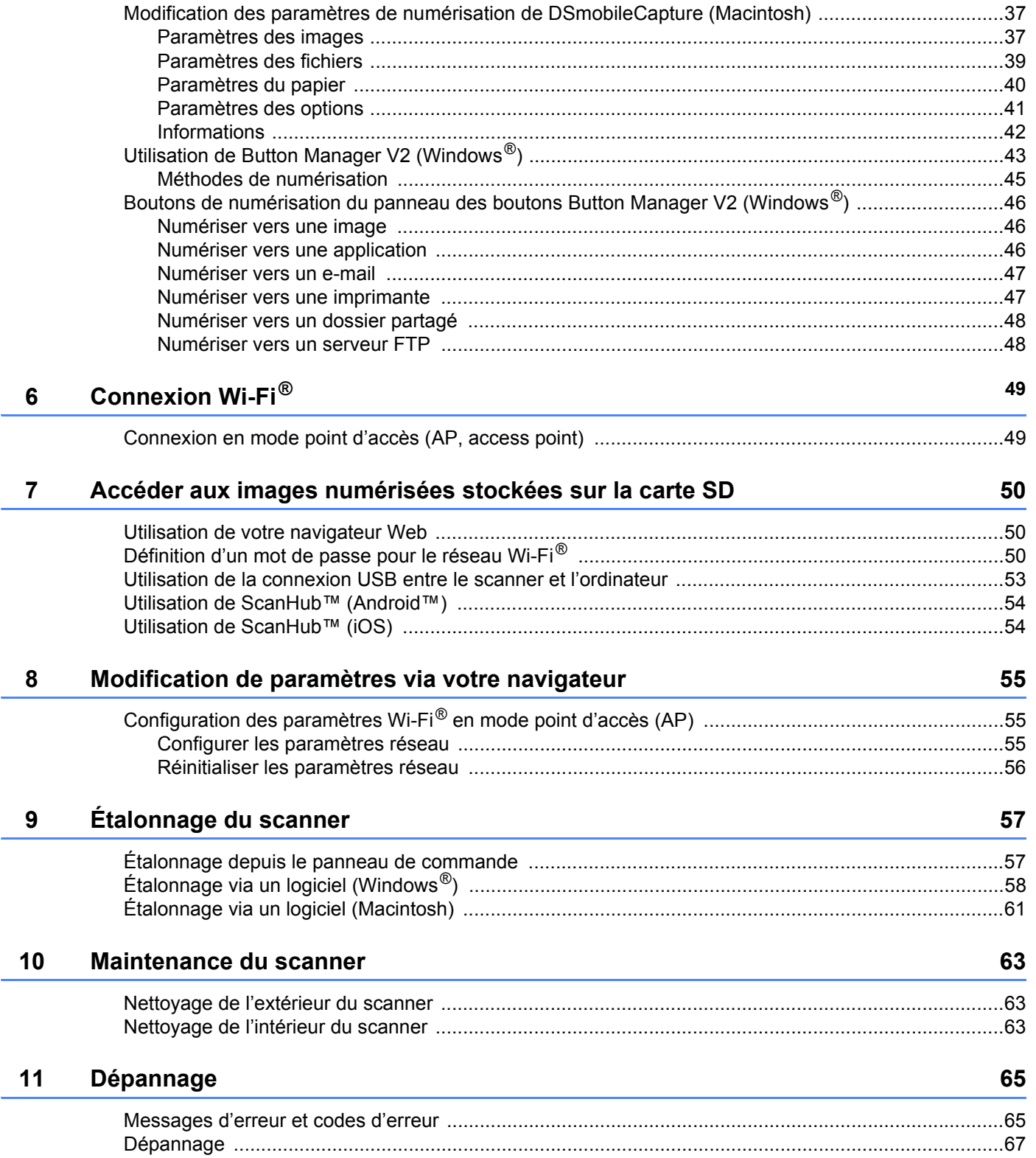

#### **Annexe A**  $\mathbf{A}$

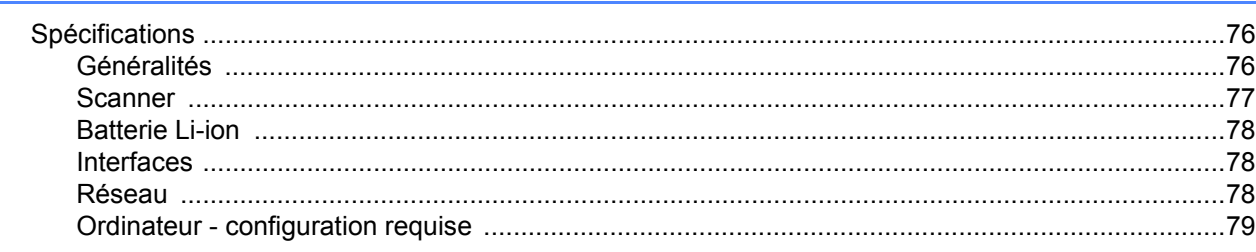

#### **Annexe B**  $\mathbf{B}$

# $\frac{80}{1}$

76

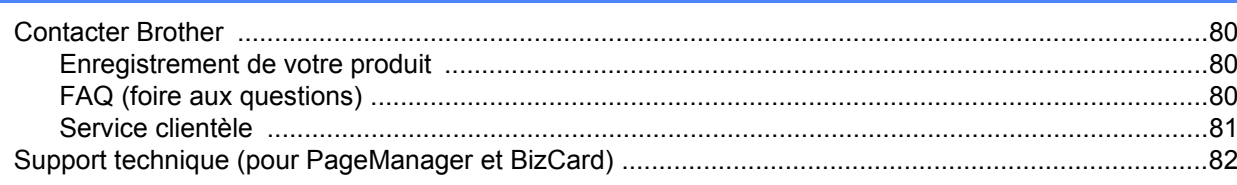

# **Fonctions de base**

### **Stockage d'images numérisées**

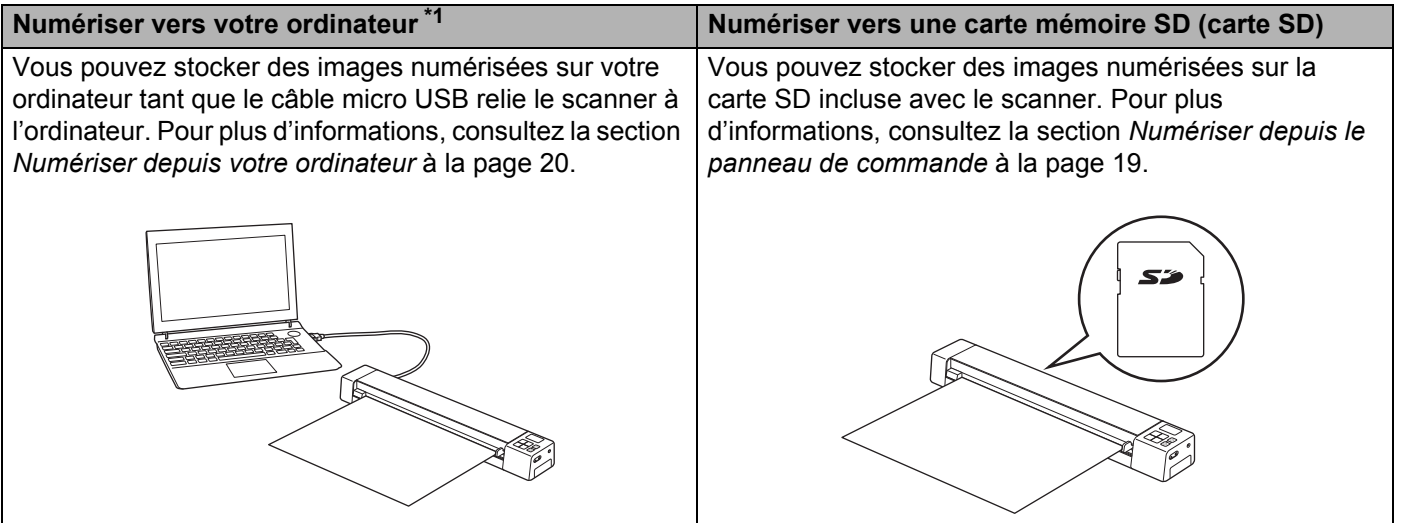

 $*1$  : Cette fonction n'est pas disponible avec la connexion Wi-Fi $^{\circledR}$ .

# **Accès aux images numérisées stockées sur la carte SD**

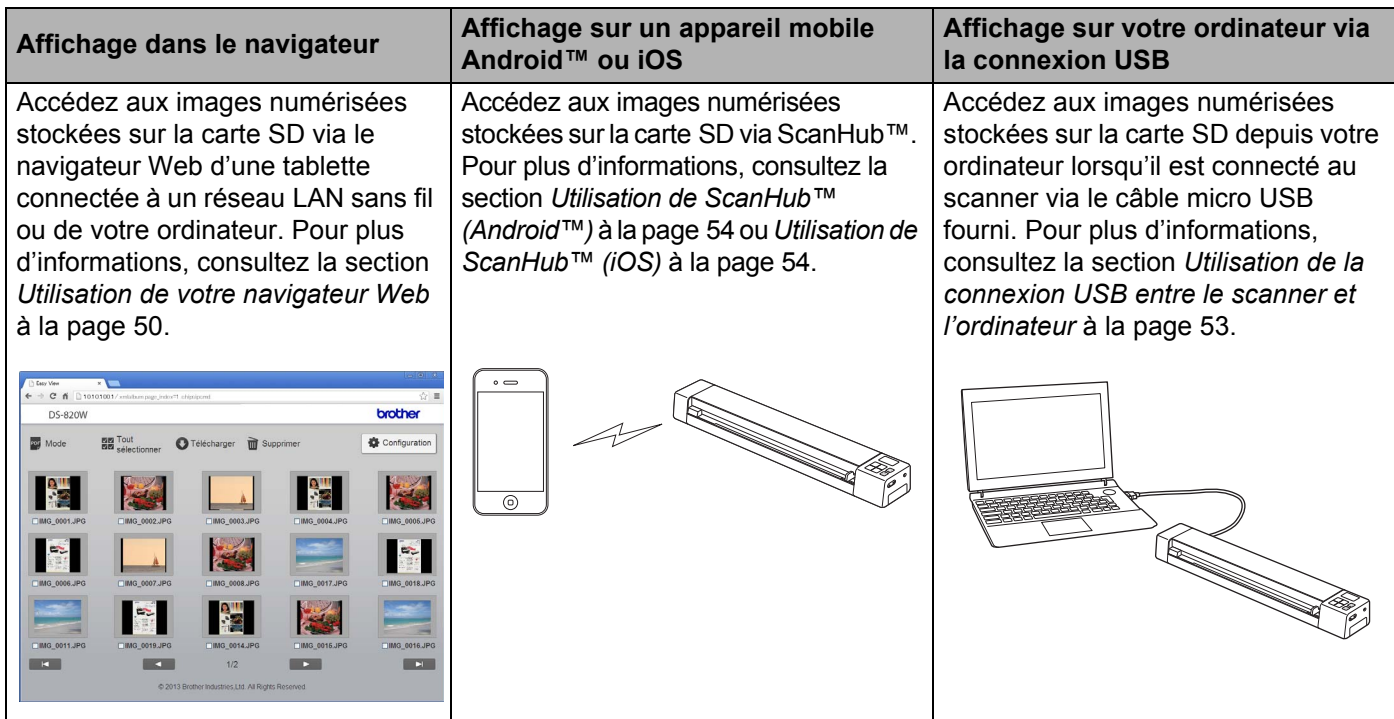

# <span id="page-8-0"></span>**Informations générales**

# <span id="page-8-1"></span>**Présentation du scanner**

**Avant**

**1**

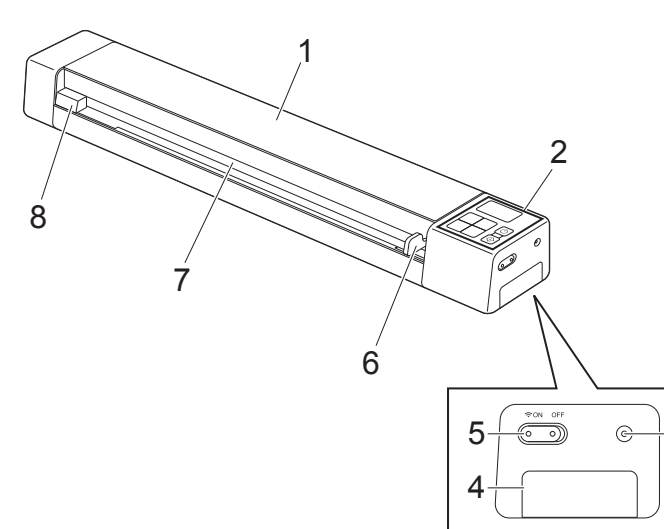

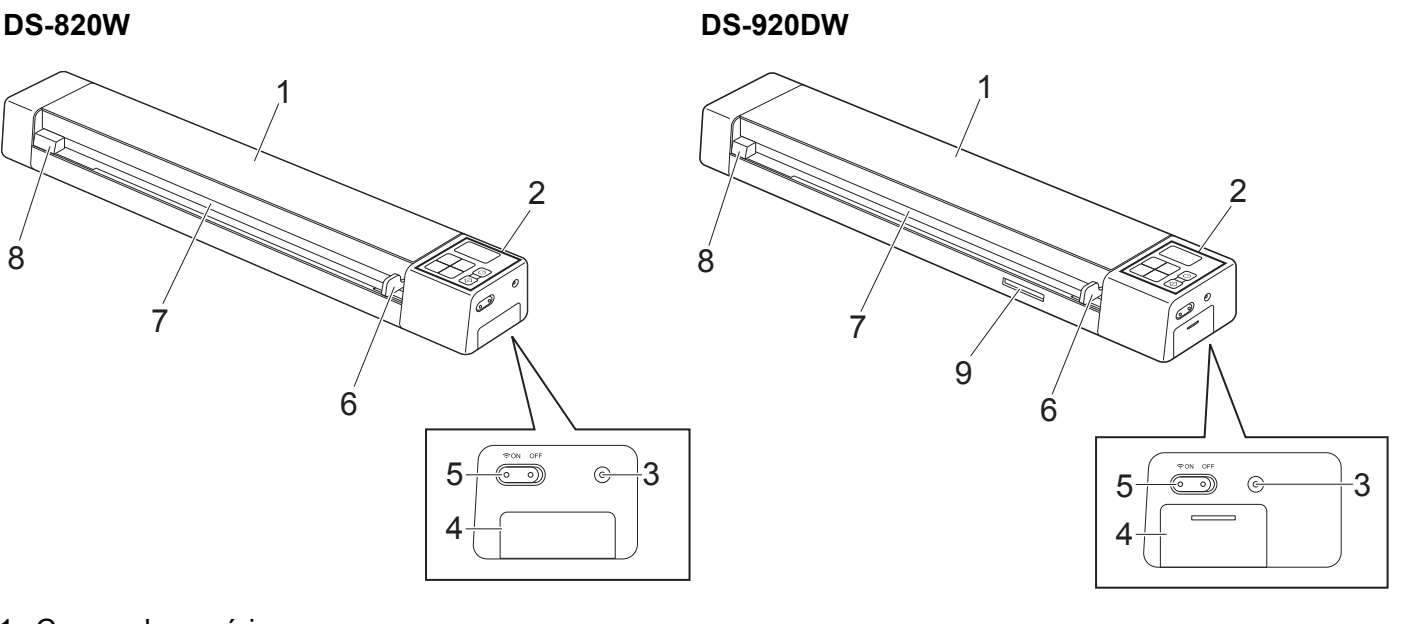

- 1 Couvercle supérieur
- 2 Panneau de commande
- 3 Bouton de réinitialisation
- 4 Compartiment de la batterie
- 5 Commutateur Wi-Fi® (**ON/OFF** (Marche/Arrêt))

#### **REMARQUE**

Lorsque vous n'utilisez pas le Wi-Fi®, faites glisser le commutateur Wi-Fi® sur **OFF** (Arrêt). Si vous le laissez en position **ON** (Marche), cela réduira l'autonomie de la batterie.

- 6 Guide-document
- 7 Fente d'alimentation
- 8 Bord gauche
- 9 Emplacement pour carte SD

Informations générales

#### **Arrière**

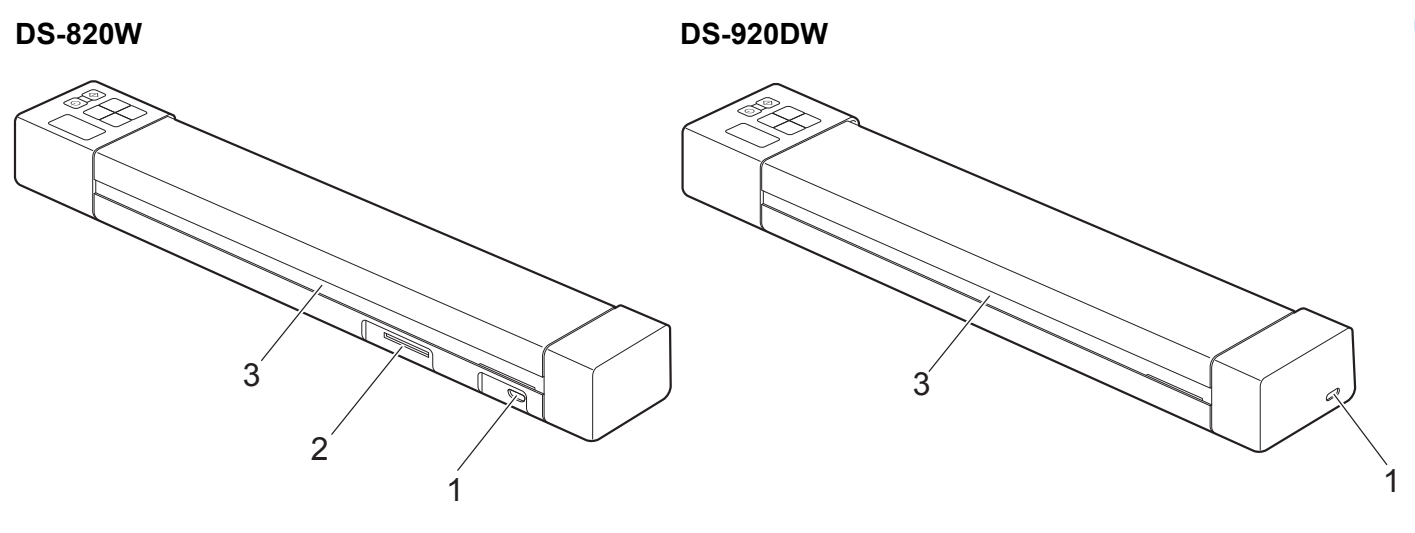

- 1 Port micro USB
- 2 Emplacement pour carte SD
- 3 Fente d'éjection du papier

# <span id="page-10-0"></span>**Présentation du panneau de commande**

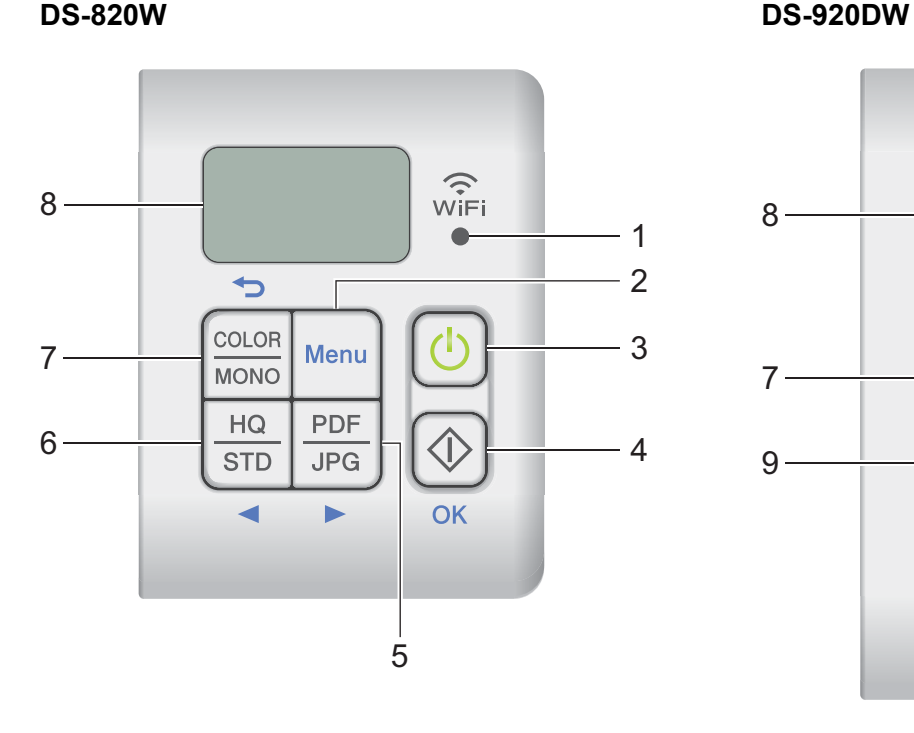

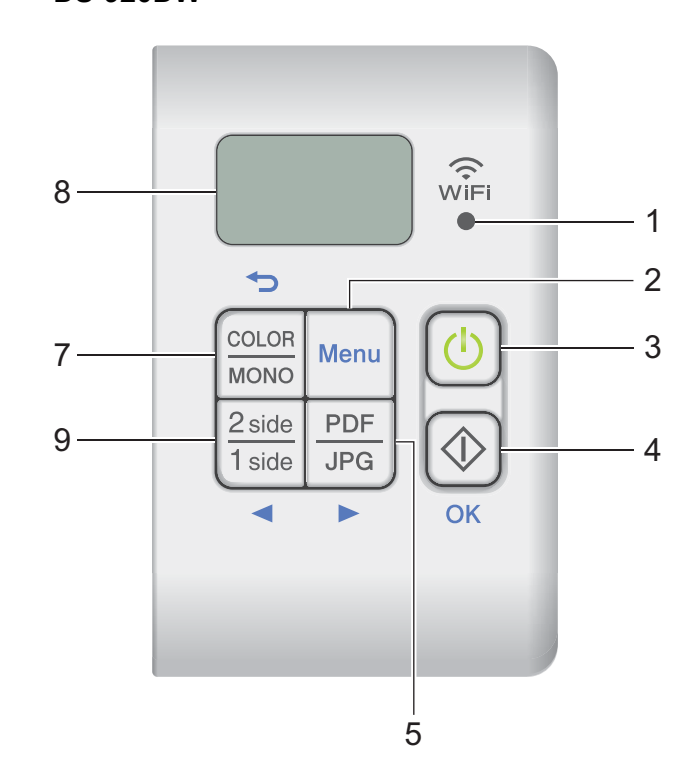

#### **1 Indicateur Wi-Fi®**

Indique l'état de la connexion Wi-Fi®.

**2 Bouton Menu**

Appuyez dessus pour configurer les paramètres de menu.

#### **3 Bouton d'alimentation**

- Appuyez dessus pour allumer le scanner.
- Maintenez le bouton enfoncé pour éteindre le scanner.

#### **4 Bouton Démarrer/OK**

- Appuyez dessus pour confirmer la sélection d'un élément.
- Appuyez dessus pour passer du mode SD au mode PC/TWAIN. (Vous ne pouvez sélectionner le mode SD que lorsqu'une carte SD est insérée dans l'emplacement pour carte SD du scanner. Vous ne pouvez sélectionner le mode PC/TWAIN que lorsque le scanner est connecté à votre ordinateur via le câble micro USB.)
- Windows $^{\circledR}$

Appuyez dessus pour commencer à numériser lorsque vous utilisez Button Manager V2. (Uniquement disponible lorsqu'un document est présent dans la fente d'alimentation.) Pour plus d'informations, consultez la section *[Utilisation de Button Manager V2 \(Windows](#page-50-1)®)* à la page 43. • Macintosh

Appuyez dessus pour commencer à numériser lorsque vous utilisez DSmobileCapture. (Uniquement disponible lorsqu'un document est présent dans la fente d'alimentation.) Pour plus d'informations, consultez la section *[Utilisation de DSmobileCapture \(Macintosh\)](#page-43-1)* à la page 36.

#### **5 Bouton PDF/JPG ( )**

- Appuyez dessus pour modifier le format du fichier de numérisation (PDF ou JPEG).
- Appuyez dessus pour faire défiler les éléments de menu et d'option.

#### 6 Bouton HQ/STD (<)

- Appuyez dessus pour modifier la résolution. **HQ** (Haute qualité) correspond à 600 ppp et **STD** (Standard) à 300 ppp.
- Appuyez dessus pour faire défiler les éléments de menu et d'option.

#### **7 Bouton COLOR/MONO (Couleur/Mono) ( )**

- Appuyez dessus pour modifier le mode de numérisation (couleur ou monochrome [noir et blanc]).
- Appuyez dessus pour revenir à l'écran précédent.

#### **8 Écran LCD**

Affiche des messages pour vous aider à configurer et utiliser le scanner.

#### 9 Bouton recto 2 side/1 side (Recto verso/Recto) (<)

- Appuyez dessus pour modifier le mode de numérisation (recto verso ou recto).
- Appuyez dessus pour faire défiler les éléments de menu et d'option.

### <span id="page-12-0"></span>**Éléments affichés sur l'écran LCD**

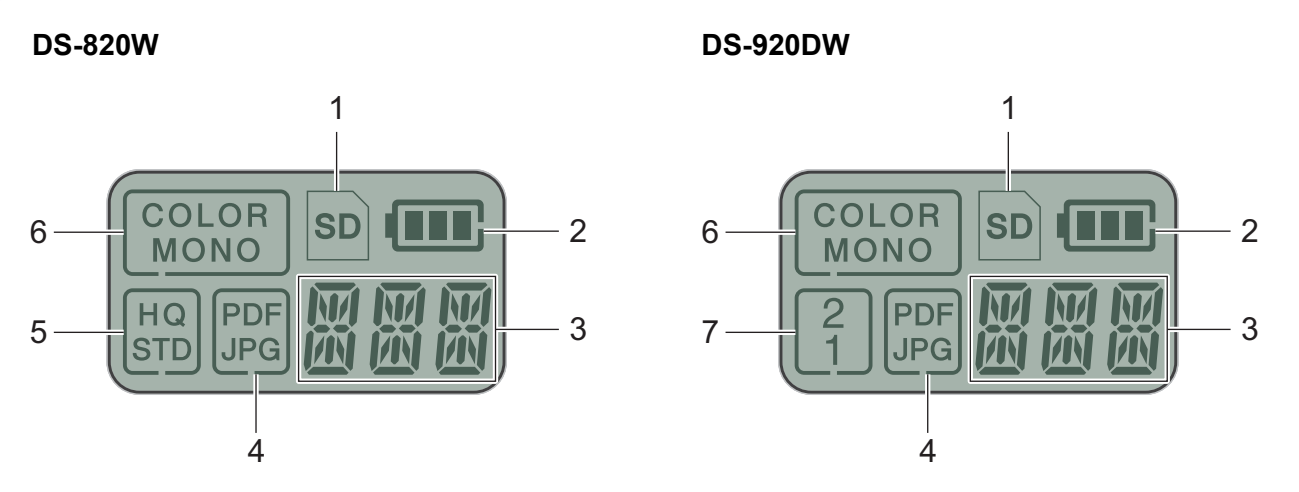

**1 SD**

S'affiche lorsque la carte SD est insérée dans l'emplacement pour carte SD du scanner.

**2 Niveau de batterie restant**

#### **3 Le menu sélectionné ou l'état actuel s'affiche ici**

Pour plus d'informations sur les messages affichés sur l'écran LCD, consultez la section *[Messages de](#page-13-0)  l'écran LCD* [à la page 6.](#page-13-0)

**4 PDF/JPG**

Affiche le format du fichier de numérisation (PDF ou JPEG).

#### **5 HQ/STD (DS-820W uniquement)**

Appuyez dessus pour modifier la résolution. **HQ** (Haute qualité) correspond à 600 ppp et **STD** (Standard) à 300 ppp.

**6 COLOR/MONO**

Affiche le mode de numérisation (couleur ou monochrome [noir et blanc]).

#### **7 2/1 (recto verso/recto) (DS-920DW uniquement)**

Affiche le mode de numérisation (recto verso ou recto).

### <span id="page-13-0"></span>**Messages de l'écran LCD**

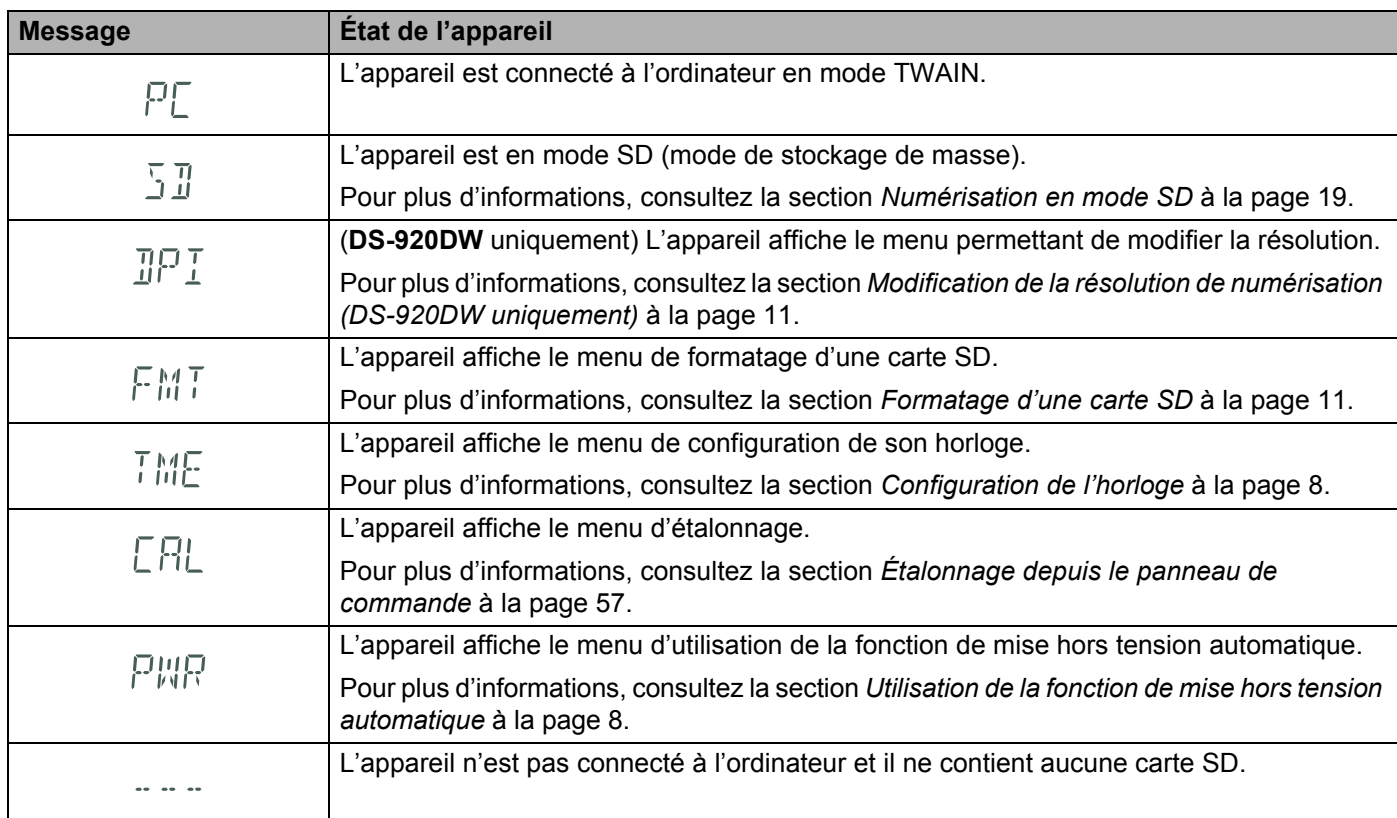

# <span id="page-13-1"></span>**Indications du voyant du bouton d'alimentation**

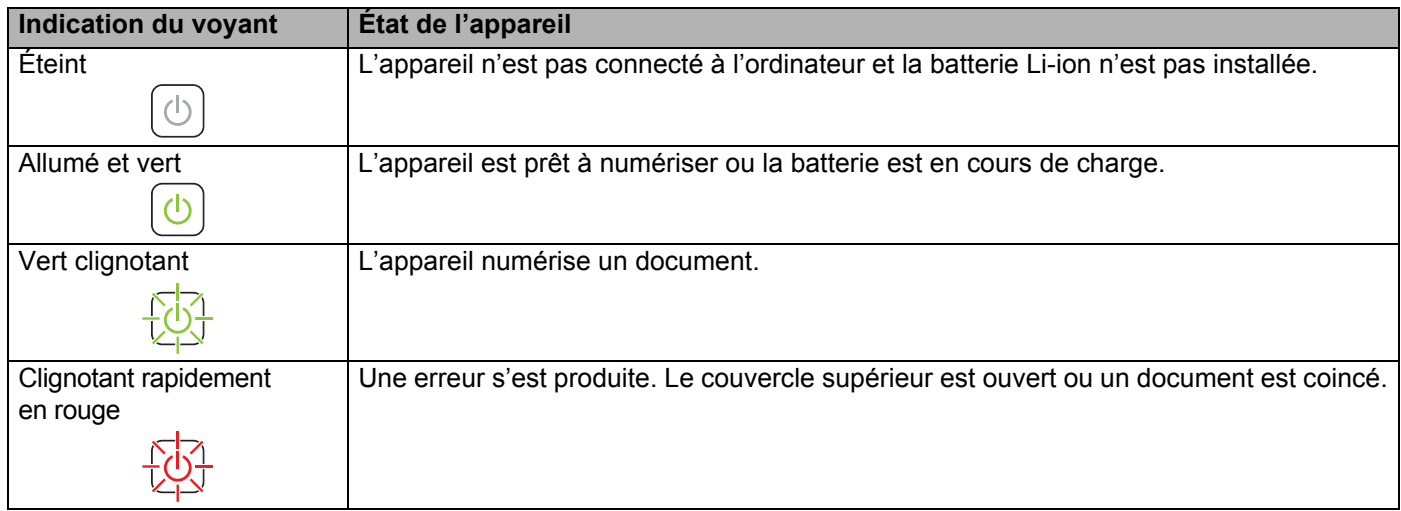

**6**

## <span id="page-14-0"></span>**Vérification de l'indicateur Wi-Fi®**

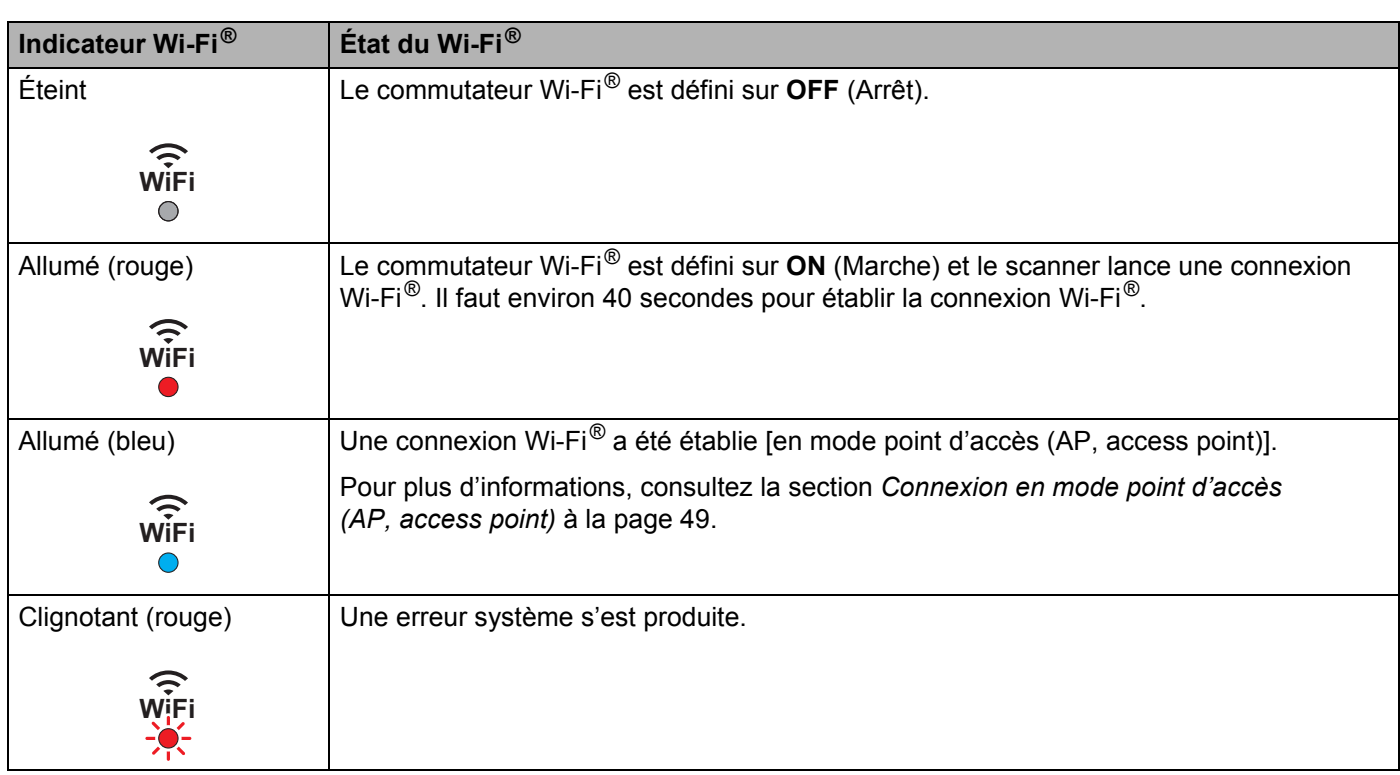

#### **REMARQUE**

Lorsque vous n'utilisez pas le Wi-Fi®, faites glisser le commutateur Wi-Fi® sur **OFF** (Arrêt). Si vous le laissez en position **ON** (Marche), cela réduira l'autonomie de la batterie.

# <span id="page-15-0"></span>**Configuration de l'horloge**

Avant d'utiliser le scanner, configurez son horloge.

- **Allumez votre scanner.**
- **2** Sur le panneau de commande du scanner, appuyez sur Menu.
- **3** Appuyez sur  $\blacktriangleleft$  ou sur  $\blacktriangleright$  jusqu'à ce que TME s'affiche sur l'écran LCD.
- d Appuyez sur **Démarrer/OK**.
- $\bullet$  Appuyez sur  $\bullet$  ou sur  $\triangleright$  pour définir l'année.
- **6** Appuyez sur **Démarrer/OK** pour confirmer l'année.

#### **REMARQUE**

Pour revenir à l'écran précédent, appuyez sur le bouton **COLOR/MONO** (Couleur/Mono) (↔).

- **7** Répétez les étapes 5 et 6 pour définir le mois, le jour, l'heure (format 24 heures) et les minutes.
- $\bullet$  Une fois les minutes définies, l'écran LCD affiche  $OK$ , ce qui indique que l'horloge est définie.

# <span id="page-15-1"></span>**Utilisation de la fonction de mise hors tension automatique**

Vous pouvez éteindre votre scanner automatiquement pour économiser la batterie. Le scanner s'éteindra au bout de cinq minutes d'inactivité.

#### **REMARQUE**

Lorsque le commutateur Wi-Fi® est défini sur **ON** (Marche), cette fonction est désactivée.

- **a** Allumez votre scanner.
- **2** Sur le panneau de commande du scanner, appuyez sur Menu.
- 3) Appuyez sur  $\triangleleft$  ou sur  $\triangleright$  jusqu'à ce que PWR s'affiche sur l'écran LCD.
- d Appuyez sur **Démarrer/OK**.
- $\overline{\bullet}$  Effectuez l'une des opérations suivantes :
	- Pour activer la fonction de mise hors tension automatique, appuyez sur  $\blacktriangleleft$  ou sur  $\blacktriangleright$  pour sélectionner YES.
	- Pour désactiver la fonction de mise hors tension automatique, appuyez sur  $\blacktriangleleft$  ou sur  $\blacktriangleright$  pour sélectionner NO.

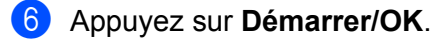

 $\blacktriangleright$  L'écran LCD affiche  $OK$ , ce qui indique que la mise hors tension automatique a été définie.

Informations générales

# <span id="page-16-0"></span>**Installation de la batterie**

Installez la batterie Li-ion fournie à l'extrémité du scanner, comme indiqué dans l'illustration.

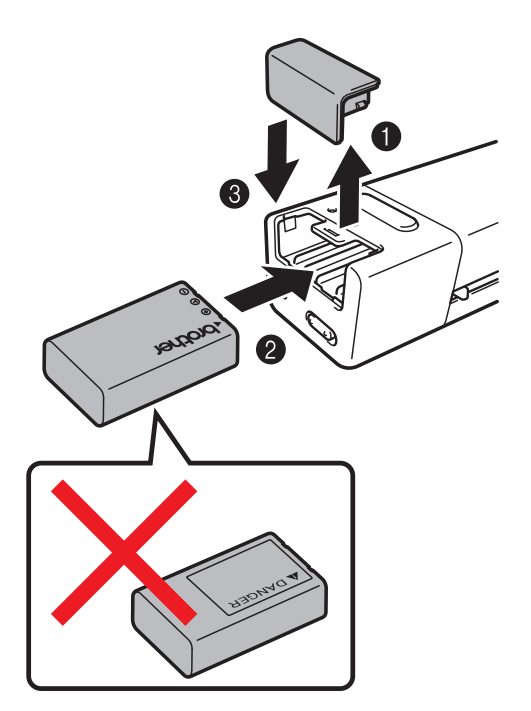

**DS-820W DS-920DW**

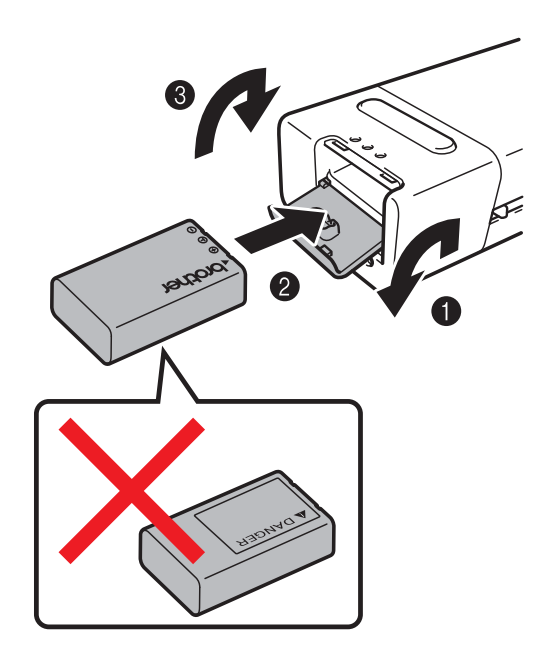

# <span id="page-17-0"></span>**Charge de la batterie**

- **4** Vérifiez que votre ordinateur est ALLUMÉ.
- 2 Connectez le câble micro USB fourni au port micro USB  $\leftarrow \rightarrow$  du scanner.
- 8 Connectez le câble à l'ordinateur. La charge de la batterie commence automatiquement.
- 4) Le bouton d'alimentation  $\vert\langle\cdot\vert\rangle\vert$  s'allume en vert pendant la charge de la batterie et s'éteint une fois la charge terminée.

#### **REMARQUE**

- Lorsque vous rechargez la batterie, appuyez sur le bouton d'alimentation  $\Box$  et maintenez-le enfoncé pour éteindre votre scanner. Vous pouvez recharger la batterie que l'appareil soit ou non allumé, mais la charge prend plus de temps lorsqu'il est allumé.
- Lorsque vous rechargez la batterie avec l'appareil allumé, faites glisser le commutateur Wi-Fi® sur **OFF** (Arrêt).
- Lorsque le scanner est allumé, le niveau de la batterie s'affiche sur l'écran LCD.

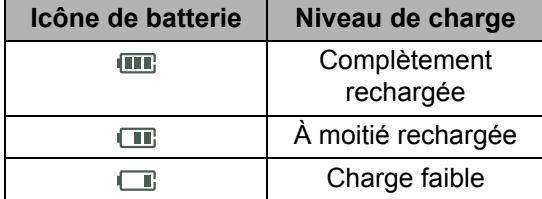

- Si vous n'utilisez pas le scanner pendant une longue période, rechargez complètement la batterie au moins une fois tous les six mois pour prolonger son autonomie.
- Si vous n'utilisez pas le scanner pendant une longue période, retirez sa batterie, puis stockez-la dans un endroit frais et sec, à une température constante.

# <span id="page-18-2"></span><span id="page-18-0"></span>**Formatage d'une carte SD**

Lorsque vous achetez votre propre carte SD, vous devez la formater avant de l'utiliser.

#### **REMARQUE**

Avant de formater une carte SD, assurez-vous qu'elle ne contient pas de données importantes. Lorsque vous formatez une carte SD précédemment utilisée avec d'autres appareils, toutes ses données sont supprimées.

- **1** Insérez la carte SD dans l'emplacement pour carte SD.
- b Allumez votre scanner.
- **8** Assurez-vous que SD s'affiche sur l'écran LCD.
- 4 Sur le panneau de commande du scanner, appuyez sur Menu.
- **b** Appuyez sur  $\triangleleft$  ou sur  $\triangleright$  jusqu'à ce que FMT s'affiche sur l'écran LCD.
- f Appuyez sur **Démarrer/OK**.
- G Effectuez l'une des opérations suivantes :
	- Pour formater la carte SD, appuyez sur  $\triangleleft$  ou sur  $\triangleright$  pour sélectionner YES, puis appuyez sur **Démarrer/OK**.

L'icône SD et FMT clignoteront sur l'écran LCD, et le scanner lancera le formatage de la carte SD. L'écran LCD affiche OK une fois le formatage terminé.

• Pour annuler le formatage, appuyez sur  $\blacktriangleleft$  ou sur  $\blacktriangleright$  pour sélectionner NO, puis appuyez sur **Démarrer/OK**.

### <span id="page-18-1"></span>**Modification de la résolution de numérisation (DS-920DW uniquement)**

#### **REMARQUE**

Pour la DS-820W : modifiez la résolution à l'aide du bouton **HQ/STD (<)** de votre scanner.

- **Allumez votre scanner.**
- **2** Sur le panneau de commande du scanner, appuyez sur Menu.
- **3** Appuyez sur  $\triangleleft$  ou sur  $\triangleright$  jusqu'à ce que DPI s'affiche sur l'écran LCD.
- d Appuyez sur **Démarrer/OK**.
- **b** Appuyez sur  $\triangleleft$  ou sur  $\triangleright$  pour sélectionner 600 (600 ppp) ou 300 (300 ppp).
- f Appuyez sur **Démarrer/OK**.
- $\overline{z}$  L'écran LCD affiche  $\overline{X}$ , ce qui indique que la résolution a été définie.

**2**

# <span id="page-19-0"></span>**Spécifications des documents <sup>2</sup>**

# <span id="page-19-1"></span>**Documents acceptés**

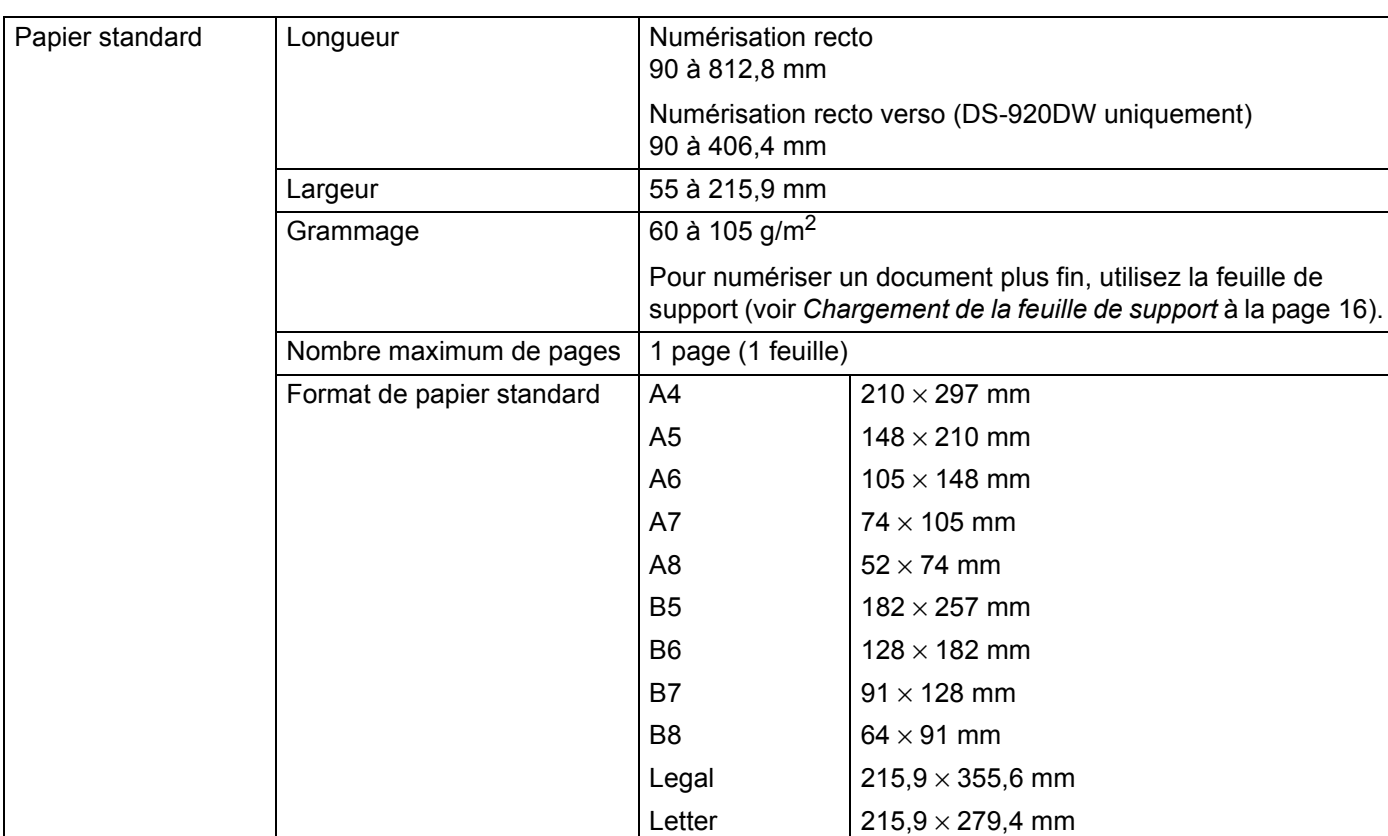

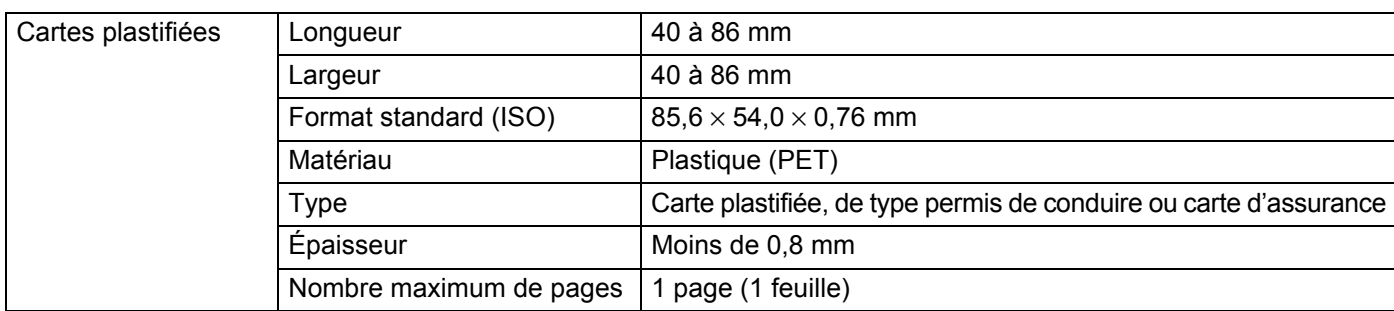

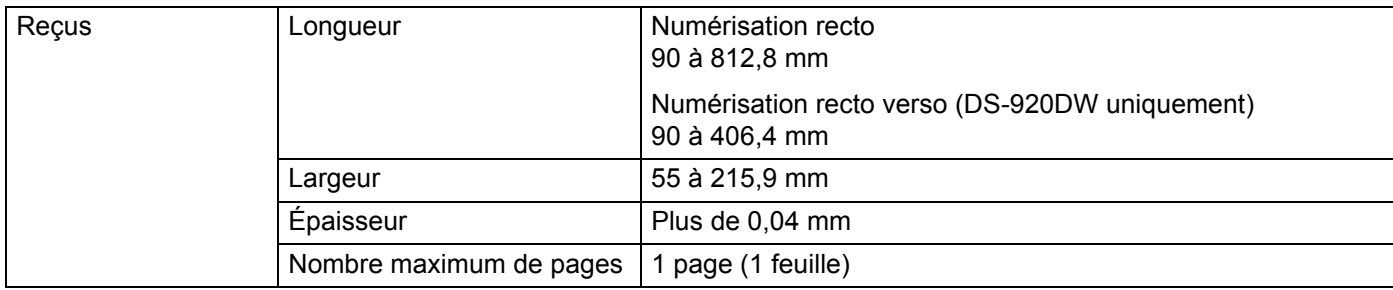

**2**

# <span id="page-20-0"></span>**Documents non pris en charge**

- Documents avec trombones ou agrafes
- Documents avec de l'encre humide
- Tissus, feuilles métalliques, transparents pour rétroprojecteur
- Supports brillants ou réfléchissants
- Cartes plastifiées en relief
- Documents dont l'épaisseur dépasse les valeurs recommandées

# <span id="page-20-1"></span>**Documents recommandés pour la feuille de support**

Utilisez la feuille de support fournie lorsque vous devez numériser les types de documents suivants :

- Documents avec feuille carbone fixée au verso
- Documents écrits au crayon
- Documents d'une largeur inférieure à 55 mm
- Documents d'une longueur inférieure à 90 mm
- Documents d'épaisseur inégale, comme des enveloppes
- Documents présentant des plis ou ondulations importants
- Documents pliés ou endommagés
- Documents utilisant du papier de traçage
- Documents utilisant du papier glacé
- **Photographies (papier photographique)**
- Documents imprimés sur du papier pour tirages photo
- Documents imprimés sur du papier de forme inhabituelle (ni carré ni rectangulaire)
- Documents avec photos, notes ou autocollants fixés dessus
- Documents utilisant du papier sans carbone
- Documents utilisant des feuillets mobiles ou tout papier perforé
- Négatifs de photographies

Pour plus d'informations sur l'utilisation de la feuille de support pendant la numérisation, consultez la section *[Chargement de la feuille de support](#page-23-1)* à la page 16.

### **ATTENTION**

Pour éviter de vous couper, ne faites pas glisser la main ou les doigts sur les bords de la feuille de support.

#### **IMPORTANT**

- N'exposez pas la feuille de support à la lumière directe du soleil et ne la placez pas à un endroit sujet à un niveau de température ou d'humidité élevé, sans quoi elle pourrait onduler.
- Ne placez pas d'objets de grande taille ou lourds sur la feuille de support lorsqu'elle repose à plat.
- Ne courbez pas la feuille de support et ne tirez pas dessus. Si elle est endommagée, elle pourrait ne pas convenir à la numérisation et ne devrait pas être utilisée.

**3**

# <span id="page-22-0"></span>**Préparation de la numérisation <sup>3</sup>**

# <span id="page-22-1"></span>**Chargement d'un document**

#### **IMPORTANT**

- N'insérez qu'une page à la fois dans le scanner. N'insérez la page suivante qu'une fois la première complètement numérisée. Insérer plusieurs pages à la fois pourrait provoquer un dysfonctionnement du scanner.
- Ne tirez PAS sur le document quand il est entraîné.
- N'utilisez PAS de papier gondolé, froissé, plié, déchiré ou comportant des agrafes, des trombones, des collages ou du ruban adhésif.
- N'essayez PAS de numériser du carton ou du tissu.

#### **REMARQUE**

- Assurez-vous qu'il y a suffisamment d'espace derrière la fente d'éjection du papier. Le document numérisé sera éjecté de l'arrière du scanner.
- Assurez-vous que les documents comportant de l'encre ou du liquide correcteur sont parfaitement secs.
- Certains types de cartes plastifiées peuvent être rayées lors de leur numérisation. Pour éviter d'endommager les cartes, nous conseillons d'utiliser la feuille de support. Pour plus d'informations, consultez la section *[Chargement de la feuille de support](#page-23-0)* à la page 16.
- **1** Placez votre document  $\bigcirc$  face tournée vers le haut dans la fente d'alimentation  $\bigcirc$  et alignez le bord gauche de la page avec le bord gauche de la fente d'alimentation  $\bigcirc$ . Pour numériser une carte plastique  $\bigcirc$ , placez tout d'abord le bord supérieur de la carte dans la fente d'alimentation  $\Omega$  et alignez le bord gauche de la carte avec le bord gauche de la fente d'alimentation  $\Omega$ . Pour la **DS-920DW** : lorsque vous effectuez une numérisation recto verso, insérez la première page face tournée vers le haut dans la fente d'alimentation.
- $\overline{a}$  Faites glisser le quide-document  $\overline{a}$  jusqu'à ce qu'il touche le côté droit du document.
- **3** Insérez délicatement le document jusqu'à ce que vous sentiez que son bord supérieur touche l'intérieur du scanner.

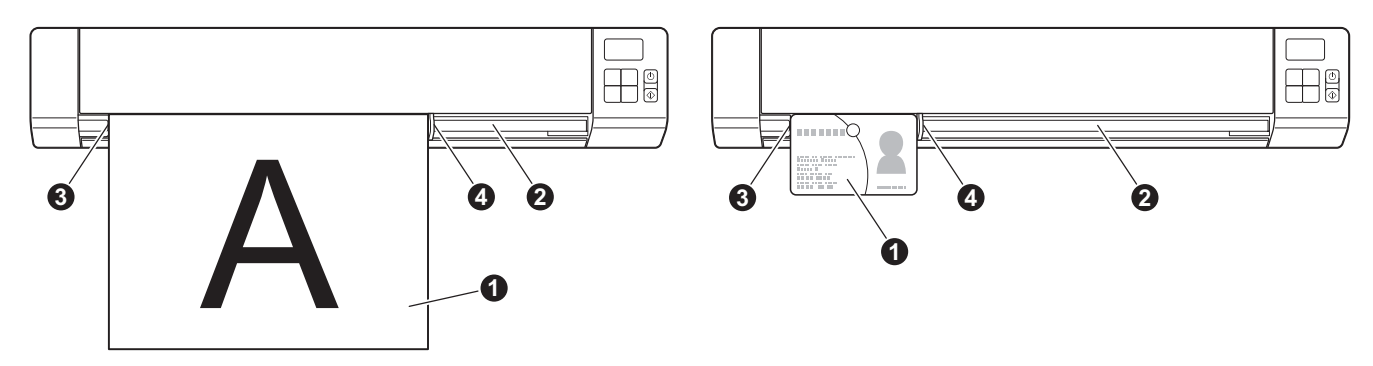

#### **REMARQUE**

Si vous insérez un document alors que SD est affiché sur l'écran LCD, la numérisation commence automatiquement.

# <span id="page-23-1"></span><span id="page-23-0"></span>**Chargement de la feuille de support**

#### **REMARQUE**

Assurez-vous que les documents comportant de l'encre ou du liquide correcteur sont parfaitement secs.

<sup>1</sup> Placez le document à numériser dans le coin gauche de la feuille de support et alignez la partie supérieure du document avec le coin supérieur gauche de la feuille de support.

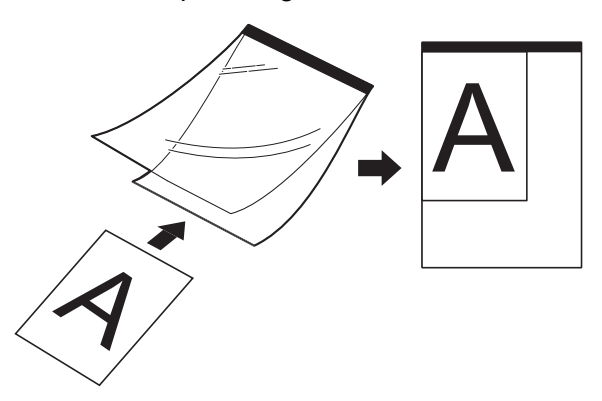

**2** Placez la feuille de support  $\bigcirc$  dans la fente d'alimentation  $\bigcirc$ , face tournée vers le haut et en insérant le bord noir en premier, puis alignez le bord gauche de la feuille de support avec le bord gauche de la fente d'alimentation  $\bigcirc$ .

Pour la **DS-920DW** : lorsque vous effectuez une numérisation recto verso, insérez la première page face tournée vers le haut dans la fente d'alimentation.

Préparation de la numérisation

<sup>3</sup> Faites glisser le guide-document **4** contre le côté droit de la feuille de support.

4 Insérez délicatement la feuille de support jusqu'à ce que vous sentiez que son bord supérieur touche l'intérieur du scanner.

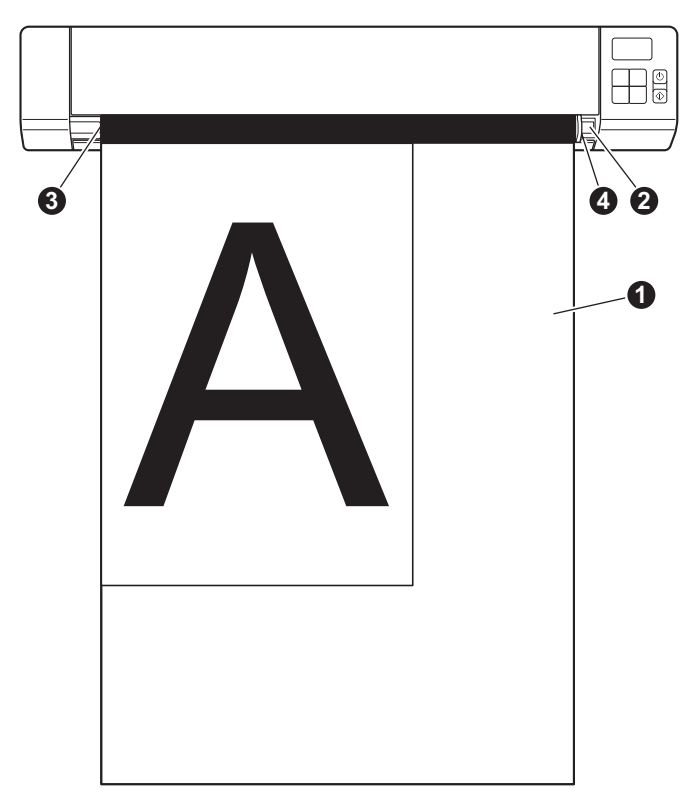

#### <span id="page-25-0"></span>**Conseils importants concernant la feuille de support**

- Pour éviter les bourrages de documents, ne chargez pas la feuille de support à l'envers. Pour plus d'informations, consultez la section *[Chargement de la feuille de support](#page-23-0)* à la page 16.
- Pour éviter les bourrages de documents, ne placez pas plusieurs petits documents en même temps dans la feuille de support. N'insérez qu'un document à la fois dans la feuille de support.
- N'écrivez pas sur la feuille de support, car le texte écrit pourrait être visible sur les documents numérisés. Si la feuille de support est sale, essuyez-la avec un chiffon sec.
- Ne laissez pas de documents pendant une longue période dans la feuille de support. Les éléments imprimés sur ces documents pourraient en effet se transférer sur la feuille de support.

# <span id="page-26-2"></span><span id="page-26-0"></span>**Numériser depuis le panneau de commande <sup>4</sup>**

# <span id="page-26-3"></span><span id="page-26-1"></span>**Numérisation en mode SD**

**1** Insérez la carte SD dans l'emplacement pour carte SD.

**DS-820W DS-920DW**

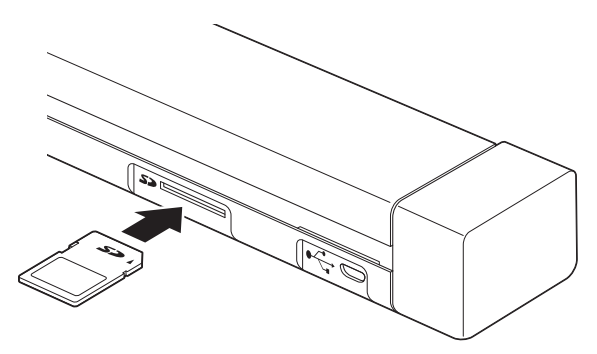

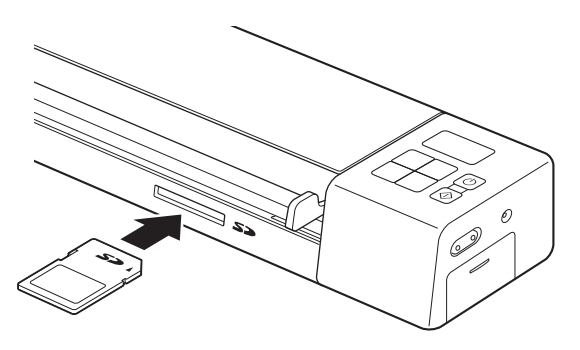

#### **REMARQUE**

Si vous utilisez une carte SD que vous avez achetée, vous devez commencer par la formater. Pour formater la carte SD sur votre scanner, consultez la section *[Formatage d'une carte SD](#page-18-2)* à la page 11.

- 2 Allumez votre scanner.
- **3** Assurez-vous que SD s'affiche sur l'écran LCD.
- d Si nécessaire, réglez les paramètres de numérisation en appuyant sur les boutons **COLOR/MONO** (Couleur/Mono), **PDF/JPG** et **HQ/STD** (**2 side/1 side** (Recto verso/Recto)) du panneau de commande.
- **6** Insérez votre document.
- **6** Le scanner lance automatiquement la numérisation. Le voyant du bouton d'**alimentation** clignote en vert et SD clignote sur l'écran LCD.
- g L'image numérisée est stockée sur la carte SD. Vérifiez le résultat de la numérisation.

#### **REMARQUE**

Pour accéder aux images numérisées sur la carte SD, consultez la section *[Accéder aux images](#page-57-4)  [numérisées stockées sur la carte SD](#page-57-4)* à la page 50.

**5**

# <span id="page-27-3"></span><span id="page-27-0"></span>**Numériser depuis votre ordinateur <sup>5</sup>**

# <span id="page-27-1"></span>**Installation du pilote du scanner et de logiciels de numérisation**

#### <span id="page-27-2"></span>**Utilisateurs Windows®**

#### **REMARQUE**

- Assurez-vous que l'ordinateur est ALLUMÉ et que vous êtes connecté avec des droits d'administrateur.
- Ne branchez PAS encore le câble micro USB.
- Si votre ordinateur ne comporte pas de lecteur de DVD-ROM, si le DVD-ROM fourni ne contient pas les pilotes de votre système d'exploitation ou si vous souhaitez télécharger des manuels et utilitaires, visitez la page correspondant à votre modèle à l'adresse<http://support.brother.com>

Insérez le DVD-ROM.

b Lorsque l'écran **Setup** s'affiche, cliquez sur **Installer le pilote du scanner** et suivez les instructions à l'écran.

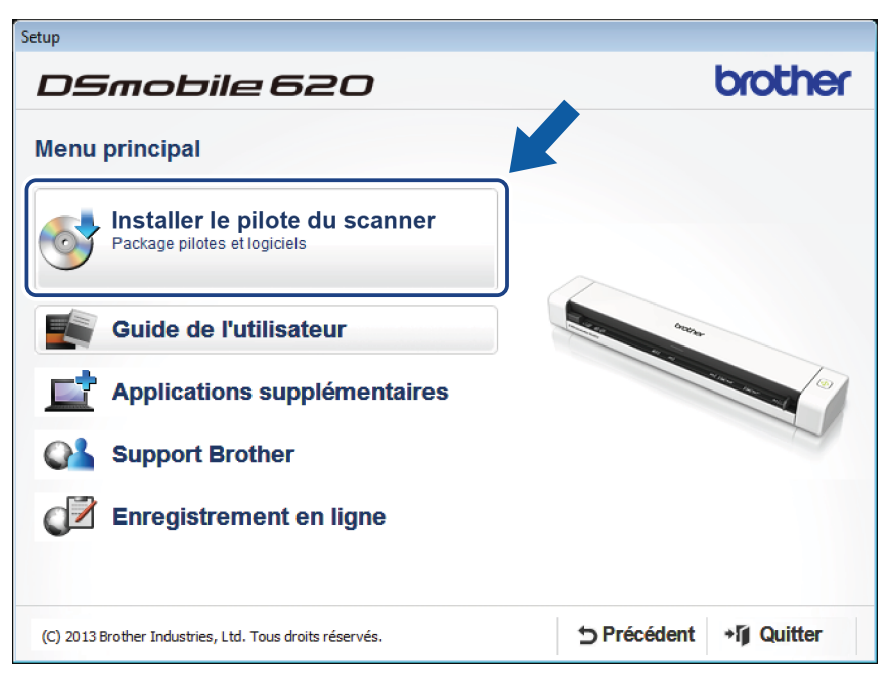

#### **REMARQUE**

- Si la fenêtre Brother ne s'affiche pas automatiquement, cliquez sur **Poste de travail** (Ordinateur), doublecliquez sur l'icône du CD-ROM, puis double-cliquez sur **AutoRun.exe**.
- Lorsque vous installez le pilote du scanner, **DSmobileCapture** (une application de numérisation) est installé en même temps. Pour plus d'informations sur l'utilisation de DSmobileCapture, consultez la section *[Utilisation de DSmobileCapture \(Windows](#page-33-0)®)* à la page 26.

**5**

- <sup>3</sup> Cliquez sur Applications supplémentaires pour installer les applications ci-dessous pendant la procédure d'installation.
	- **Button Manager V2** : numérisation et stockage de documents (à des emplacements spécifiés)
	- **PaperPort™ 12SE** : numérisation, modification et gestion de documents
	- **Presto! BizCard 6** : numérisation, modification et gestion de cartes de visite

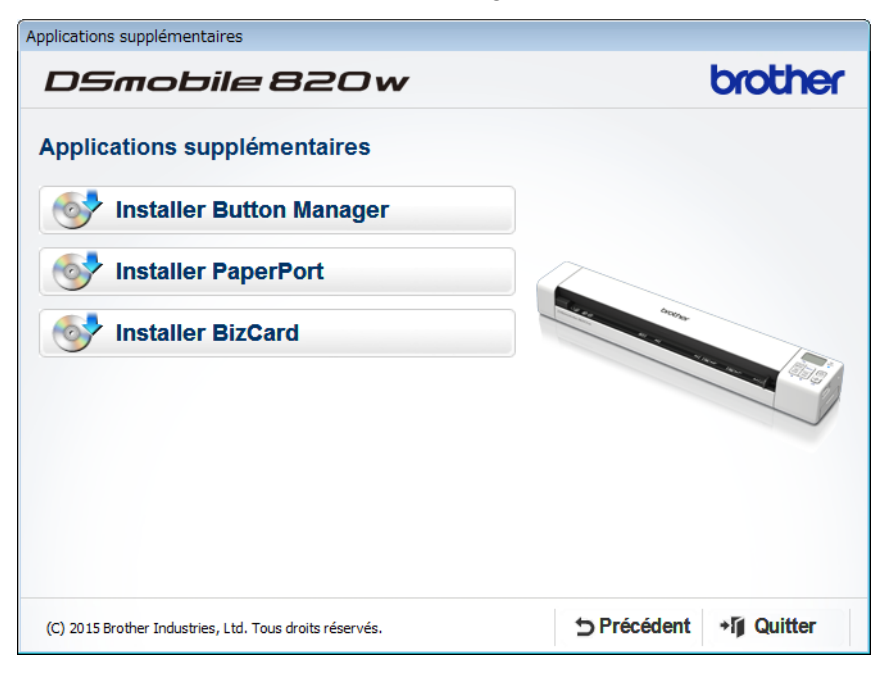

#### **REMARQUE**

Pour savoir quelle application de numérisation vous conviendrait le mieux, consultez la section *[Choix de](#page-32-0)  [votre logiciel de numérisation](#page-32-0)* à la page 25.

#### <span id="page-29-0"></span>**Utilisateurs Macintosh**

#### **REMARQUE**

- Assurez-vous que l'ordinateur est ALLUMÉ et que vous êtes connecté avec des droits d'administrateur.
- Ne branchez PAS encore le câble micro USB.
- Si votre ordinateur ne comporte pas de lecteur de DVD-ROM, si le DVD-ROM fourni ne contient pas les pilotes de votre système d'exploitation ou si vous souhaitez télécharger des manuels et utilitaires, visitez la page correspondant à votre modèle à l'adresse<http://support.brother.com>
- **1** Insérez le DVD-ROM.
- b Double-cliquez sur l'icône du DVD, puis sur **DS-820W (DS-920DW)**.
- **3** Double-cliquez sur **Brother DS-820W (DS-920DW)** et suivez les instructions à l'écran pour installer le pilote du scanner.

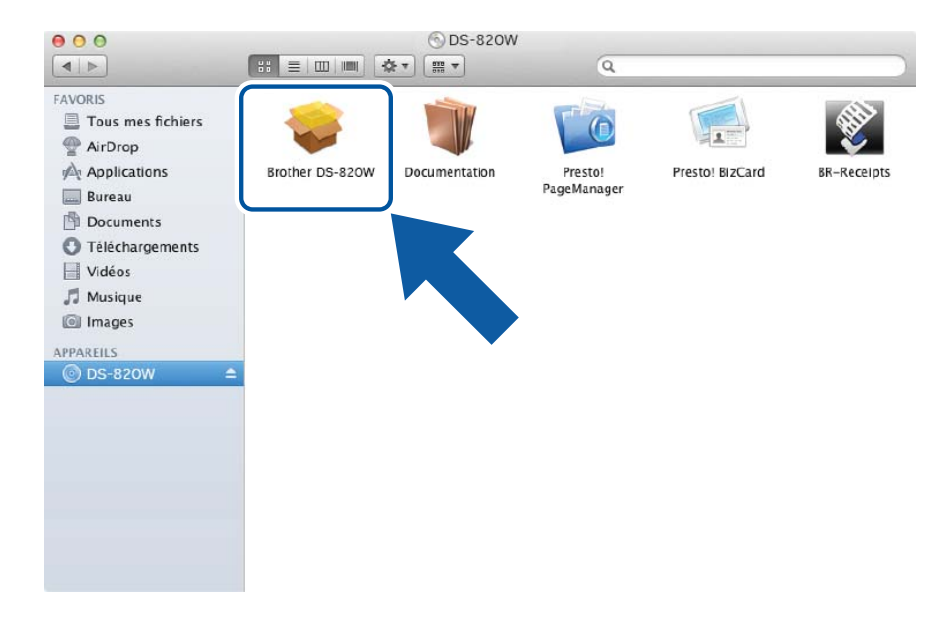

#### **REMARQUE**

Lorsque vous installez le pilote du scanner, **DSmobileCapture** (une application de numérisation) est installé en même temps. Pour plus d'informations sur l'utilisation de DSmobileCapture, consultez la section *[Utilisation de DSmobileCapture \(Macintosh\)](#page-43-0)* à la page 36.

- 4 Cliquez sur un des dossiers ci-dessous pour installer l'application pendant la procédure d'installation. • **Presto! PageManager 9** : numérisation, modification et gestion de documents
	- **Presto! BizCard 6** : numérisation, modification et gestion de cartes de visite

#### **REMARQUE**

- Si vous cliquez sur **Presto! PageManager** ou **Presto! BizCard**, vous accédez au site de NewSoft Technology Corporation. Téléchargez l'application depuis ce site Web.
- Pour savoir quelle application de numérisation vous conviendrait le mieux, consultez la section *[Choix de](#page-32-0)  [votre logiciel de numérisation](#page-32-0)* à la page 25.

# <span id="page-31-0"></span>**Connexion du scanner à l'ordinateur en mode TWAIN**

Avant de numériser un document via le logiciel de numérisation, sélectionnez Mode TWAIN sur l'ordinateur.

- **Allumez votre scanner.**
- b Vérifiez que le commutateur Wi-Fi® est défini sur **OFF** (Arrêt).

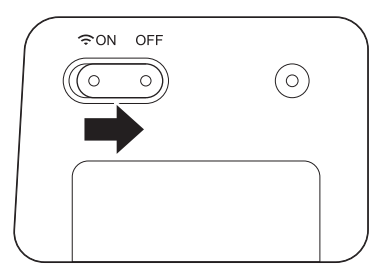

- 8 Connectez le câble micro USB au port micro USB du scanner. Connectez le câble à l'ordinateur.
	-
- 4) Appuyez sur le bouton **Démarrer/OK** du scanner pour afficher PC sur l'écran LCD.

# <span id="page-32-0"></span>**Choix de votre logiciel de numérisation**

Après avoir téléchargé les pilotes du scanner, sélectionnez un logiciel de numérisation pour enregistrer les images numérisées sur votre ordinateur. Le DVD-ROM fourni par Brother contient plusieurs logiciels. Utilisez ce tableau pour vous aider à déterminer laquelle des applications de numérisation incluses vous conviendra le mieux :

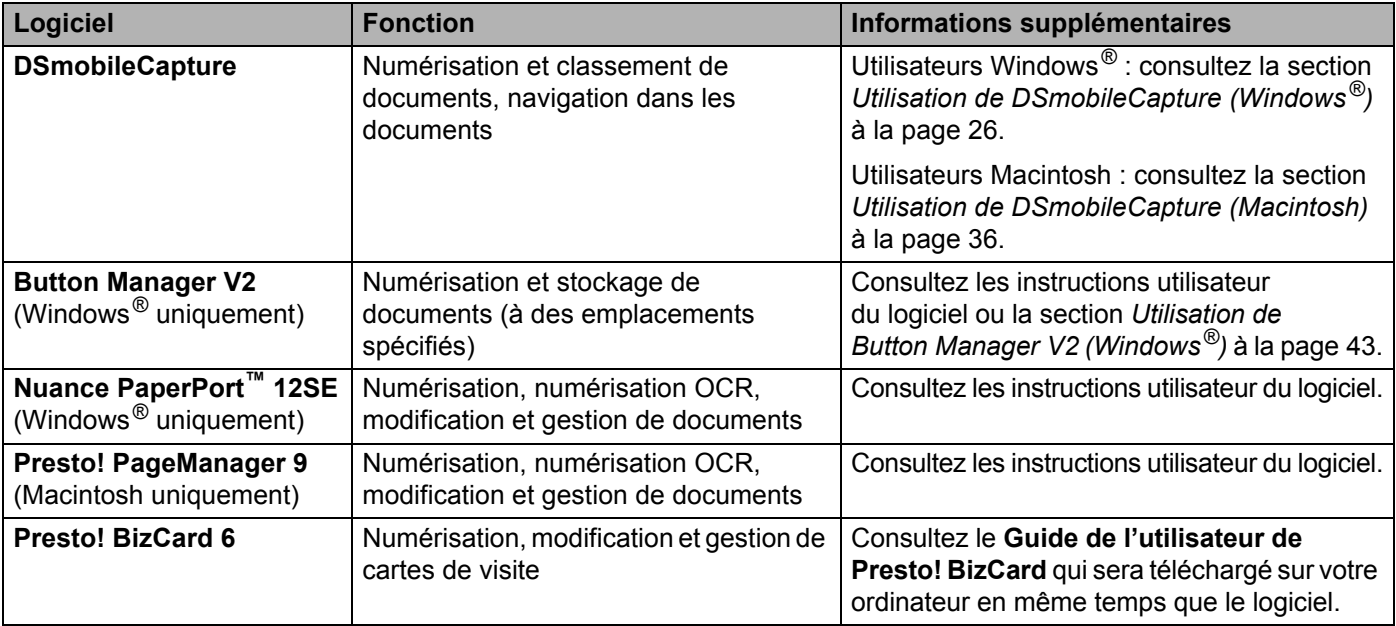

#### **REMARQUE**

Si vous cliquez sur **Presto! PageManager** ou **Presto! BizCard**, vous accédez au site de NewSoft Technology Corporation. Téléchargez l'application depuis ce site Web.

# <span id="page-33-0"></span>**Utilisation de DSmobileCapture (Windows®)**

- **1** Connectez le câble micro USB fourni au port micro USB du scanner. Connectez le câble à l'ordinateur.
- **2** Double-cliquez sur le raccourci **DSmobileCapture** de votre bureau.
- c La boîte de dialogue **Sélectionner le modèle de scanner** s'affiche. Sélectionnez **TWAIN** sous **Type de pilote**, sélectionnez **Brother DS-820W (DS-920DW)** sous **Modèle de scanner**, puis cliquez sur **OK**.

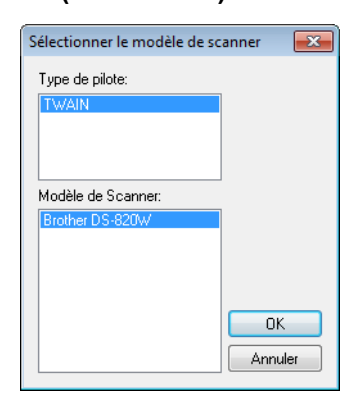

#### **DSmobileCapture** se lance.

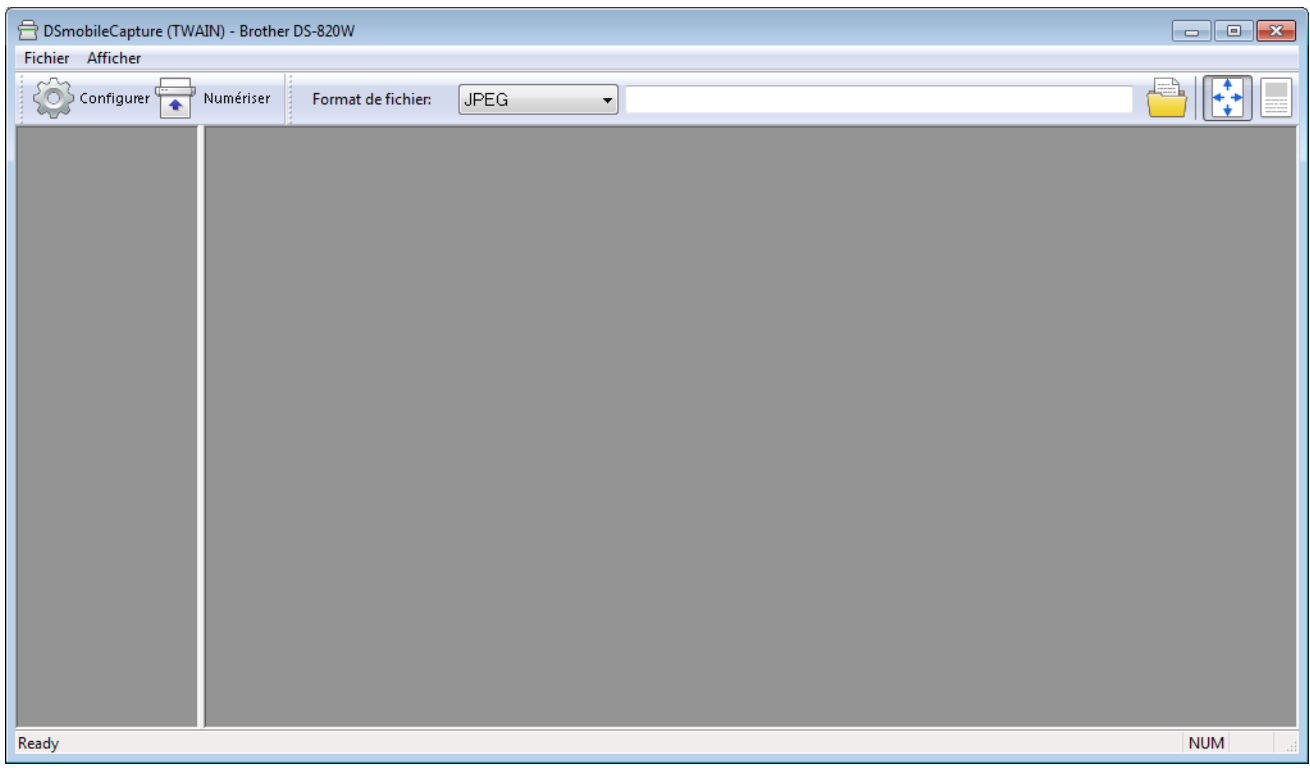

**6** Modifiez si nécessaire les paramètres de numérisation.

Pour plus d'informations sur la modification des paramètres, consultez la section *[Modification des](#page-35-0)  [paramètres de numérisation de DSmobileCapture \(Windows](#page-35-0)®)* à la page 28.

Numériser depuis votre ordinateur

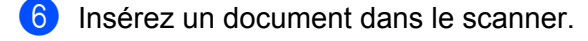

g Cliquez sur **Numériser** . Le scanner lance la numérisation.

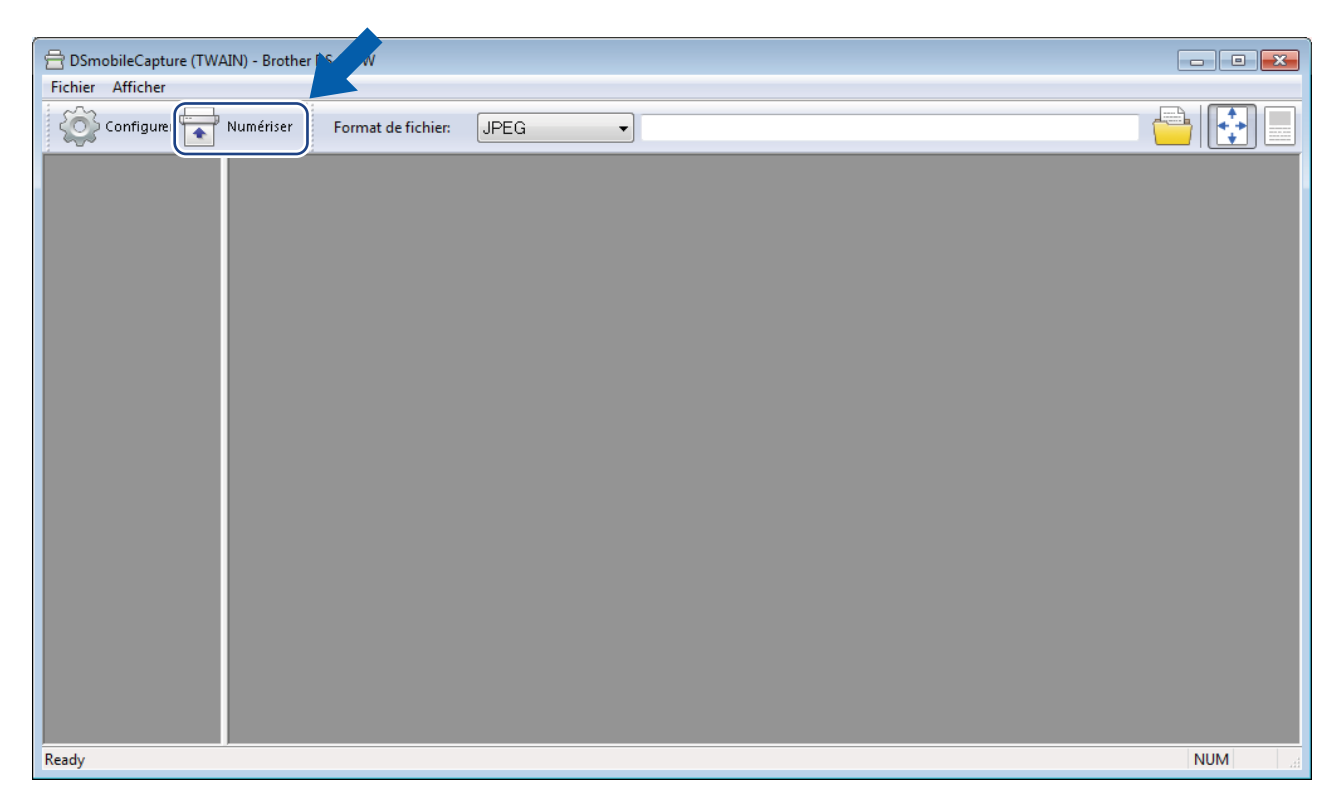

Une vignette de l'image numérisée s'affiche sur l'écran de DSmobileCapture, et cette image est enregistrée dans le répertoire spécifié à l'étape 5. Vérifiez le résultat de la numérisation.

**(8)** Si vous effectuez une numérisation en continu, insérez le document suivant dans le scanner une fois l'écran **En attente du prochain travail…** affiché. Une fois le document inséré, la numérisation démarre automatiquement.

Pour arrêter la numérisation en continu, cliquez sur **Annuler** sur l'écran **En attente du prochain travail…**

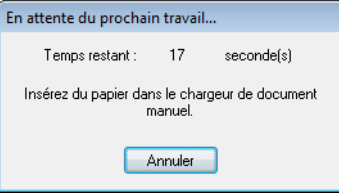

#### **REMARQUE**

- Pour modifier le délai d'attente entre deux tâches, consultez la section *[Paramètres du papier](#page-37-0)* à la page 30.
- Pour enregistrer plusieurs documents dans un même fichier, choisissez **PDF multipage** ou **TIFF multipage** dans la liste déroulante **Format de fichier**.

# <span id="page-35-0"></span>**Modification des paramètres de numérisation de DSmobileCapture (Windows®)**

### <span id="page-35-1"></span>**Paramètres des fichiers**

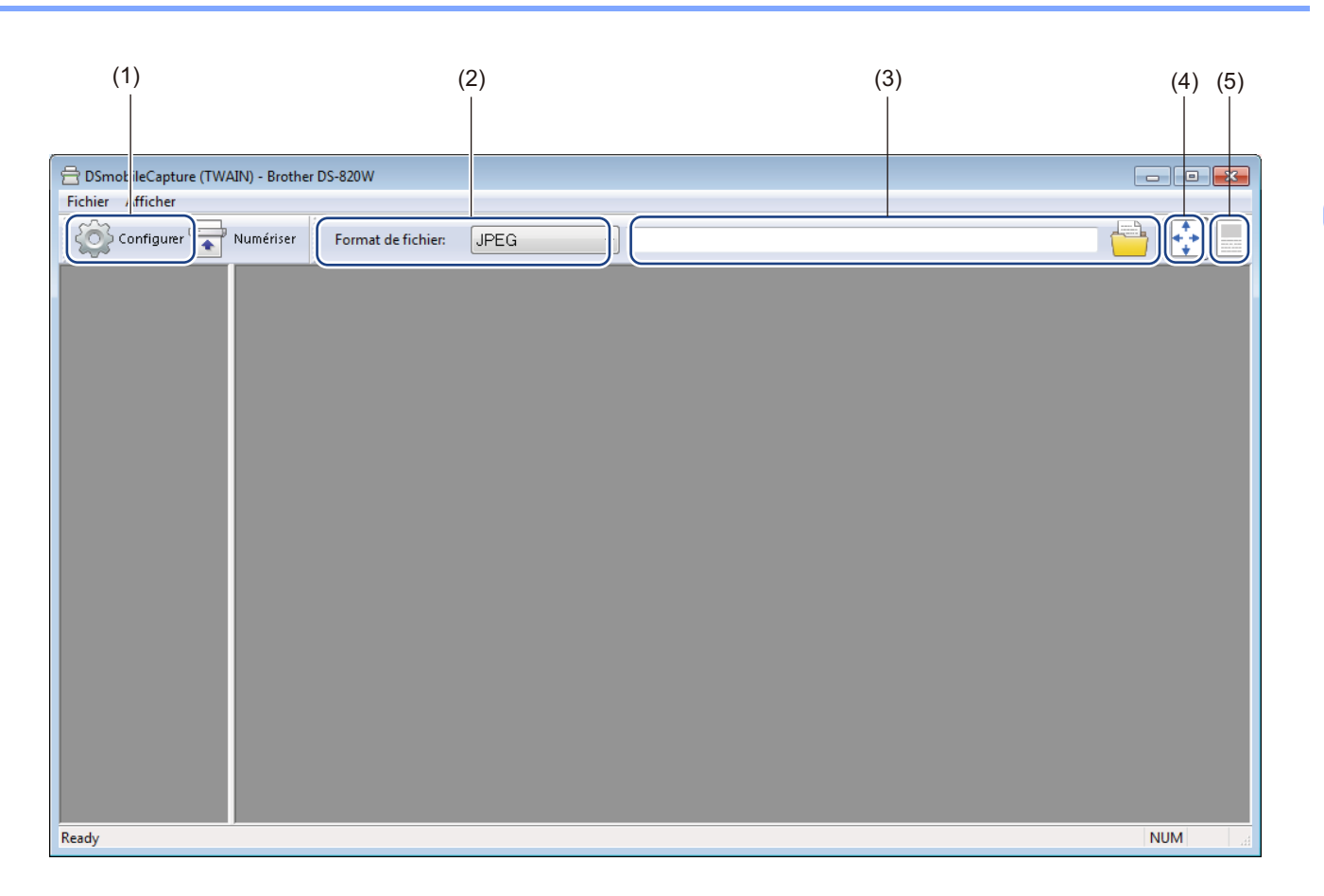

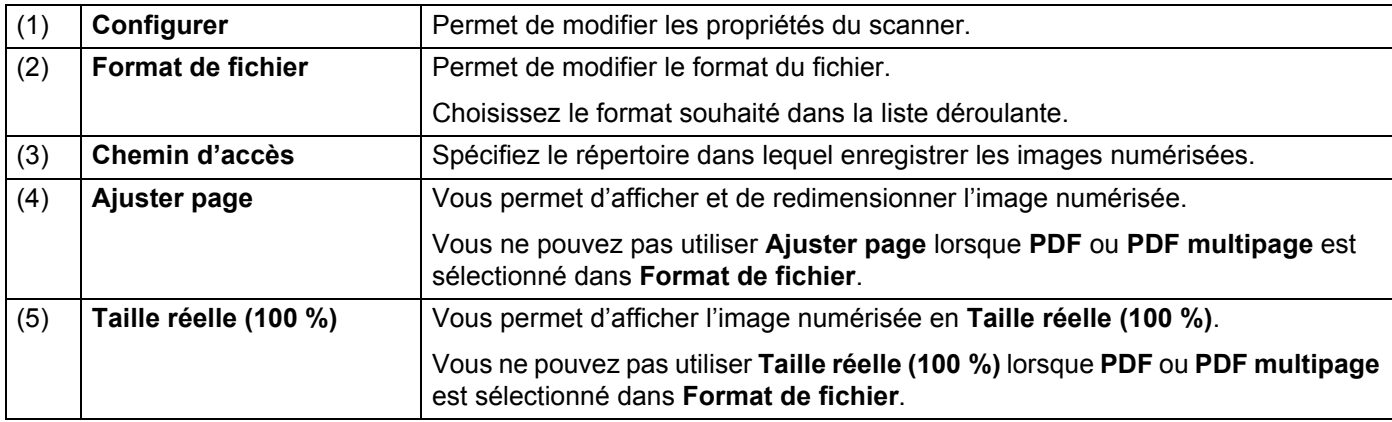
# **Paramètres des images**

Cliquez sur **Configurer**  $\{ \circ \}$ , puis cliquez sur l'onglet **Image** pour choisir le type de l'image et définir les

paramètres de numérisation de base.

#### **REMARQUE**

Cette illustration correspond à la DS-920DW.

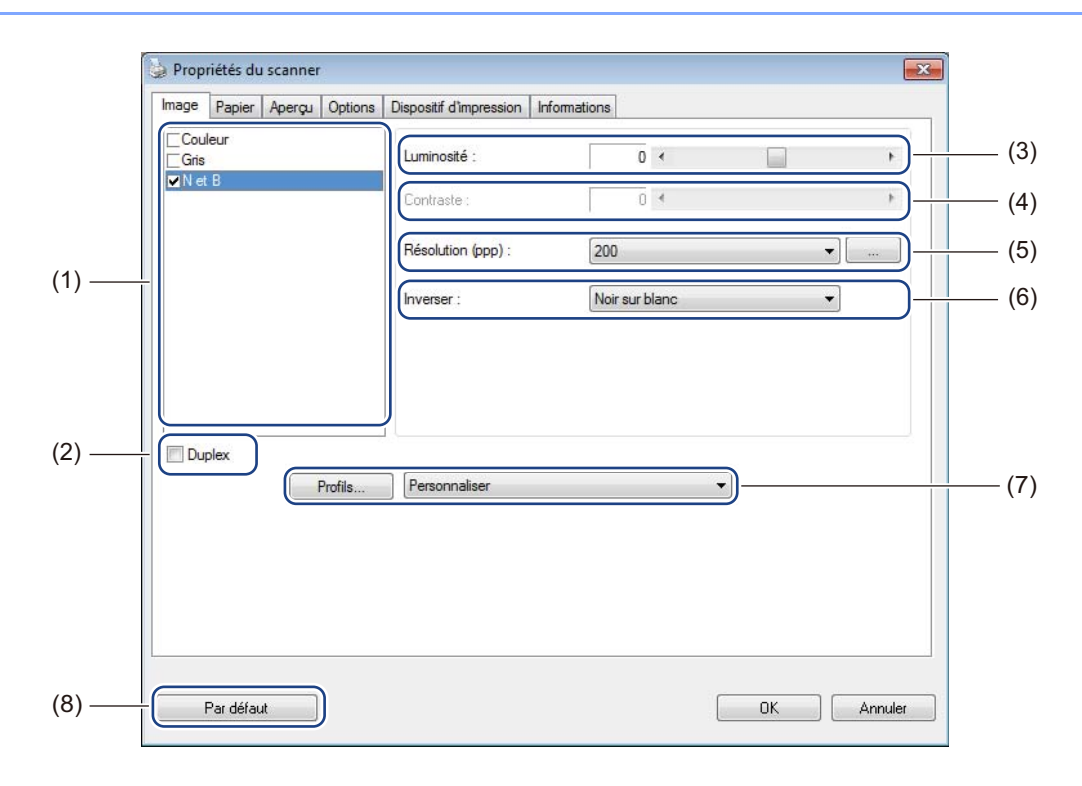

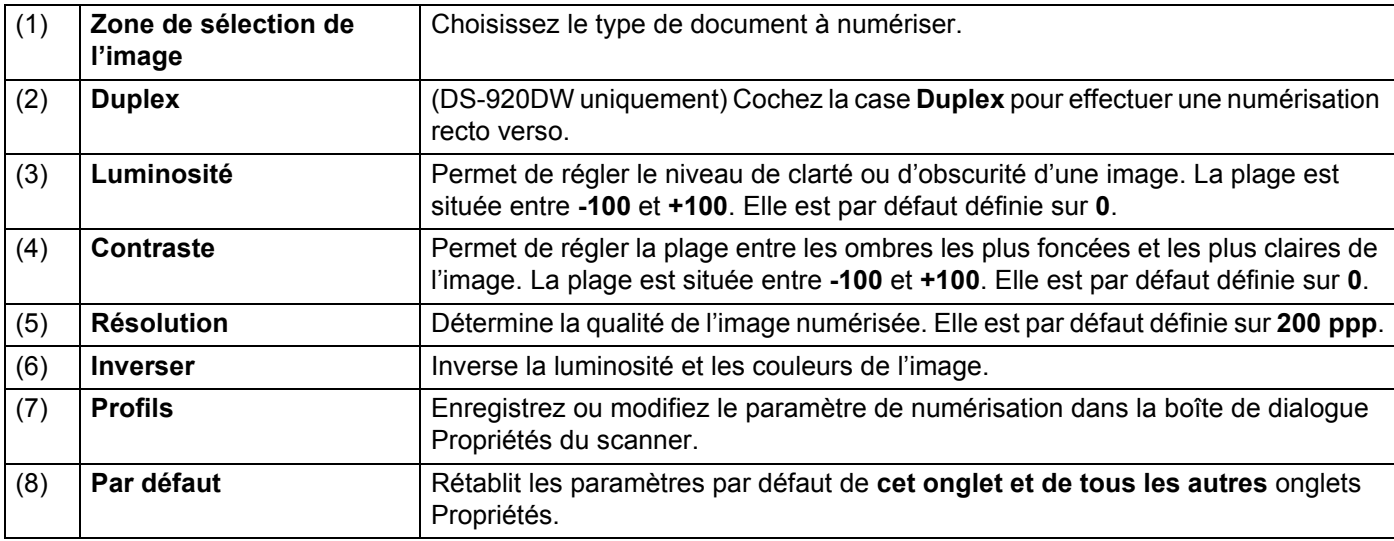

# **Paramètres du papier**

Cliquez sur **Configurer** , puis cliquez sur l'onglet **Papier** pour définir des valeurs liées à la sortie de l'image.

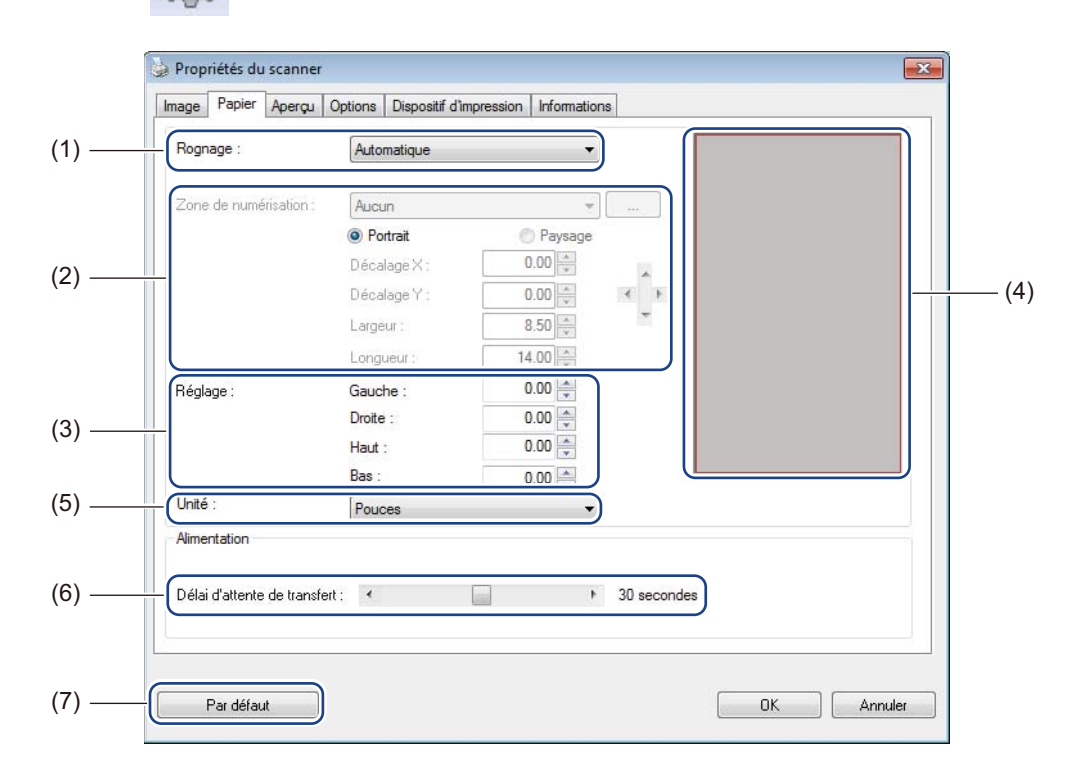

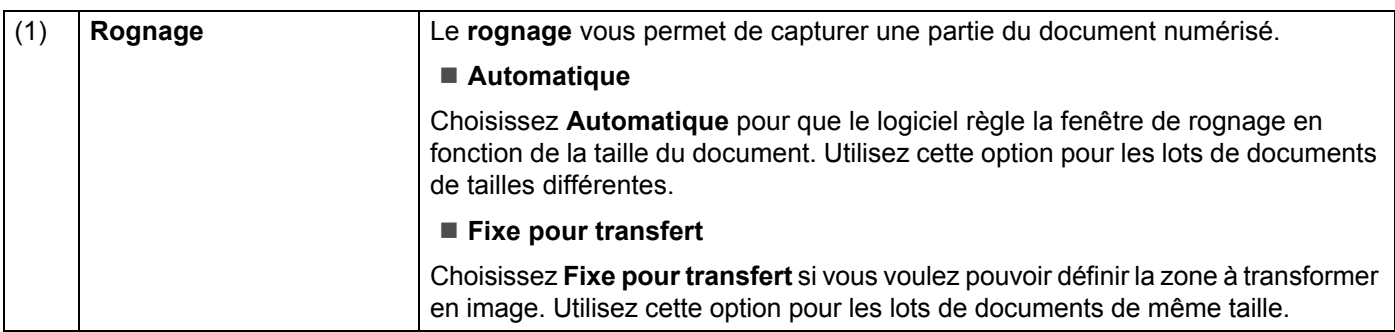

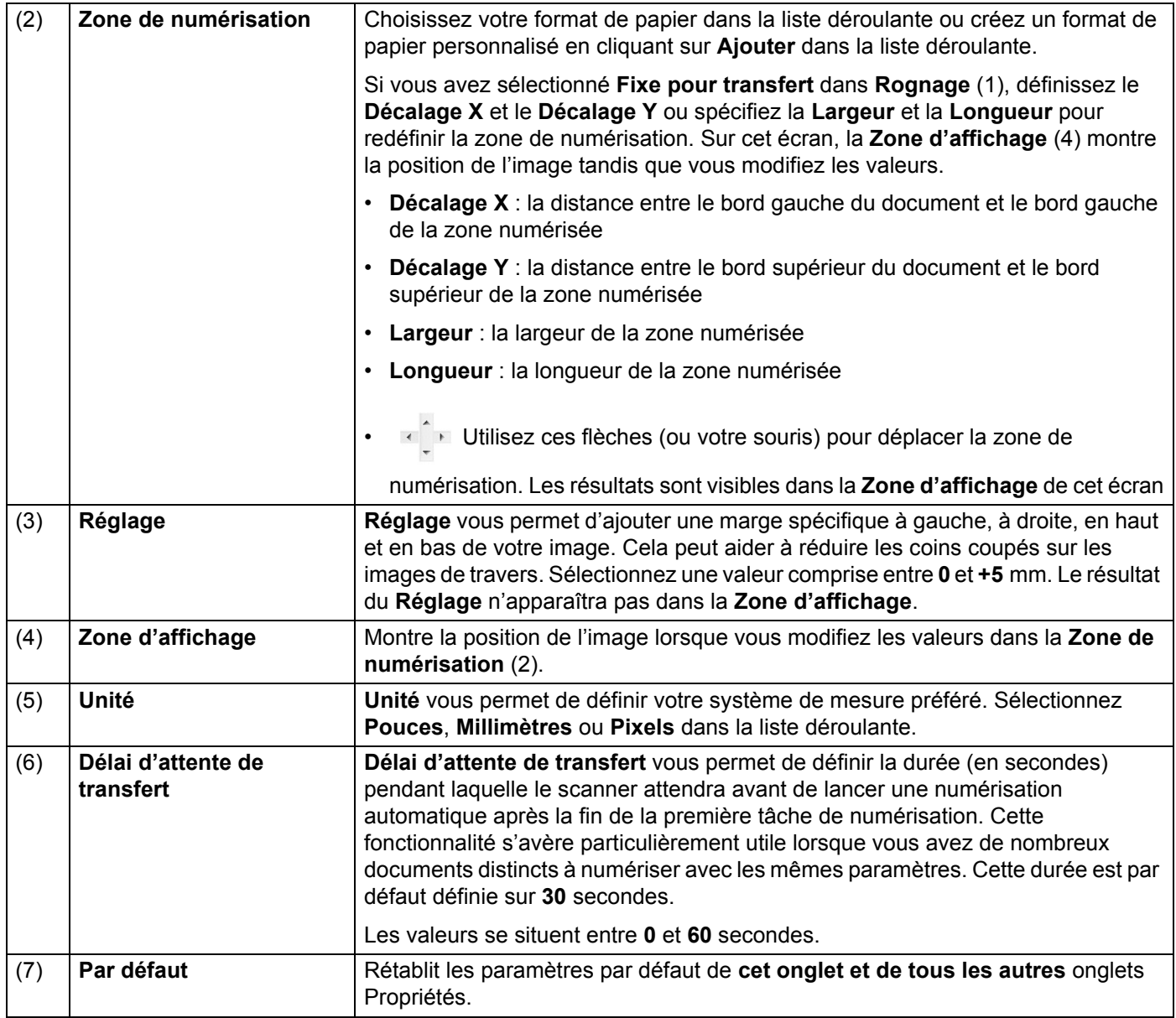

### **Paramètres d'aperçu**

Cliquez sur **Configurer**  $\leq$ , puis cliquez sur l'onglet Aperçu pour prévisualiser votre image avant la numérisation finale, afin que vous puissiez définir correctement la zone de numérisation.

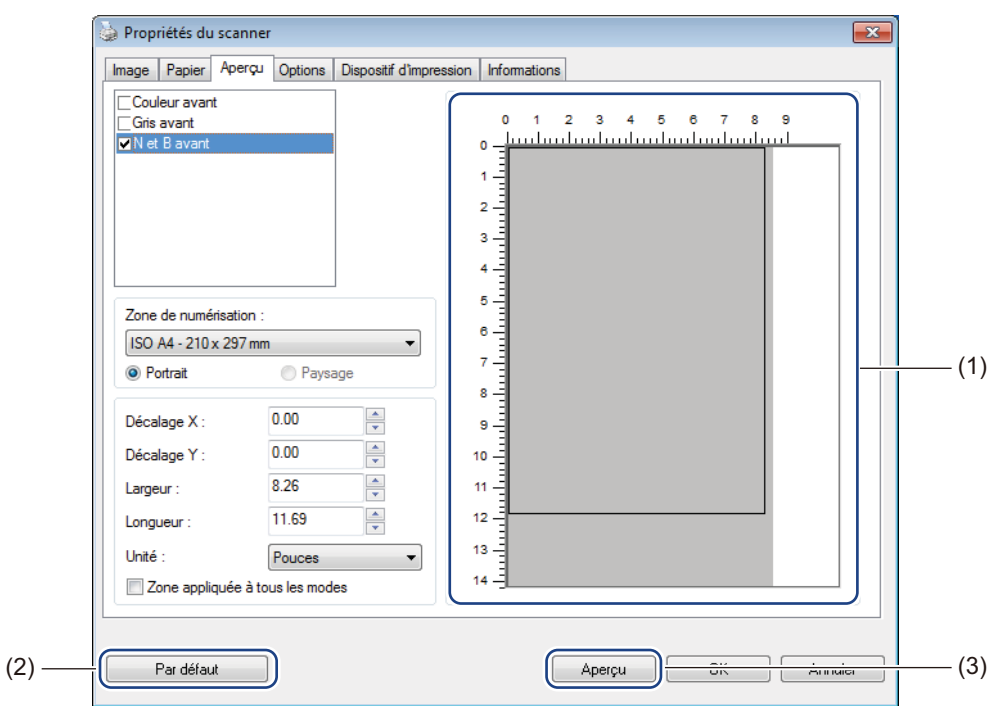

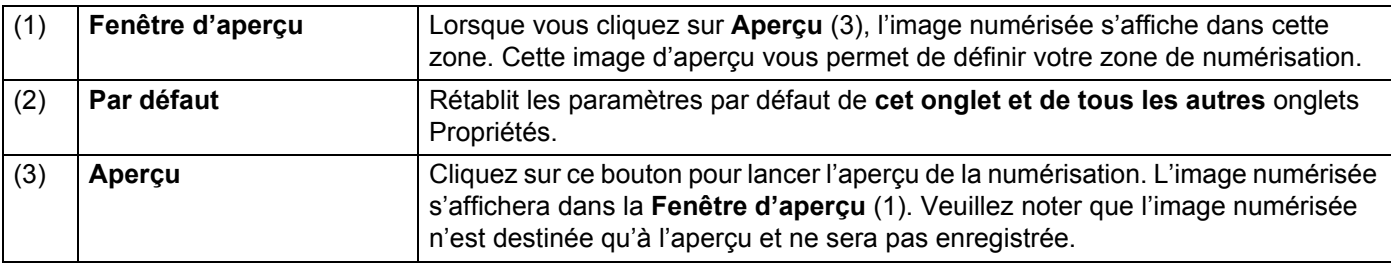

### **REMARQUE**

Si vous avez choisi le rognage **Automatique** sur l'écran de l'onglet **Papier**, vous ne pourrez pas afficher d'aperçu de votre numérisation sur cet écran.

# **Paramètres des options**

Cliquez sur **Configurer** , puis cliquez sur l'onglet **Options** pour définir des paramètres de traitement

d'image supplémentaires ou étalonner votre scanner.

#### **REMARQUE**

Cette illustration correspond à la DS-920DW.

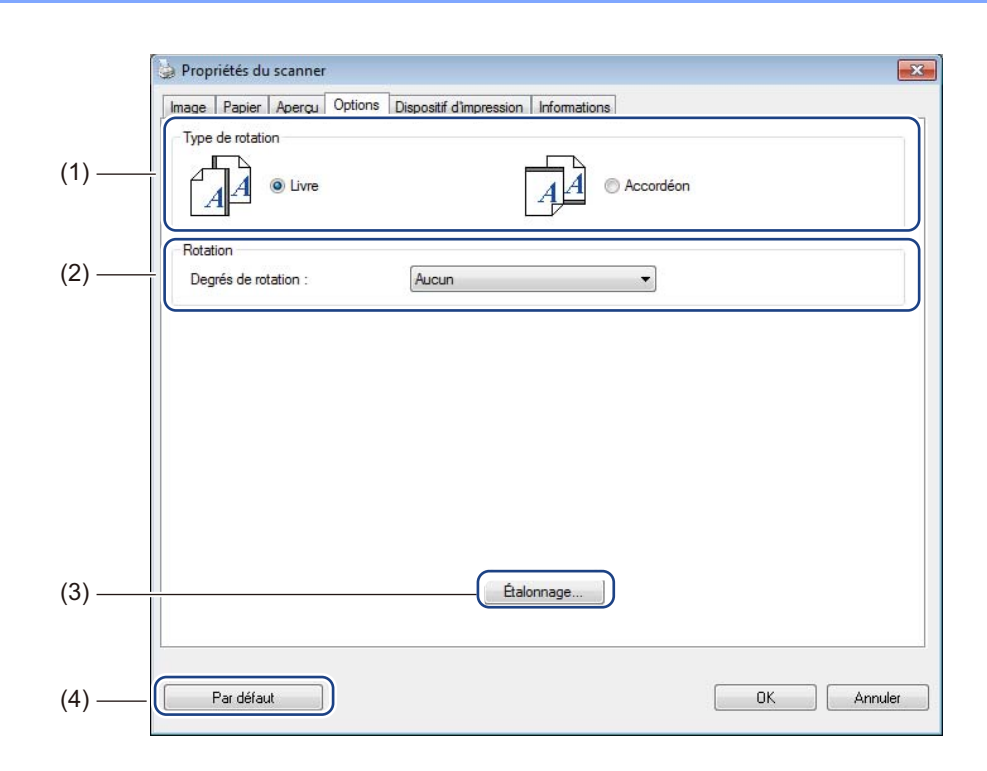

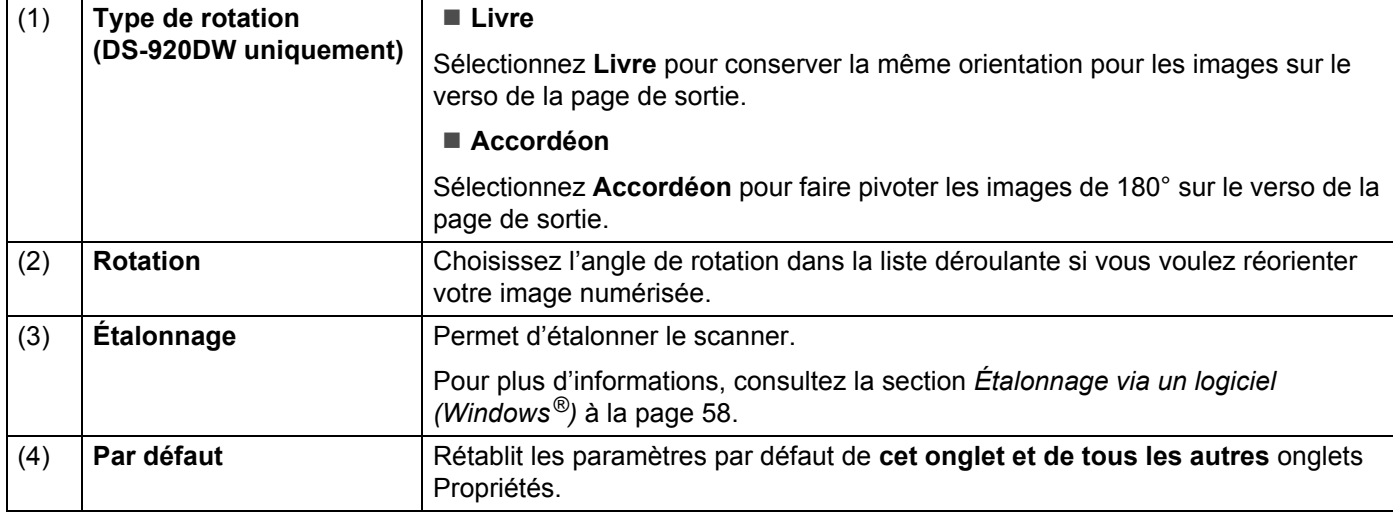

# **Paramètres de dispositif d'impression**

Cliquez sur **Configurer** , puis cliquez sur l'onglet **Dispositif d'impression** pour imprimer des

caractères alphanumériques, la date, l'heure, le nombre de documents et du texte personnalisé sur vos images numérisées.

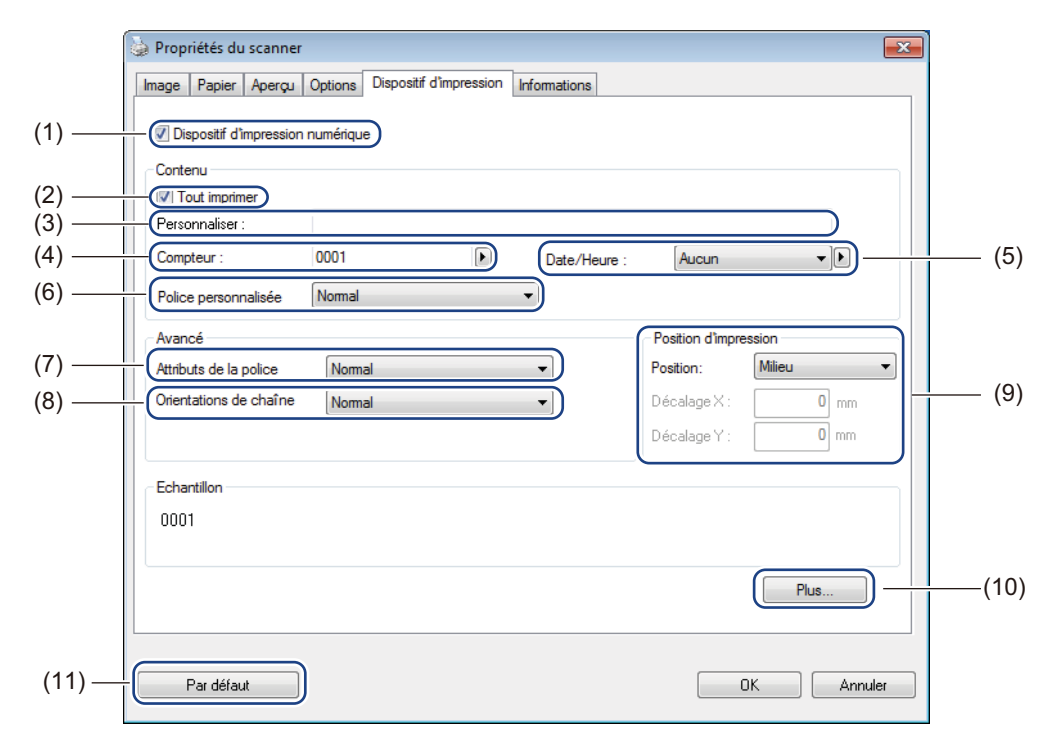

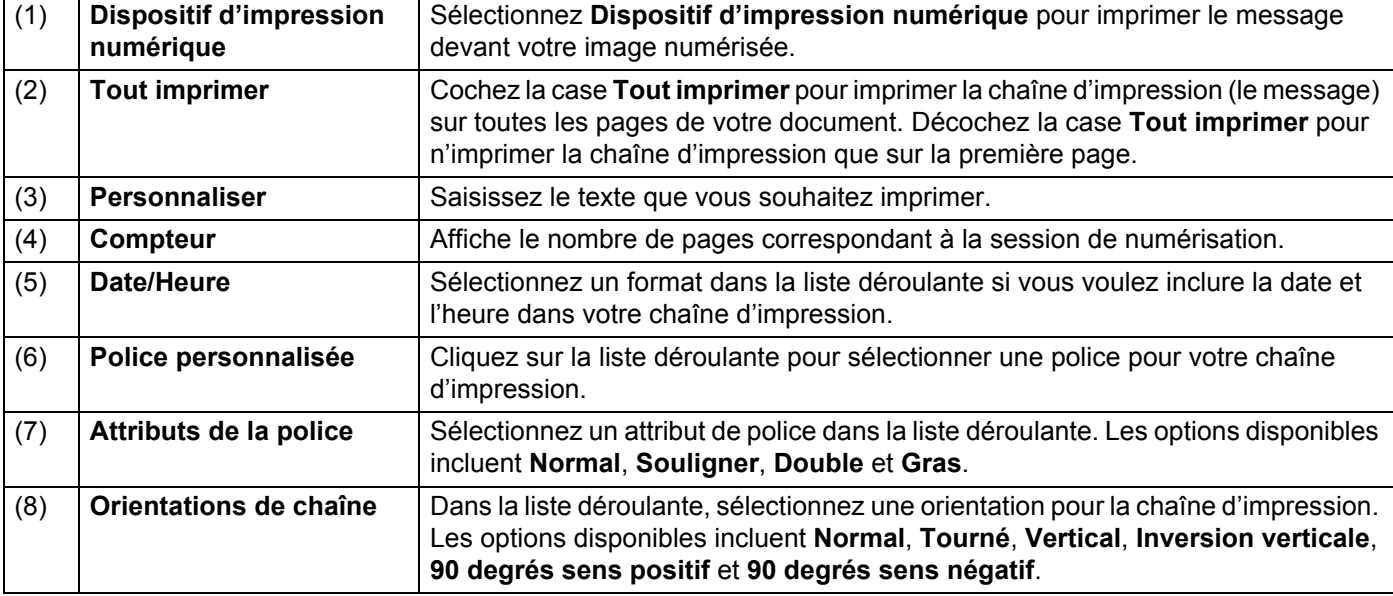

Numériser depuis votre ordinateur

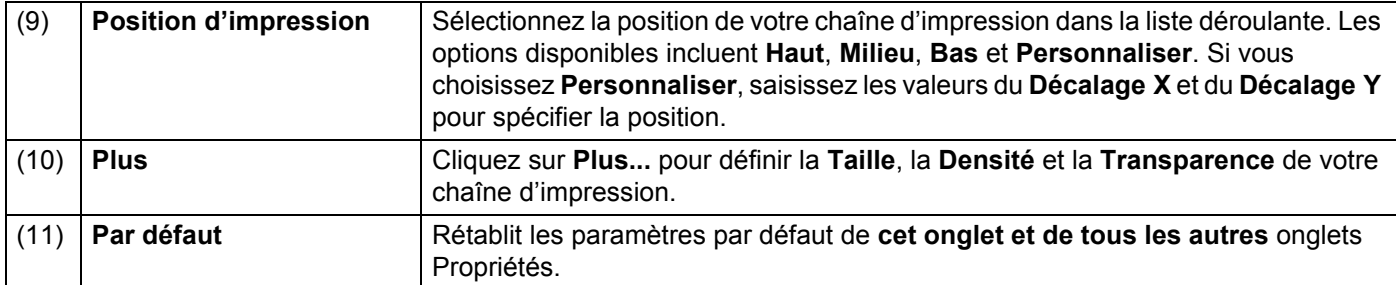

# **Informations**

Cliquez sur **Configurer**  $\left\{\odot\right\}$ , puis cliquez sur l'onglet **Informations** pour consulter les informations

relatives au système et au scanner.

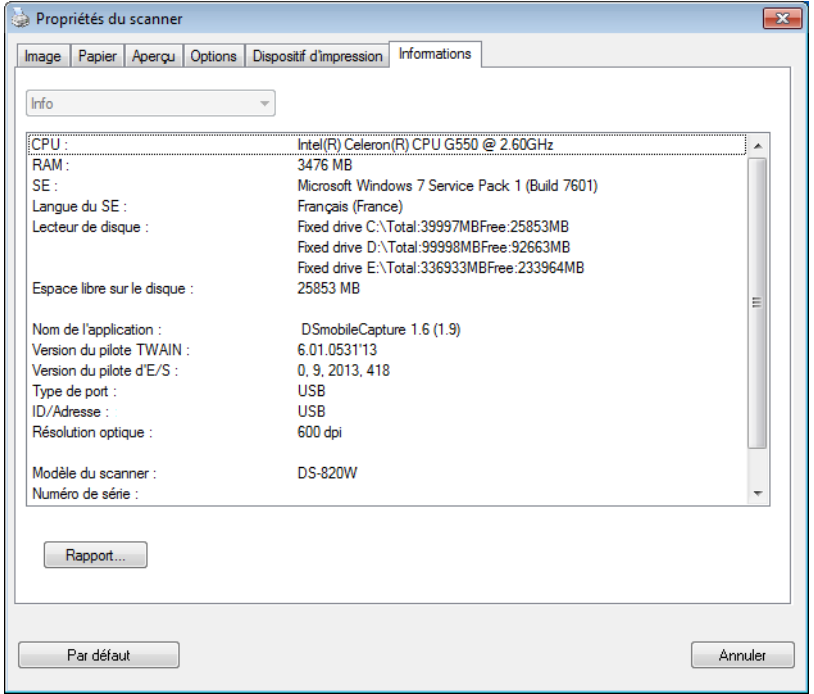

# **Utilisation de DSmobileCapture (Macintosh)**

- Connectez le câble micro USB fourni au port micro USB du scanner. Connectez le câble à l'ordinateur.
- **2** Double-cliquez sur le raccourci **DSmobileCapture** de votre bureau.
- **3** DSmobileCapture se lance.

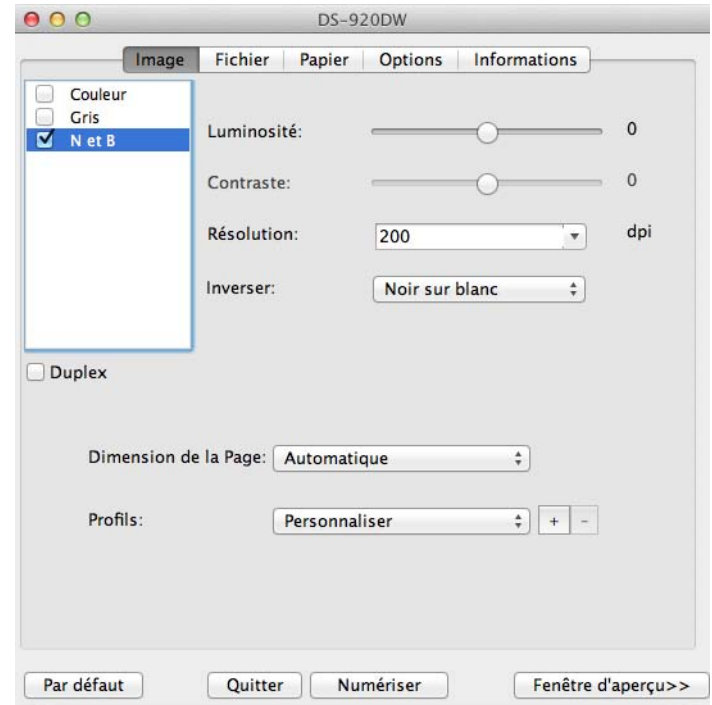

- 4) Modifiez si nécessaire les paramètres de numérisation. Pour plus d'informations sur la modification des paramètres, consultez la section *[Modification des](#page-44-0)  [paramètres de numérisation de DSmobileCapture \(Macintosh\)](#page-44-0)* à la page 37.
- **b** Insérez un document dans le scanner.
- f Cliquez sur **Numériser** sur l'écran de DSmobileCapture ou appuyez sur le bouton **Démarrer**/**OK** du scanner une fois le document positionné.

Le scanner lance la numérisation. L'image numérisée est enregistrée dans le répertoire spécifié à l'étape 4.

Vérifiez le résultat de la numérisation.

# <span id="page-44-0"></span>**Modification des paramètres de numérisation de DSmobileCapture (Macintosh)**

## **Paramètres des images**

Cliquez sur l'onglet **Image** pour choisir le type de l'image et définir plusieurs paramètres de numérisation de base.

### **REMARQUE**

Cette illustration correspond à la DS-920DW.

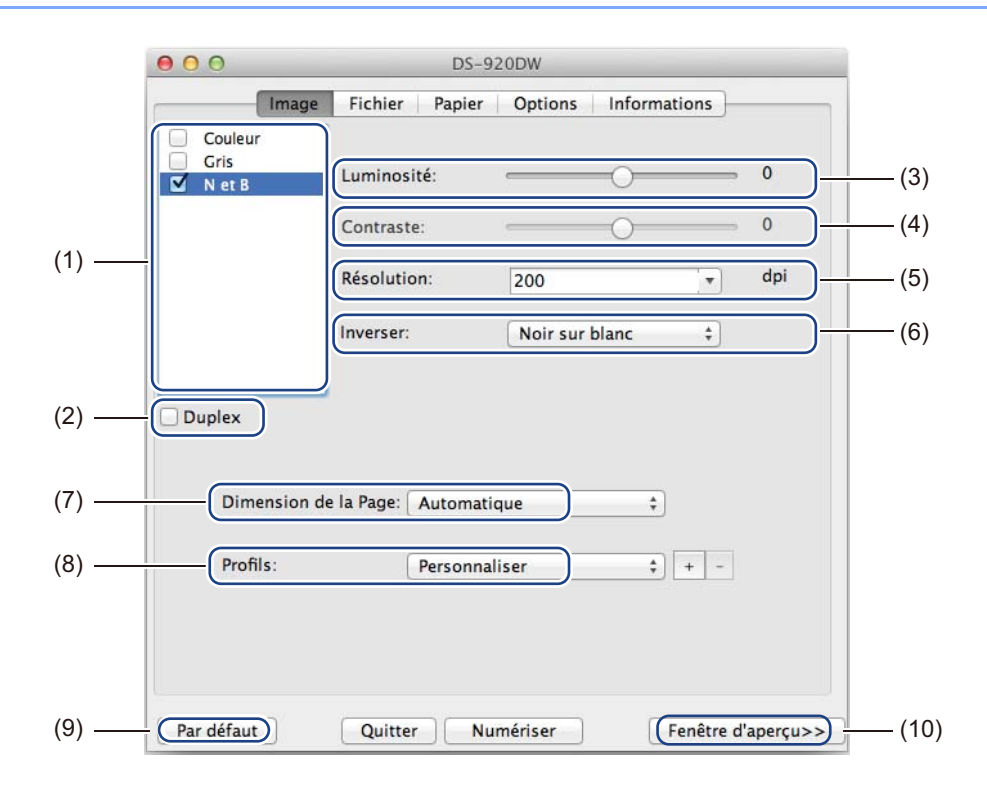

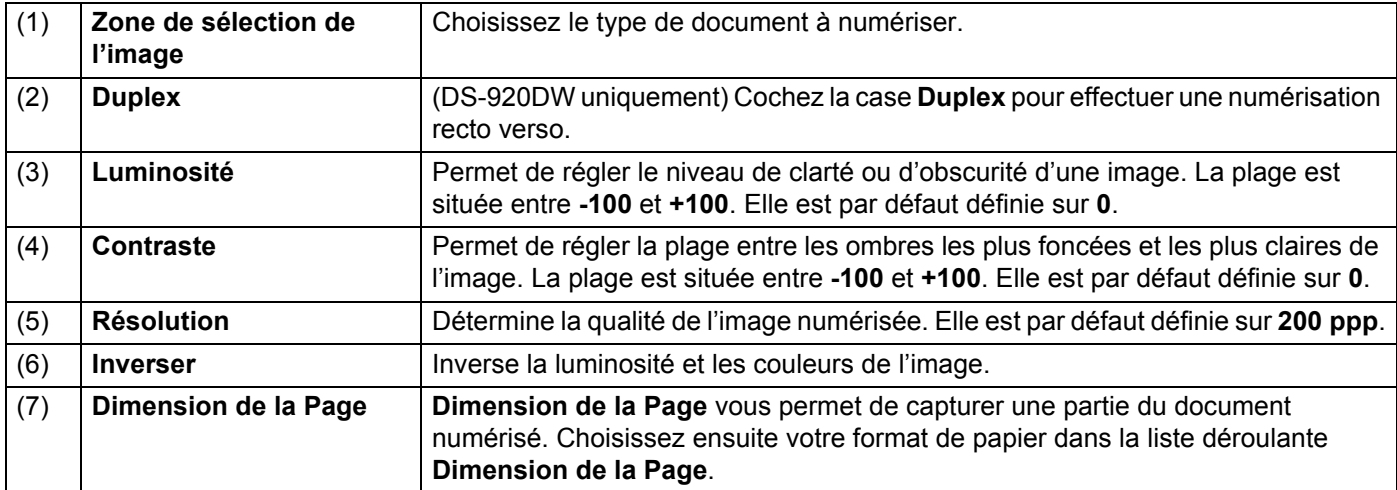

Numériser depuis votre ordinateur

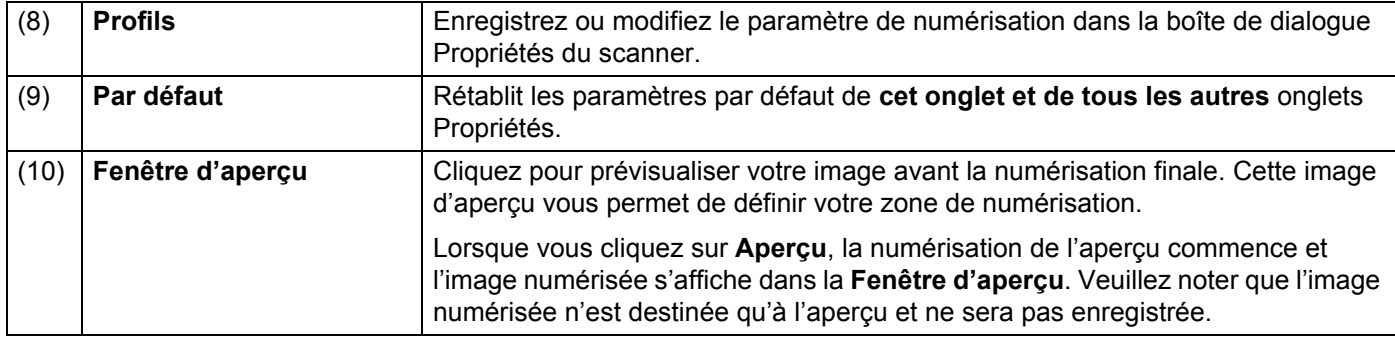

# **Paramètres des fichiers**

Cliquez sur l'onglet **Fichier** pour configurer les paramètres liés au nom du fichier et au répertoire dans lequel enregistrer l'image numérisée.

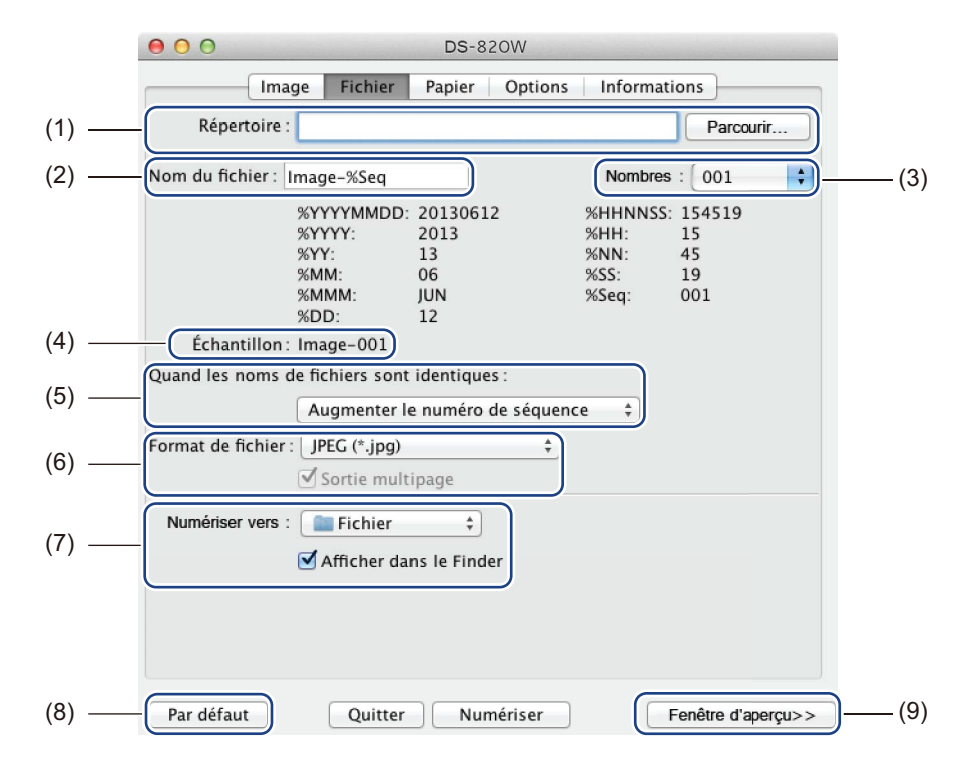

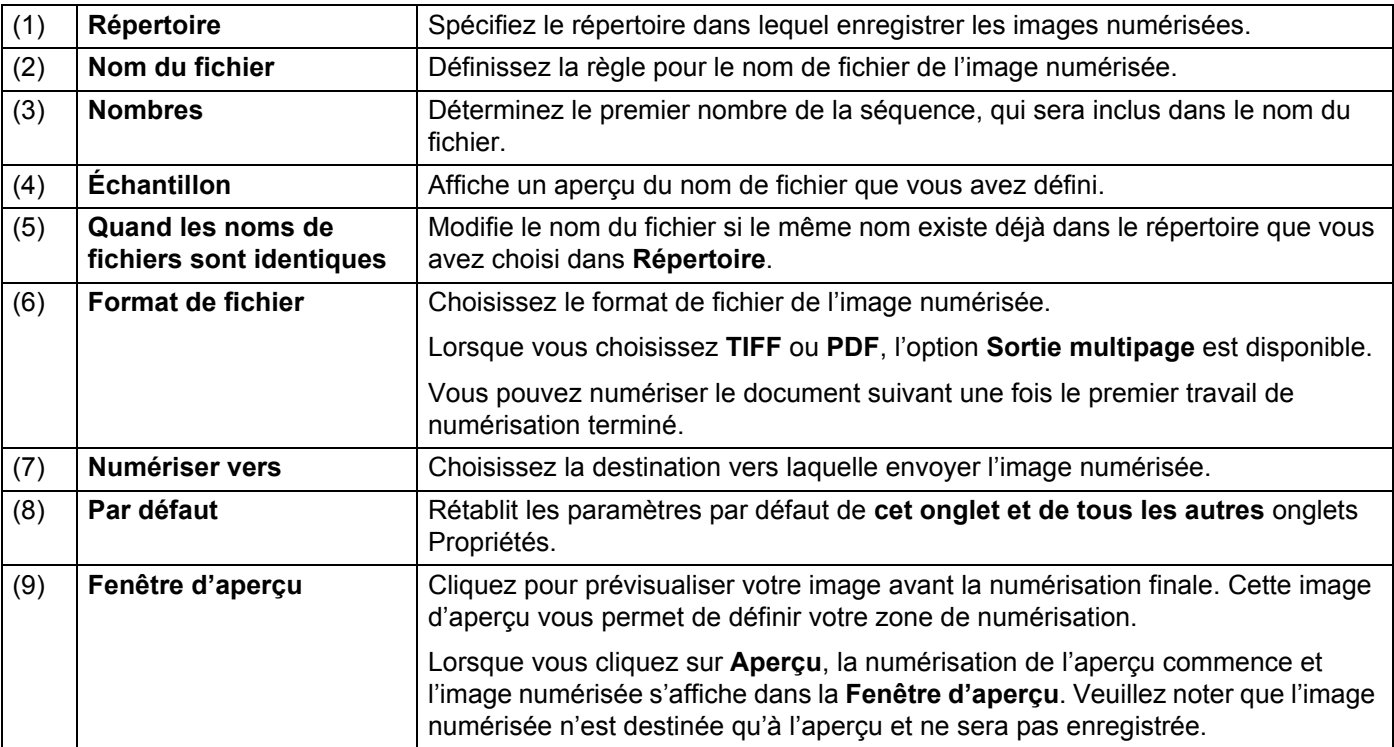

# **Paramètres du papier**

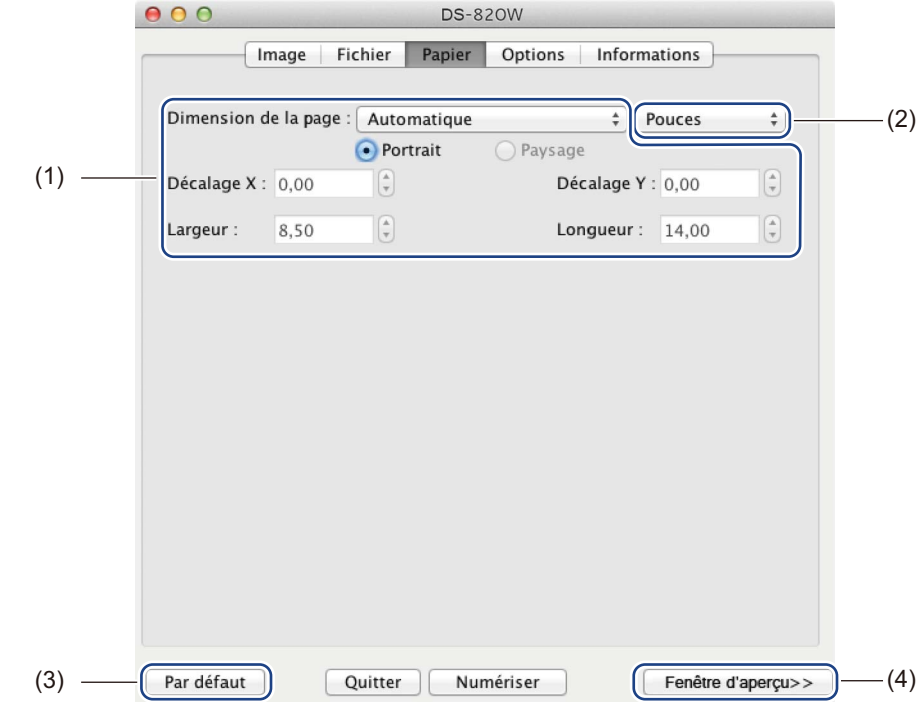

Cliquez sur l'onglet **Papier** pour définir des valeurs liées à la sortie de l'image.

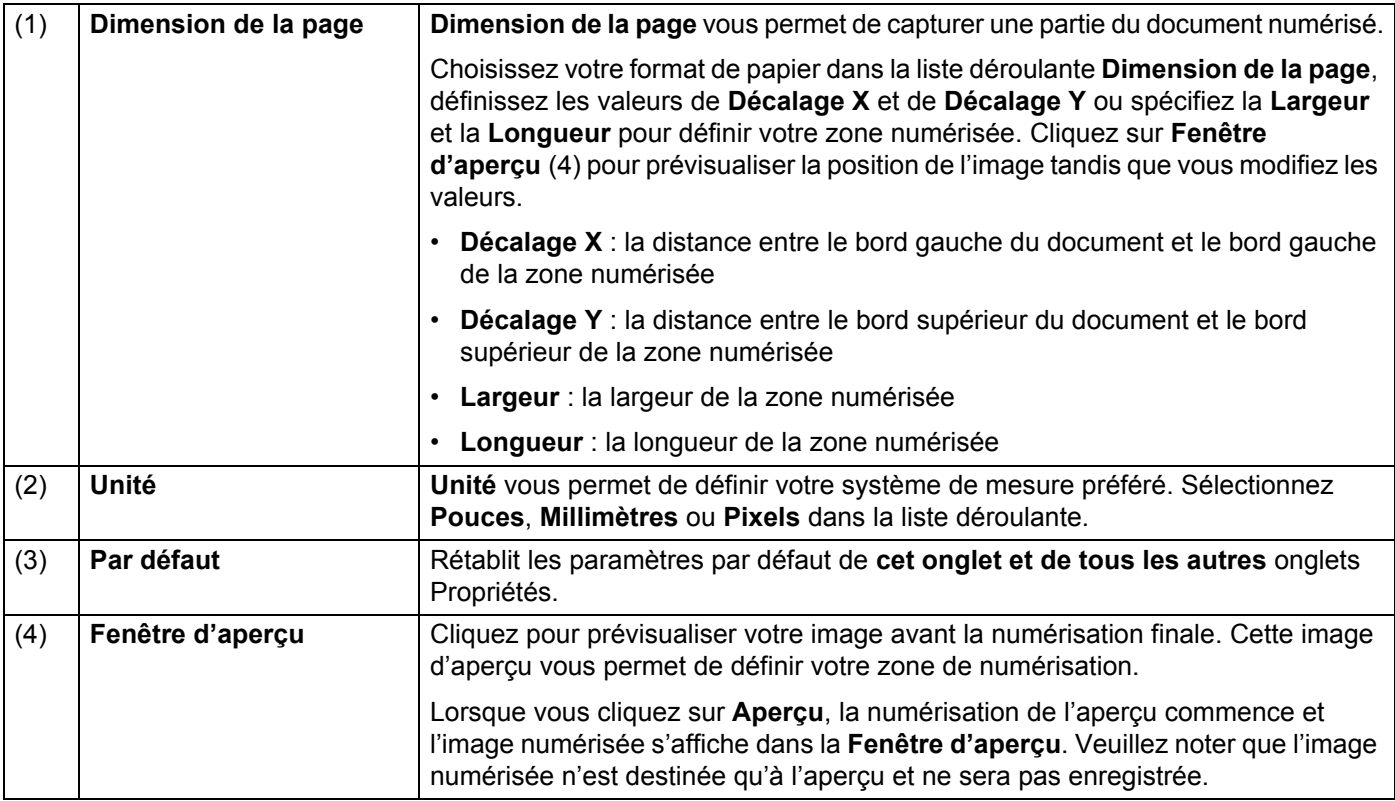

Numériser depuis votre ordinateur

# **Paramètres des options**

Cliquez sur l'onglet **Options** pour définir des paramètres de traitement d'image supplémentaires ou étalonner votre scanner.

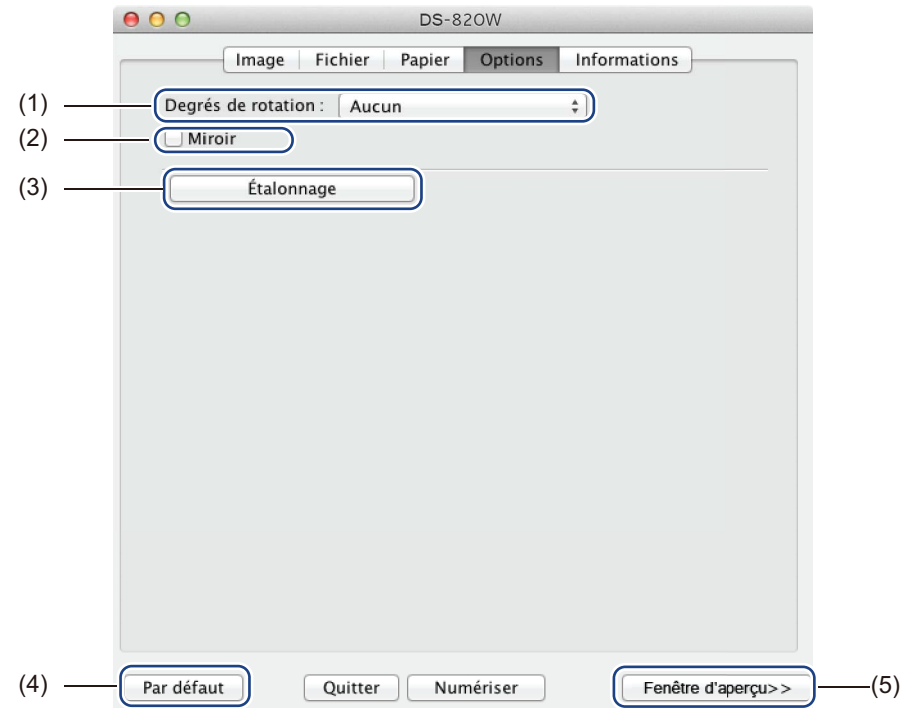

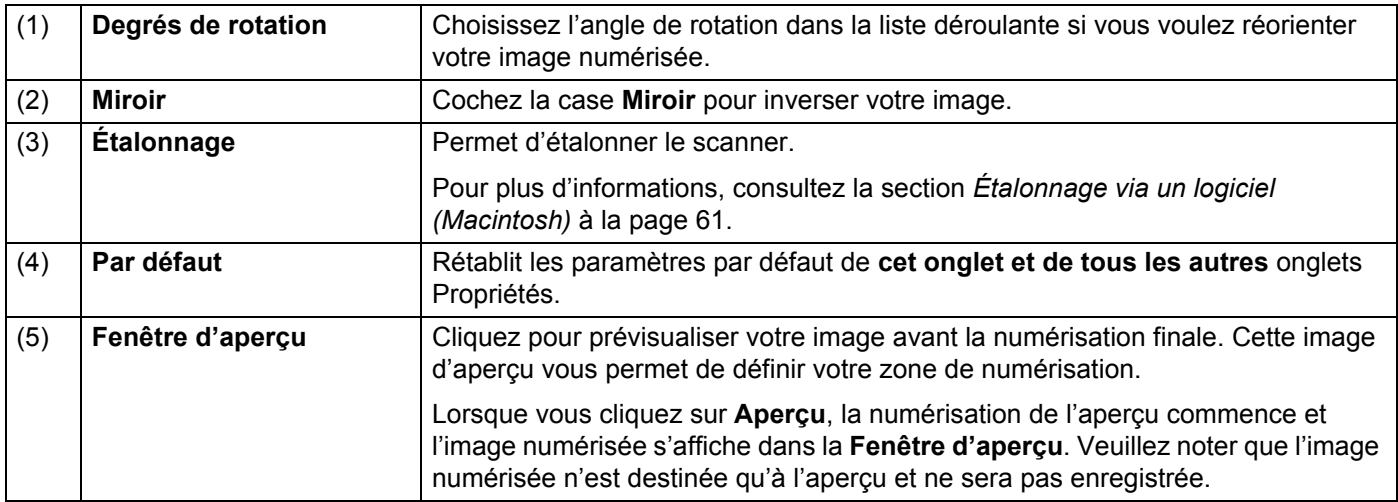

Numériser depuis votre ordinateur

### **Informations**

Cliquez sur l'onglet **Informations** pour consulter les informations relatives au système et au scanner.

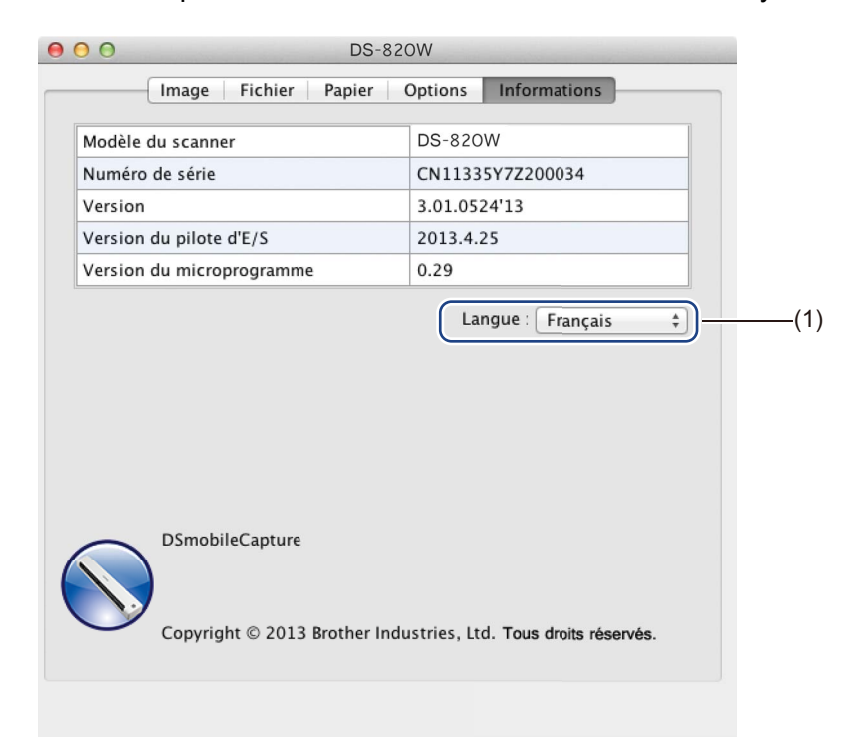

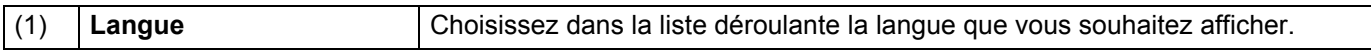

# **Utilisation de Button Manager V2 (Windows®)**

#### **REMARQUE**

- Pour obtenir des instructions plus détaillées, consultez le *Guide de l'utilisateur de Button Manager V2* disponible depuis le menu Aide de l'application.
- Pour afficher le menu Aide, cliquez avec le bouton droit sur l'icône **Button Manager V2** de la barre

d'état système, puis cliquez sur **Aide**.

Utilisez une des deux méthodes suivantes pour lancer le panneau des boutons **Button Manager V2**.

### **Pour afficher l'icône de raccourci et lancer le panneau des boutons Button Manager V2 depuis la barre d'état système**

- Connectez le câble micro USB au port micro USB du scanner. Connectez le câble micro USB à l'un des ports USB de votre ordinateur.
- l'écran de votre ordinateur.

**2** Cliquez sur l'icône **Button Manager V2** de la barre d'état système située en bas à droite de

Le panneau des boutons **Button Manager V2** se lance.

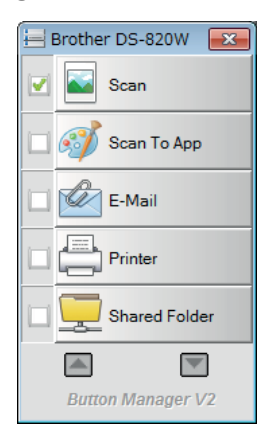

### **Pour lancer le panneau des boutons Button Manager V2 depuis le bouton Démarrer de Windows®**

a Cliquez sur **Démarrer** > **Tous les programmes** <sup>&</sup>gt;**Brother DS-820W (DS-920DW) Scanner** <sup>&</sup>gt;

**Button Manager** > **Button Manager V2**.

- **2** Lorsque la boîte de dialogue Sélectionner le modèle de scanner s'affiche, sélectionnez votre modèle de scanner dans la liste, puis cliquez sur **OK**.
- **6** Le panneau des boutons **Button Manager V2** se lance.

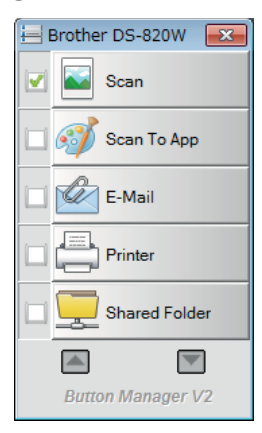

### **Méthodes de numérisation**

Il existe deux façons de numériser via **Button Manager V2**. Si nécessaire, vérifiez ou modifiez les paramètres de numérisation avant de lancer la numérisation.

#### **Pour numériser depuis le bouton de numérisation du panneau des boutons Button Manager V2**

- **a** Insérez un document dans le scanner.
- **2** Lancez le panneau des boutons **Button Manager V2**.
- <sup>3</sup> Si nécessaire, cliquez avec le bouton droit sur le bouton de numérisation souhaité dans le panneau des boutons **Button Manager V2** pour modifier les paramètres de numérisation. Pour plus d'informations, consultez le *Guide de l'utilisateur de Button Manager V2*.
- d Pour lancer la numérisation, cliquez sur le bouton de numérisation que vous voulez utiliser dans le panneau des boutons **Button Manager V2**.

#### **Pour numériser depuis le bouton Démarrer de votre scanner**

- **a** Insérez un document dans le scanner.
- **2** Lancez le panneau des boutons **Button Manager V2**.
- <sup>8</sup> Si nécessaire, cliquez avec le bouton droit sur le bouton de numérisation souhaité dans le panneau des boutons **Button Manager V2** pour modifier les paramètres de numérisation. Pour plus d'informations, consultez le *Guide de l'utilisateur de Button Manager V2*.
- $\overline{a}$  Cochez la case située à gauche du bouton de numérisation que vous souhaitez utiliser.
- **5** Appuyez sur le bouton **Démarrer** de votre scanner pour lancer la numérisation.

# **Boutons de numérisation du panneau des boutons Button Manager V2 (Windows®)**

### **Numériser vers une image**

Utilisez cette option pour ouvrir l'image numérisée dans une application spécifique. Veuillez noter que l'application doit déjà être ouverte et en cours d'exécution sur votre ordinateur.

Pour modifier les paramètres de numérisation, cliquez avec le bouton droit sur le bouton

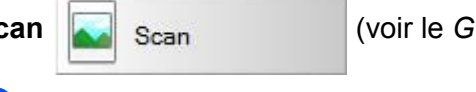

**Scan** (voir le *Guide de l'utilisateur de Button Manager V2*).

- Insérez un document dans le scanner.
- b Lancez le panneau des boutons **Button Manager V2**.
- 

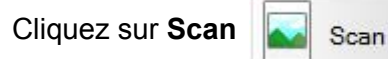

Une fois la numérisation terminée, l'image numérisée est insérée dans votre application ouverte et en cours d'exécution.

Vérifiez le résultat de la numérisation.

### **REMARQUE**

- Si aucune application ne se lance ou si l'application est réduite, l'image numérisée sera enregistrée dans un dossier prédéfini (pour plus d'informations sur la modification du chemin d'accès au dossier, consultez le *Guide de l'utilisateur de Button Manager V2*).
- Si plusieurs applications sont ouvertes, l'image numérisée s'affiche dans l'application active.

### **Numériser vers une application**

Utilisez cette option pour ouvrir l'image numérisée avec une application que vous choisissez dans une liste.

Pour modifier les paramètres de numérisation, cliquez avec le bouton droit sur le bouton

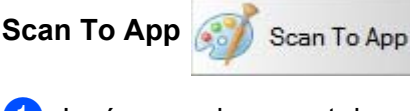

- Insérez un document dans le scanner.
- b Lancez le panneau des boutons **Button Manager V2**.

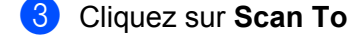

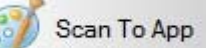

Cliquez sur **Scan To App** Scan To App **pour lancer la numérisation.** 

Une fois la numérisation terminée, l'image numérisée est ouverte avec l'application que vous avez choisie dans la liste affichée.

Vérifiez le résultat de la numérisation.

### **Numériser vers un e-mail**

Utilisez cette option pour joindre l'image numérisée à un e-mail.

Pour modifier les paramètres de numérisation ou le logiciel de messagerie, cliquez avec le bouton droit sur

le bouton **E-Mail** E-Mail

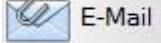

Insérez un document dans le scanner.

- b Lancez le panneau des boutons **Button Manager V2**.
- 
- 

**3** Cliquez sur **E-Mail E-Mail E-Mail Pour lancer la numérisation.** 

Une fois la numérisation terminée, votre logiciel de messagerie se lance et l'image numérisée est jointe à un e-mail vierge.

Vérifiez le résultat de la numérisation.

### **Numériser vers une imprimante**

Utilisez cette option pour imprimer l'image numérisée via votre imprimante par défaut.

Pour modifier les paramètres de numérisation ou l'imprimante de destination, cliquez avec le bouton droit sur

le bouton **Printer** Printer

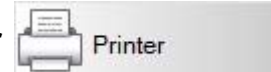

- Insérez un document dans le scanner.
- b Lancez le panneau des boutons **Button Manager V2**.
- 

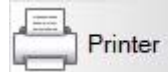

Cliquez sur **Printer Example 1** pour lancer la numérisation.

Une fois la numérisation terminée, l'image numérisée est imprimée depuis votre imprimante par défaut. Vérifiez le résultat de la numérisation.

Numériser depuis votre ordinateur

### **Numériser vers un dossier partagé**

Utilisez cette option pour enregistrer l'image numérisée dans un dossier partagé de votre réseau.

Pour modifier les paramètres de numérisation, cliquez avec le bouton droit sur le bouton

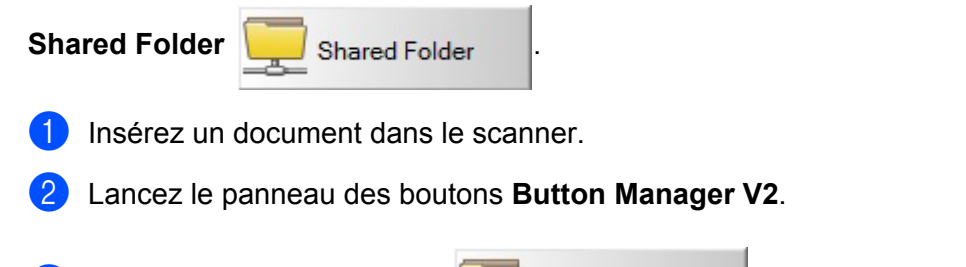

**3** Cliquez sur **Shared Folder pour lancer la numérisation.** 

Une fois la numérisation terminée, l'image numérisée est directement envoyée dans le dossier partagé. Vérifiez le résultat de la numérisation.

### **Numériser vers un serveur FTP**

Utilisez cette option pour enregistrer l'image numérisée dans un dossier de votre serveur FTP.

Pour modifier les paramètres de numérisation, cliquez avec le bouton droit sur le bouton

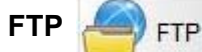

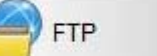

- **1** Insérez un document dans le scanner.
- b Lancez le panneau des boutons **Button Manager V2**.
- 

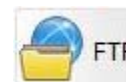

**8** Cliquez sur **FTP pour lancer la numérisation.** 

Une fois la numérisation terminée, l'image numérisée est directement envoyée dans le dossier de votre serveur FTP.

Vérifiez le résultat de la numérisation.

**6**

# **Connexion Wi-Fi® 6**

# <span id="page-56-0"></span>**Connexion en mode point d'accès (AP, access point)**

Vous pouvez connecter votre appareil sans fil (ordinateur, smartphone, tablette, etc.) à votre scanner. Le scanner lui-même peut faire office de point d'accès, ce qui vous évite d'avoir à passer par des points d'accès, et votre appareil sans fil peut directement accéder aux images numérisées stockées sur la carte SD.

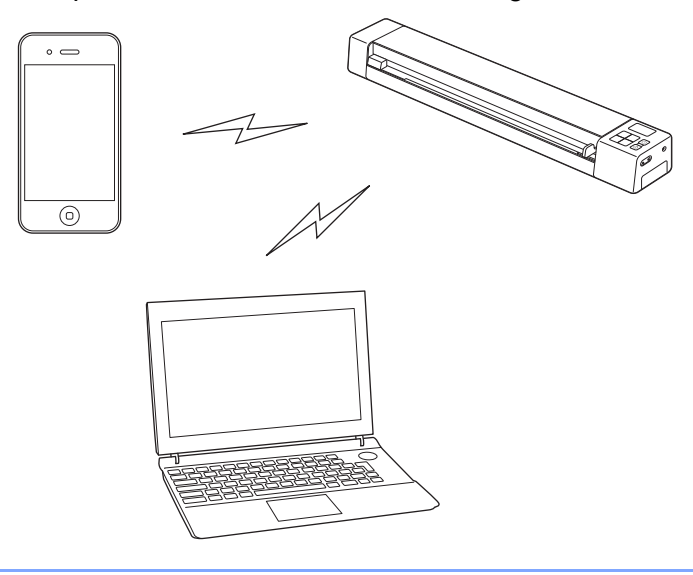

#### **REMARQUE**

- Si vous n'avez pas défini de mot de passe pour le réseau Wi-Fi®, veillez à tout d'abord configurer un mot de passe réseau dans votre navigateur Web. Pour plus d'informations, consultez la section *[Définition d'un mot](#page-57-0)  [de passe pour le réseau Wi-Fi](#page-57-0)®* à la page 50.
- Sans mot de passe pour le réseau Wi-Fi®, un tiers peut consulter et voler les données enregistrées sur votre carte SD.
- Si vous avez oublié votre mot de passe, appuyez sur le bouton de **réinitialisation** du scanner pour réinitialiser le mot de passe. Pour plus d'informations, consultez la section *[Réinitialiser les paramètres réseau](#page-63-0)* à la page 56.
- Trois appareils sans fil peuvent se connecter au scanner en même temps.

1 Faites glisser le commutateur Wi-Fi® sur **ON** (Marche). Patientez 40 secondes environ, jusqu'à ce que l'indicateur Wi-Fi® passe du rouge au bleu.

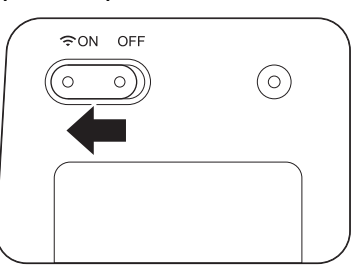

2 Activez la fonction Wi-Fi® de votre appareil sans fil (ordinateur, smartphone, tablette, etc.) pour sélectionner le scanner.

Pour plus d'informations, consultez les instructions fournies avec votre appareil sans fil.

3 Sélectionnez le SSID du scanner, **Brother DS-820W-xxxx** (où xxxx = l'adresse MAC (Media Access Control) du scanner).

**6**

# **Accéder aux images numérisées stockées sur la carte SD <sup>7</sup>**

# **Utilisation de votre navigateur Web**

Vous pouvez utiliser le navigateur Web de votre appareil sans fil (ordinateur, smartphone, tablette, etc.) pour afficher les images numérisées stockées sur la carte SD du scanner et les télécharger sur votre appareil sans fil.

- <sup>1</sup> Connectez votre appareil sans fil au scanner en mode AP (access point, point d'accès). Pour plus d'informations, consultez la section *[Connexion en mode point d'accès \(AP, access point\)](#page-56-0)* [à la page 49](#page-56-0).
- 2 Lancez le navigateur Web de votre appareil sans fil.
- **3** Saisissez http://10.10.100.1 dans la barre d'adresse.
- d Lorsque vous affichez pour la première fois l'image numérisée dans le navigateur, l'écran **Configuration du mot de passe** s'affiche. Définissez votre mot de passe, puis cliquez sur **Appliquer**. Si vous avez déjà défini le mot de passe, saisissez-le pour vous connecter.
- **b** L'écran d'accueil s'affiche dans le navigateur.

#### **REMARQUE**

**7**

Aucune image ne s'affichera si la carte SD ne contient aucune donnée.

# <span id="page-57-1"></span><span id="page-57-0"></span>**Définition d'un mot de passe pour le réseau Wi-Fi®**

Si vous n'avez pas défini de mot de passe pour le réseau Wi-Fi®, veillez à tout d'abord configurer un mot de passe réseau dans votre navigateur Web. Sans mot de passe pour le réseau Wi-Fi®, un tiers peut consulter et voler les données enregistrées sur votre carte SD.

- <sup>1</sup> Connectez votre appareil sans fil au scanner en mode AP (access point, point d'accès). Pour plus d'informations, consultez la section *[Connexion en mode point d'accès \(AP, access point\)](#page-56-0)* [à la page 49](#page-56-0).
- 2 Lancez le navigateur Web de votre appareil sans fil.
- c Saisissez **http://10.10.100.1** dans la barre d'adresse.
- d Lorsque vous affichez pour la première fois l'image numérisée dans le navigateur, l'écran **Configuration du mot de passe** s'affiche. Définissez votre mot de passe, puis cliquez sur **Appliquer**. Si vous avez déjà défini le mot de passe, saisissez-le pour vous connecter.
- **E** L'écran d'accueil s'affiche dans le navigateur.
- f Cliquez sur **Configuration** <sup>&</sup>gt;**Configuration Wi-Fi**. L'écran **Configuration Wi-Fi** s'affiche.
- g Sélectionnez **WPA2(AES)** dans la liste déroulante **Cryptage**.
- **h Saisissez la Clé prépartagée**, puis cliquez sur **Appliquer**.
- L'écran Redémarrage... s'affiche. La configuration est alors terminée.

**50**

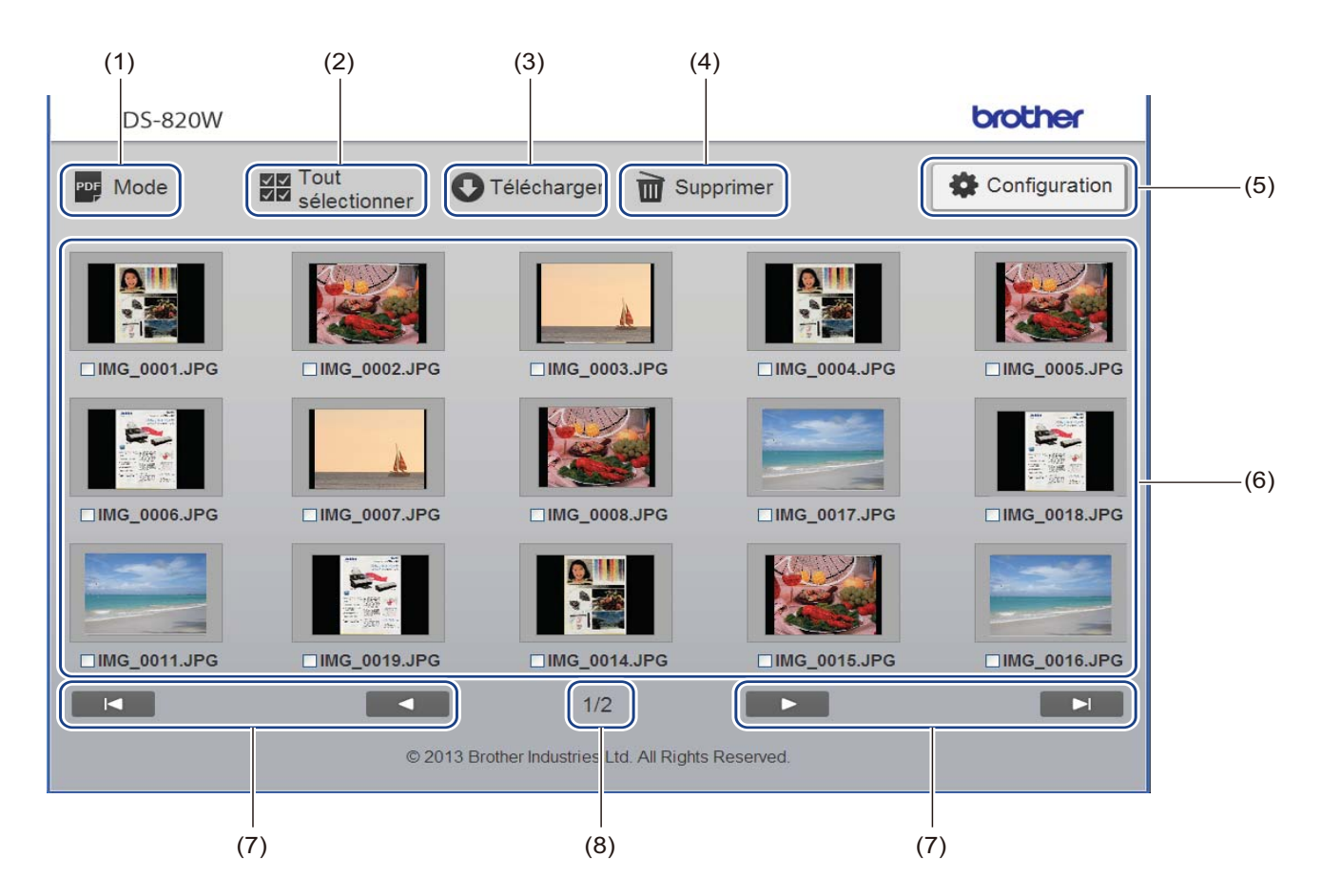

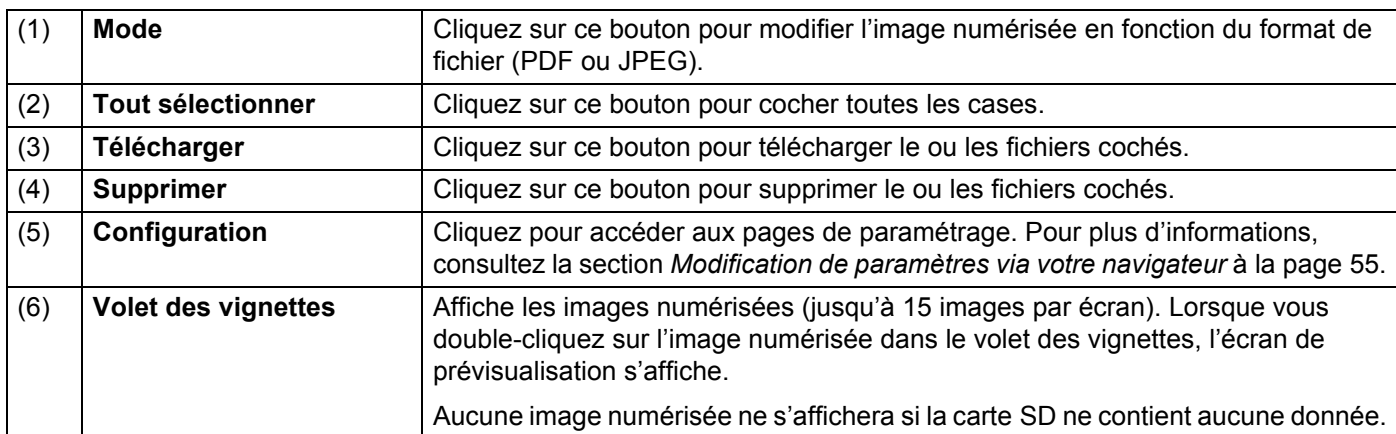

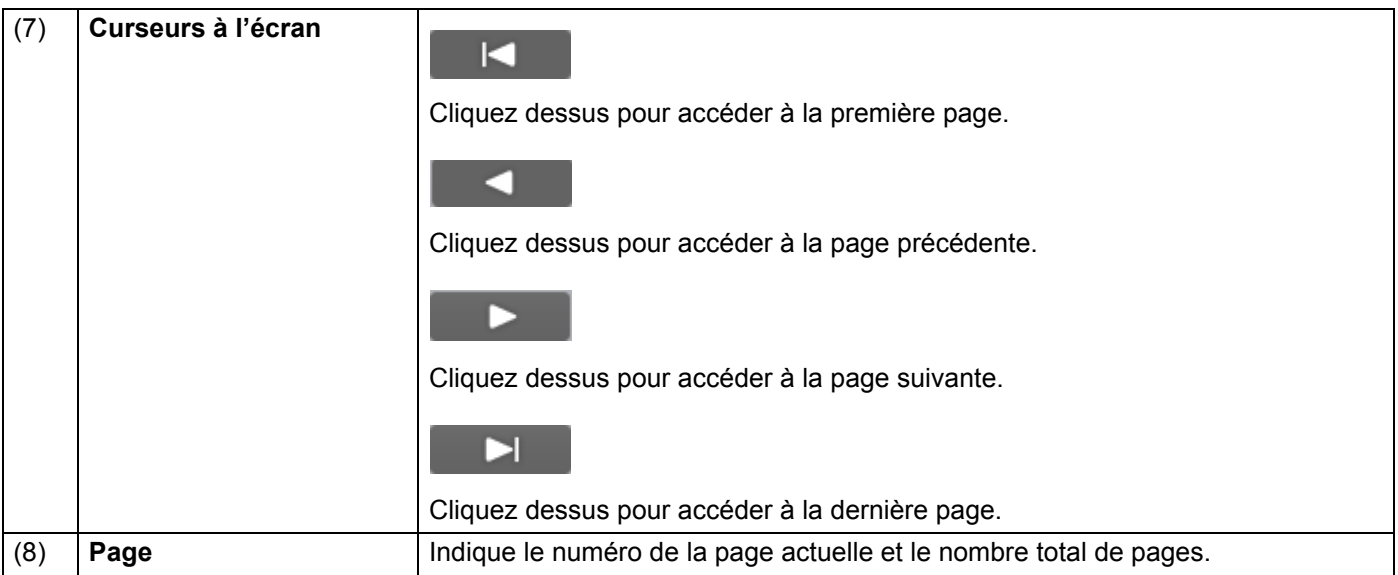

# **Utilisation de la connexion USB entre le scanner et l'ordinateur**

#### **REMARQUE**

Vous ne pouvez pas afficher le contenu de la carte SD lorsque le commutateur Wi-Fi® est défini sur **ON** (Marche) ou si l'ordinateur est en mode TWAIN.

### **(Utilisateurs Windows®)**

- **1** Connectez le câble micro USB au port micro USB du scanner. Connectez le câble à l'ordinateur.
- 

**2** Cliquez sur Démarrer  $\rightarrow$  > Ordinateur (Computer), puis double-cliquez sur Disque amovible

(Removable Disk).

**8** Double-cliquez sur DCIM.

Les dossiers de la carte SD s'affichent.

- Dossier **100PHOTO** Stocke les images numérisées au format JPEG.
- Dossier **200DOC** Stocke les images numérisées au format PDF.

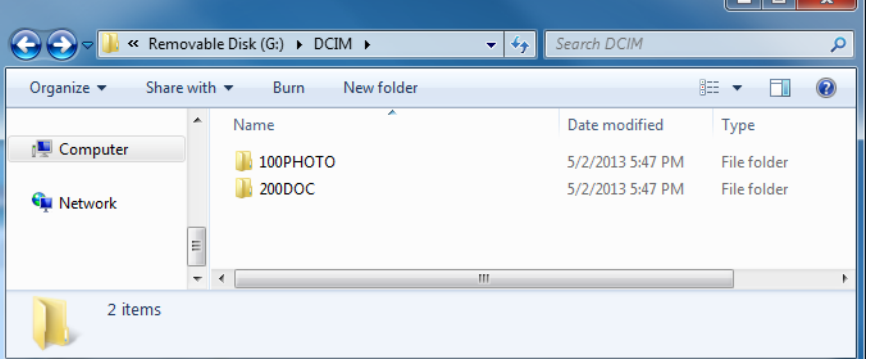

#### **(Utilisateurs Macintosh)**

- 1. Connectez le câble micro USB au port micro USB du scanner. Connectez le câble à l'ordinateur.
- **2** iPhoto se lance automatiquement et affiche les images numérisées stockées sur la carte SD.

# **Utilisation de ScanHub™ (Android™)**

Vous pouvez utiliser l'application de votre appareil Android™ pour afficher les images numérisées stockées sur la carte SD du scanner et les télécharger sur l'appareil Android™.

Installez sur votre appareil Android™ l'application proposée sur Google Play. Pour télécharger, installer ou désinstaller l'application Android™, consultez les instructions fournies avec votre appareil.

#### **REMARQUE**

- Si vous n'avez pas défini de mot de passe pour le réseau Wi-Fi®, veillez à tout d'abord configurer un mot de passe réseau dans votre navigateur Web. Pour plus d'informations, consultez la section *[Définition d'un](#page-57-1)  [mot de passe pour le réseau Wi-Fi](#page-57-1)®* à la page 50.
- Sans mot de passe pour le réseau Wi-Fi<sup>®</sup>, un tiers peut consulter et voler les données enregistrées sur votre carte SD.

# **Utilisation de ScanHub™ (iOS)**

Vous pouvez utiliser l'application de votre appareil iOS pour afficher les images numérisées stockées sur la carte SD du scanner et les télécharger sur l'appareil iOS.

Installez sur votre appareil iOS l'application proposée sur l'App Store. Pour télécharger, installer ou désinstaller l'application iOS, consultez les instructions fournies avec votre appareil.

#### **REMARQUE**

- Si vous n'avez pas défini de mot de passe pour le réseau Wi-Fi $^{\circledR}$ , veillez à tout d'abord configurer un mot de passe réseau dans votre navigateur Web. Pour plus d'informations, consultez la section *[Définition d'un](#page-57-1)  [mot de passe pour le réseau Wi-Fi](#page-57-1)®* à la page 50.
- Sans mot de passe pour le réseau Wi-Fi<sup>®</sup>, un tiers peut consulter et voler les données enregistrées sur votre carte SD.

# **8**

# <span id="page-62-0"></span>**Modification de paramètres via votre navigateur <sup>8</sup>**

# **Configuration des paramètres Wi-Fi® en mode point d'accès (AP)**

## **Configurer les paramètres réseau**

Vous pouvez configurer les paramètres réseau dans votre navigateur.

a Accédez au navigateur en mode AP (access point, point d'accès). Pour plus d'informations, consultez la section *[Connexion en mode point d'accès \(AP, access point\)](#page-56-0)* [à la page 49](#page-56-0).

### b Cliquez sur **Configuration**.

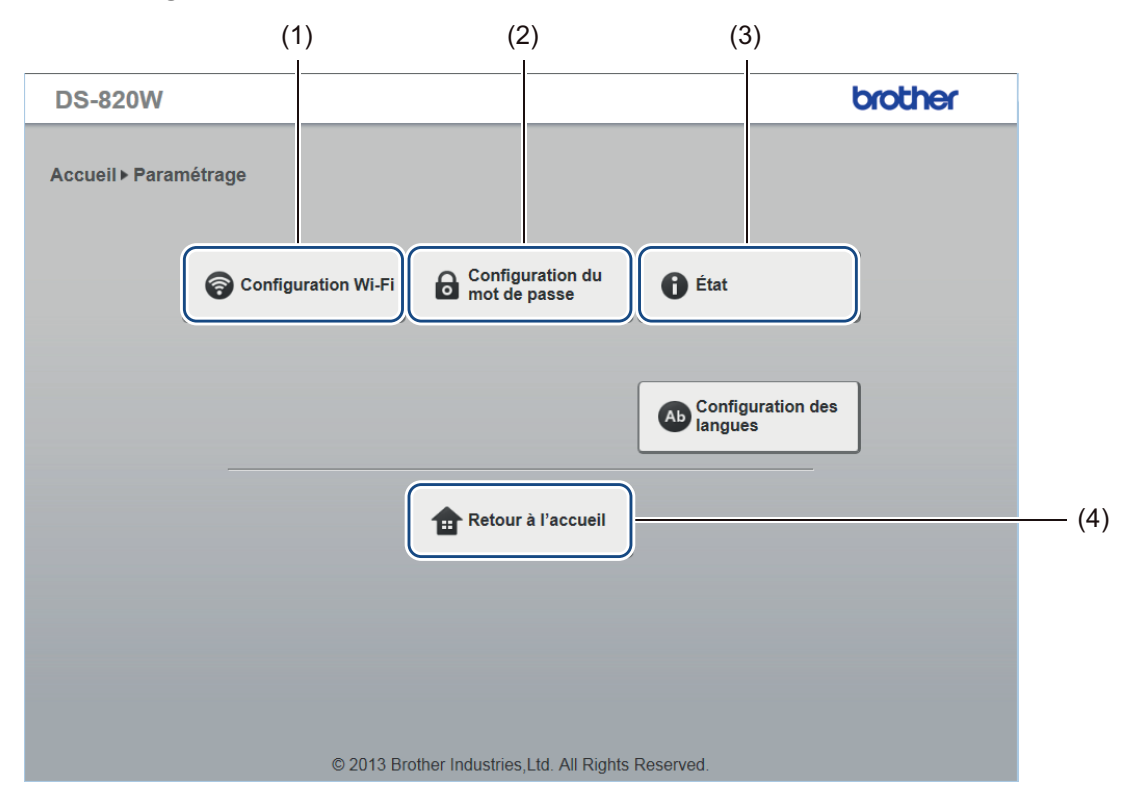

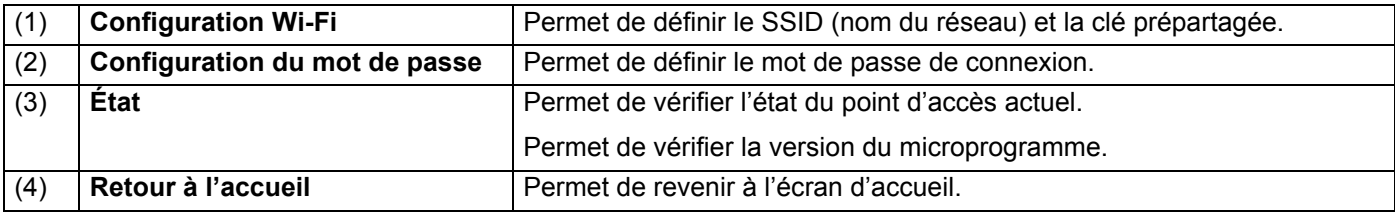

### <span id="page-63-0"></span>**Réinitialiser les paramètres réseau**

Vous pouvez restaurer les valeurs d'origine des paramètres que vous aviez modifiés pour la connexion Wi-Fi® (**Configuration de l'AP Wi-Fi®** et **Configuration du mot de passe**).

- **a** Vérifiez que le scanner est bien allumé.
	- b Définissez le commutateur Wi-Fi® sur **ON** (Marche).

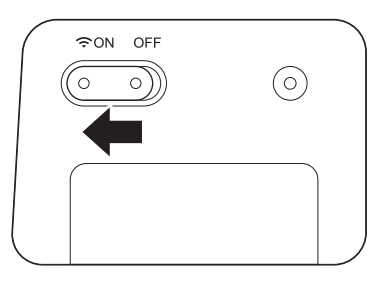

Patientez 40 secondes environ, jusqu'à ce que l'indicateur Wi-Fi® passe du rouge au bleu. Lorsque le scanner établit une connexion avec votre point d'accès. l'indicateur Wi-Fi® commence à clignoter en bleu.

3) Pendant 10 secondes, maintenez le bouton de réinitialisation du scanner (1) enfoncé à l'aide d'un objet pointu, tel qu'une aiguille ou un stylo à pointe fine.

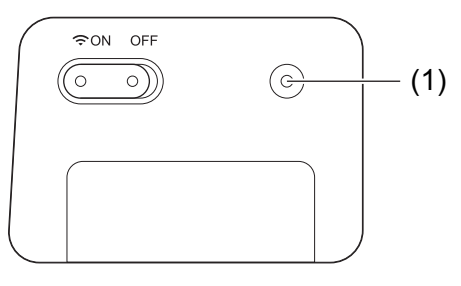

4 Relâchez le bouton de réinitialisation. L'indicateur Wi-Fi<sup>®</sup> devient rouge et les valeurs d'origine des paramètres du réseau Wi-Fi® sont restaurées.

#### **REMARQUE**

Lorsque vous appuyez sur le bouton de réinitialisation, les valeurs par défaut des paramètres contrôlés par les boutons du panneau de commande ne seront **pas** restaurées et les images numérisées stockées sur la carte SD ne seront **pas** supprimées.

N'étalonnez votre scanner que si les images numérisées commencent à paraître floues, si la couleur semble anormale (plus sombre que la normale), après 8 000 numérisations, ou si le scanner a été stocké pendant une longue période sans être utilisé.

Pour réussir l'étalonnage, vous aurez besoin de la feuille de calibrage fournie avec votre scanner.

# **Étalonnage depuis le panneau de commande**

Allumez votre scanner.

**9**

- b Appuyez sur le bouton **Menu**.
- **3** Appuyez à plusieurs reprises sur le bouton  $\triangleleft$  ou  $\triangleright$  pour sélectionner CAL sur l'écran LCD.
- d Tenez les bords de la feuille de calibrage et insérez-la dans la fente d'alimentation comme illustré ci-dessous.

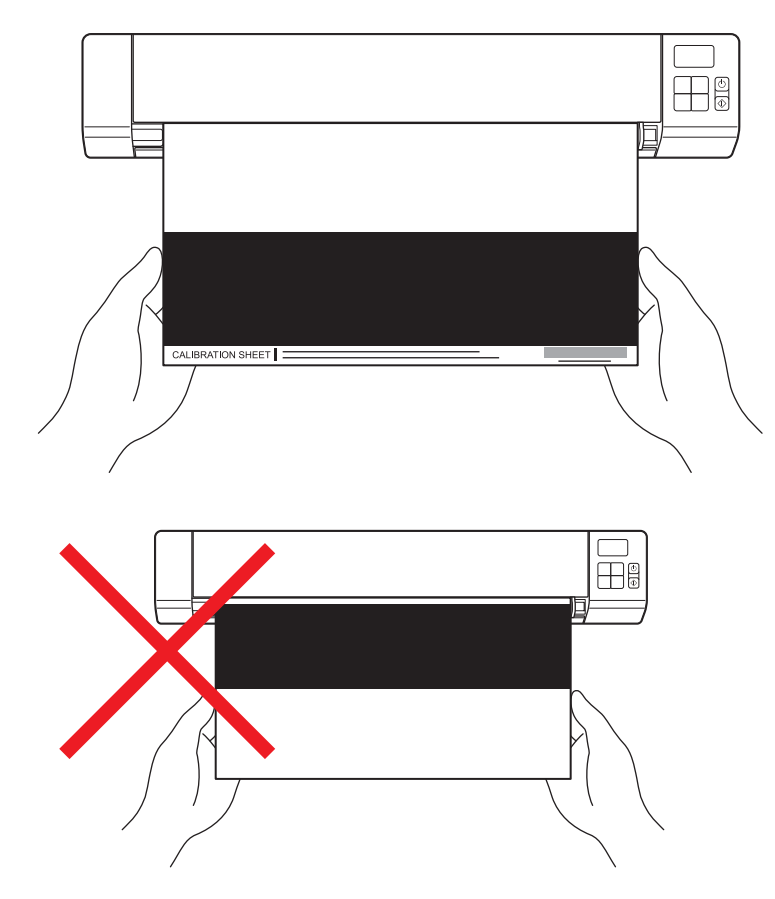

#### **REMARQUE**

Tenez uniquement les bords de la feuille de calibrage et veillez à ne pas toucher la zone blanche ou noire. Laisser des marques ou des empreintes sur cette feuille peut provoquer des erreurs au niveau de l'étalonnage.

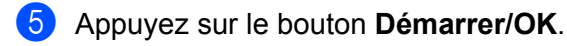

- f Le scanner commence à faire avancer la feuille de calibrage. Le voyant du bouton d'**alimentation** clignote en vert.
- g Une fois la feuille de calibrage éjectée, OK s'affiche sur l'écran LCD, indiquant la fin de l'étalonnage.

# <span id="page-65-0"></span>**Étalonnage via un logiciel (Windows®)**

**1** Double-cliquez sur le raccourci DSmobileCapture de votre bureau.

- b La boîte de dialogue **Sélectionner le modèle de scanner** s'affiche. Sélectionnez **TWAIN** sous **Type de pilote**, sélectionnez **Brother DS-820W (DS-920DW)** sous **Modèle de scanner**, puis cliquez sur **OK**.
- **3** DSmobileCapture se lance.

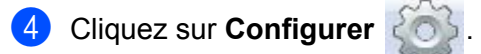

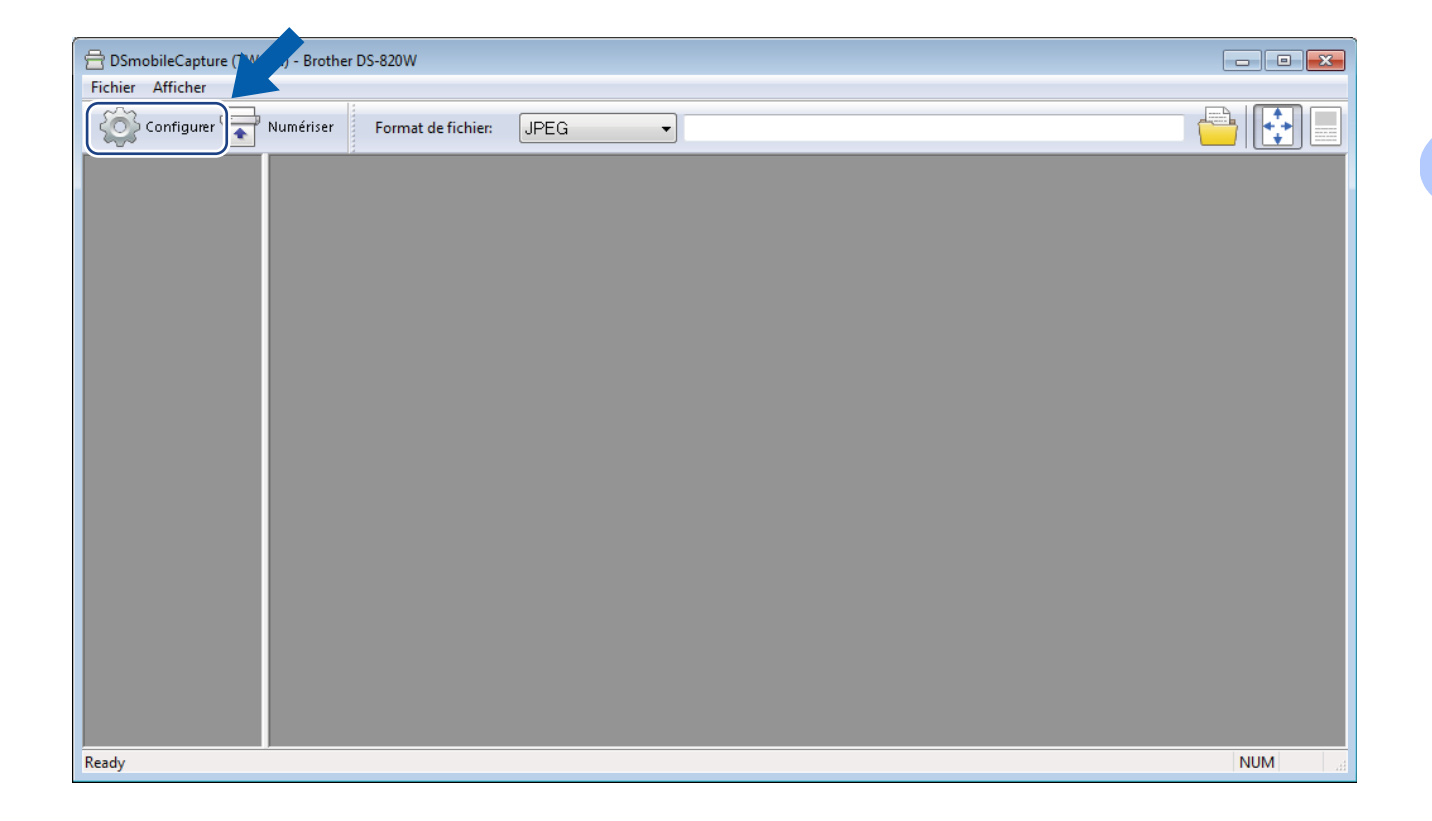

**6** Cliquez sur l'onglet Options.

**6** Cliquez sur Étalonnage pour lancer l'étalonnage du scanner.

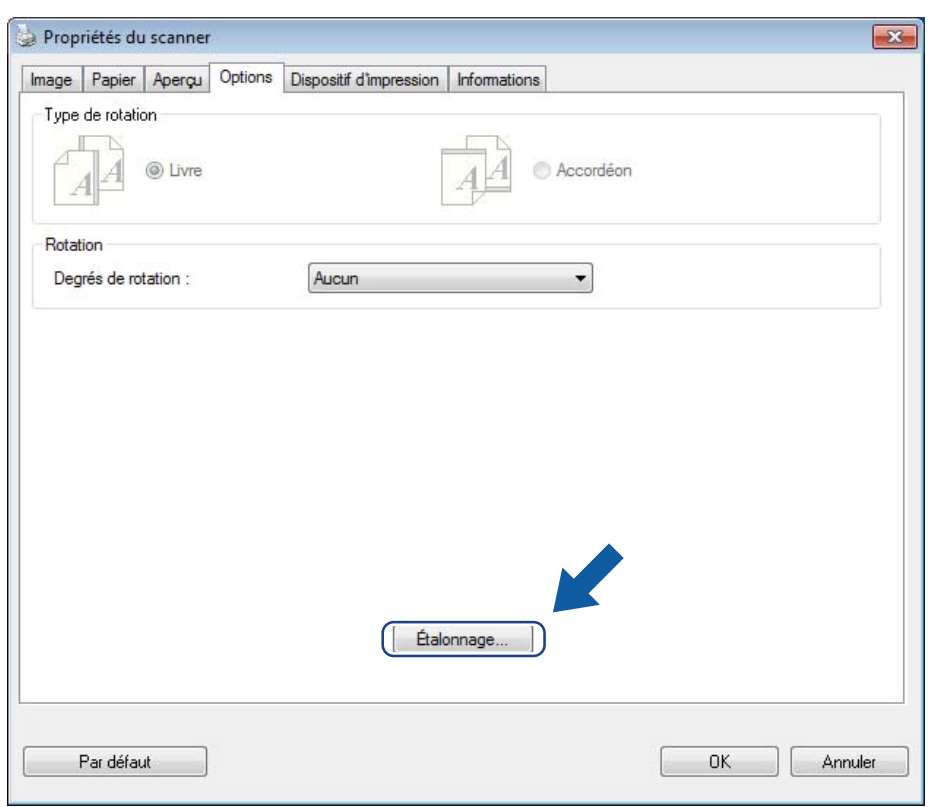

g Un message vous invitant à insérer la feuille de calibrage s'affiche.

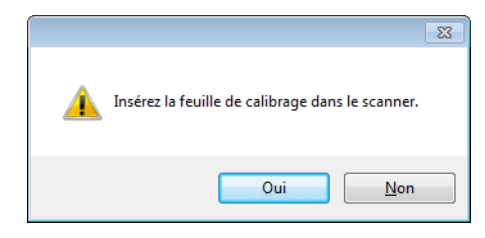

**6** Tenez les bords de la feuille de calibrage et insérez-la dans la fente d'alimentation comme illustré ci-dessous. Cliquez sur **Oui**.

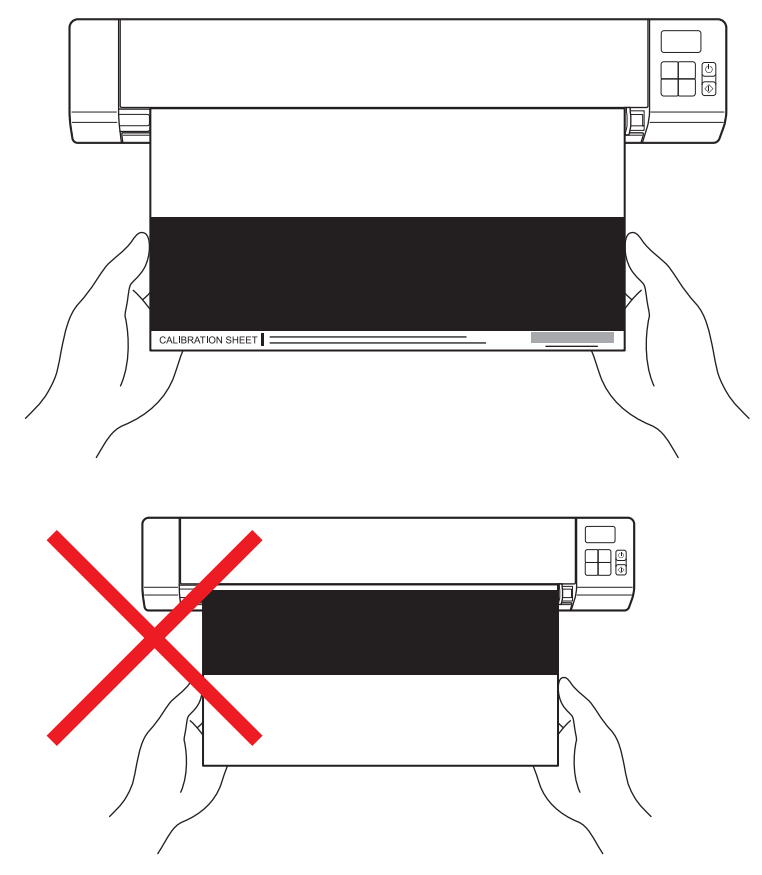

#### **REMARQUE**

Tenez uniquement les bords de la feuille de calibrage et veillez à ne pas toucher la zone blanche ou noire. Laisser des marques ou des empreintes sur cette feuille peut provoquer des erreurs au niveau de l'étalonnage.

- **9** La numérisation commence automatiquement.
- j Une fois la feuille de calibrage numérisée, le message **Étalonnage réussi.** s'affiche à l'écran, indiquant la fin de l'étalonnage. Cliquez sur **OK** pour terminer l'étalonnage, puis cliquez sur **OK** pour fermer l'écran **Options**.

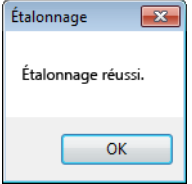

#### **REMARQUE**

Si le message **Échec de l'étalonnage** s'affiche à l'écran, débranchez le câble micro USB de l'ordinateur. Reconnectez le câble micro USB à l'ordinateur et relancez l'étalonnage.

# <span id="page-68-0"></span>**Étalonnage via un logiciel (Macintosh)**

Double-cliquez sur le raccourci DSmobileCapture de votre bureau.

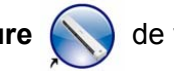

- DSmobileCapture se lance.
- Cliquez sur l'onglet Options.
- 4 Cliquez sur Étalonnage pour lancer l'étalonnage du scanner.

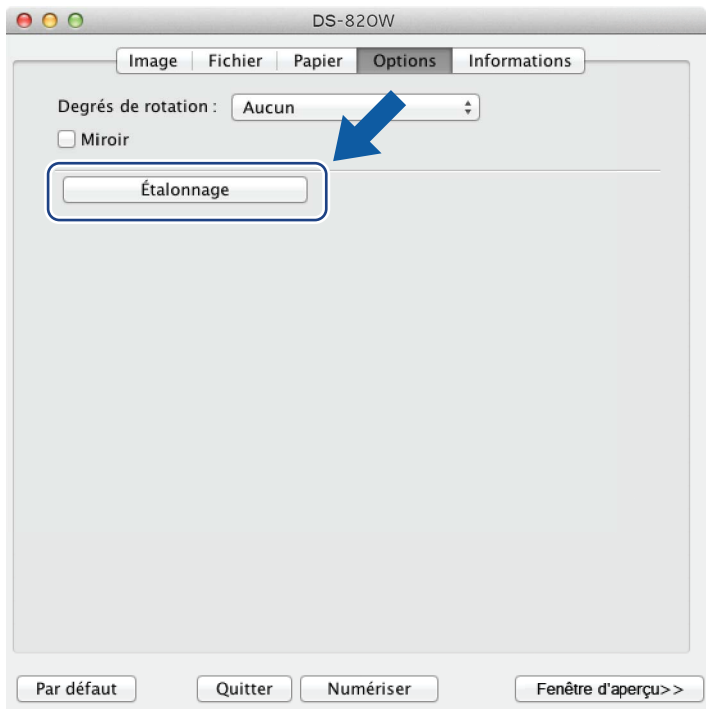

Un message vous invitant à insérer la feuille de calibrage s'affiche.

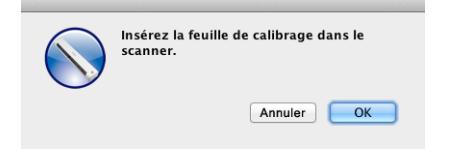

6 Tenez les bords de la feuille de calibrage et insérez-la dans la fente d'alimentation comme illustré ci-dessous. Cliquez sur **OK**.

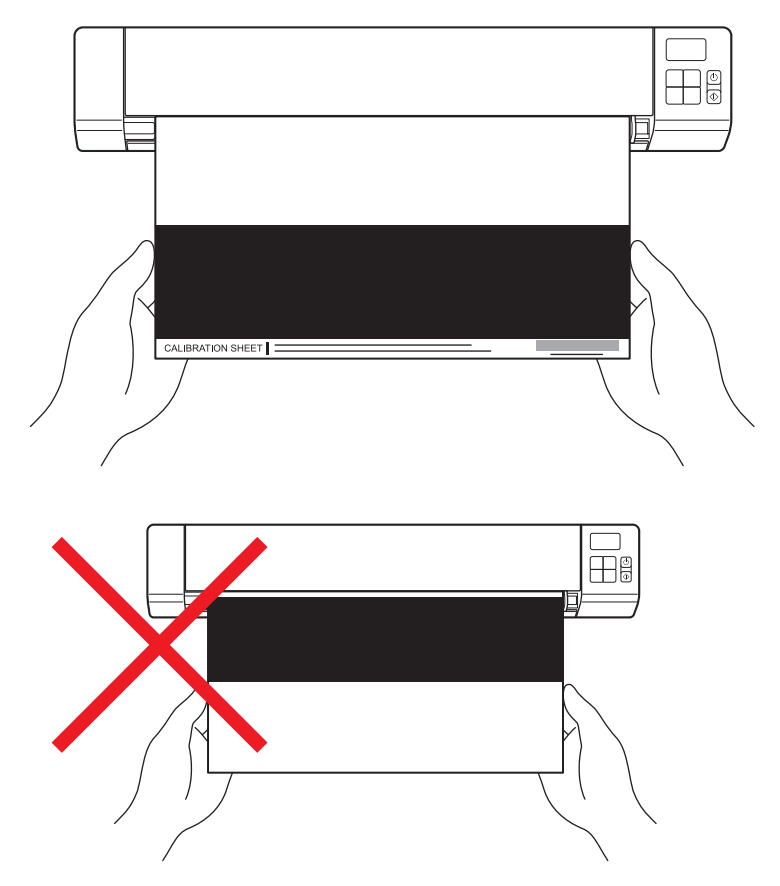

#### **REMARQUE**

Tenez uniquement les bords de la feuille de calibrage et veillez à ne pas toucher la zone blanche ou noire. Laisser des marques ou des empreintes sur cette feuille peut provoquer des erreurs au niveau de l'étalonnage.

**G** La numérisation commence automatiquement.

**8** Une fois la feuille de calibrage numérisée, le message **Étalonnage réussi.** s'affiche à l'écran, indiquant la fin de l'étalonnage. Cliquez sur **OK** pour terminer l'étalonnage.

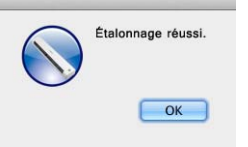

#### **REMARQUE**

Si le message **Échec de l'étalonnage** s'affiche à l'écran, débranchez le câble micro USB de l'ordinateur. Reconnectez le câble micro USB à l'ordinateur et relancez l'étalonnage.

**10**

# **Maintenance du scanner**

#### **IMPORTANT**

N'utilisez aucun solvant ou liquide corrosif, comme de l'alcool, du kérosène, etc., pour nettoyer une partie du scanner, quelle qu'elle soit, sans quoi vous risquez d'endommager le plastique de façon définitive.

# **Nettoyage de l'extérieur du scanner**

Pour éviter toute accumulation de poussière, nous vous recommandons de nettoyer régulièrement l'extérieur de votre scanner.

**1** Débranchez le câble micro USB au niveau du scanner et de l'ordinateur.

2) Essuyez l'extérieur du scanner avec un chiffon doux, sec et non pelucheux. Si nécessaire, nettoyez l'extérieur avec un tissu légèrement humidifié avec de l'eau ou un détergent dilué, et terminez avec un tissu sec.

Reconnectez le câble micro USB au scanner et à l'ordinateur.

# **Nettoyage de l'intérieur du scanner**

Pour préserver la qualité de l'image numérisée, nettoyez régulièrement l'intérieur de votre scanner. Si des lignes verticales ou des rayures apparaissent sur des images numérisées, cela indique qu'il est temps de nettoyer votre scanner.

- Débranchez le câble micro USB au niveau du scanner et de l'ordinateur.
- Ouvrez le couvercle supérieur du scanner.

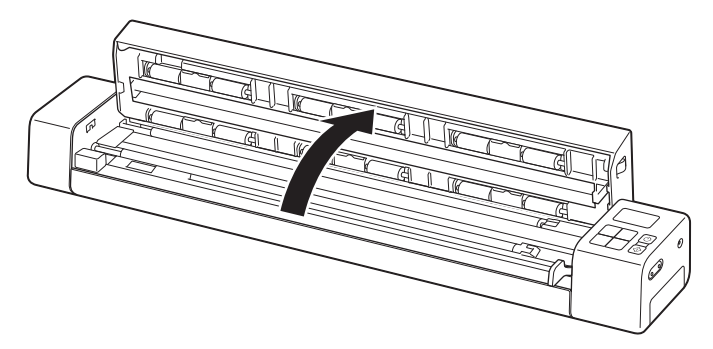

c Essuyez délicatement le verre et les rouleaux d'alimentation avec le tissu de nettoyage fourni.

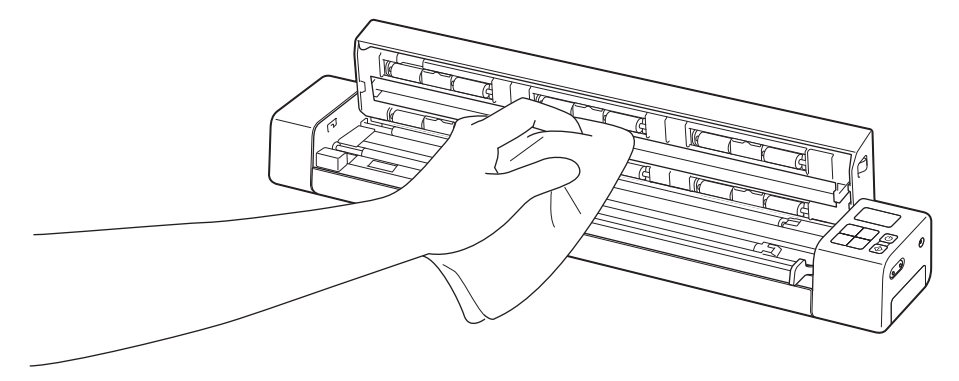

- 4 Fermez le couvercle supérieur.
- **6** Reconnectez le câble micro USB au scanner et à l'ordinateur.

**10**
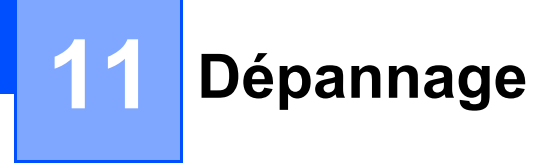

#### **IMPORTANT**

Pour bénéficier d'une aide technique, vous devez contacter l'assistance clientèle Brother du pays dans lequel vous avez acheté le scanner. Pour plus d'informations, consultez la section *[Service clientèle](#page-88-0)* [à la page 81.](#page-88-0) Les appels doivent être passés *depuis* ce pays.

Si vous pensez que votre scanner présente un problème, consultez le tableau ci-dessous et effectuez les actions suggérées.

Vous pouvez facilement résoudre la plupart des problèmes vous-même. Si vous avez besoin d'une aide supplémentaire, accédez au Brother Solutions Center à l'adresse<http://support.brother.com> pour accéder à la FAQ (foire aux questions) et obtenir des conseils de dépannage.

L'utilisation de fournitures d'une marque autre que Brother peut affecter la qualité de numérisation, le fonctionnement du matériel et la fiabilité du produit.

## **Messages d'erreur et codes d'erreur**

#### **Messages d'erreur**

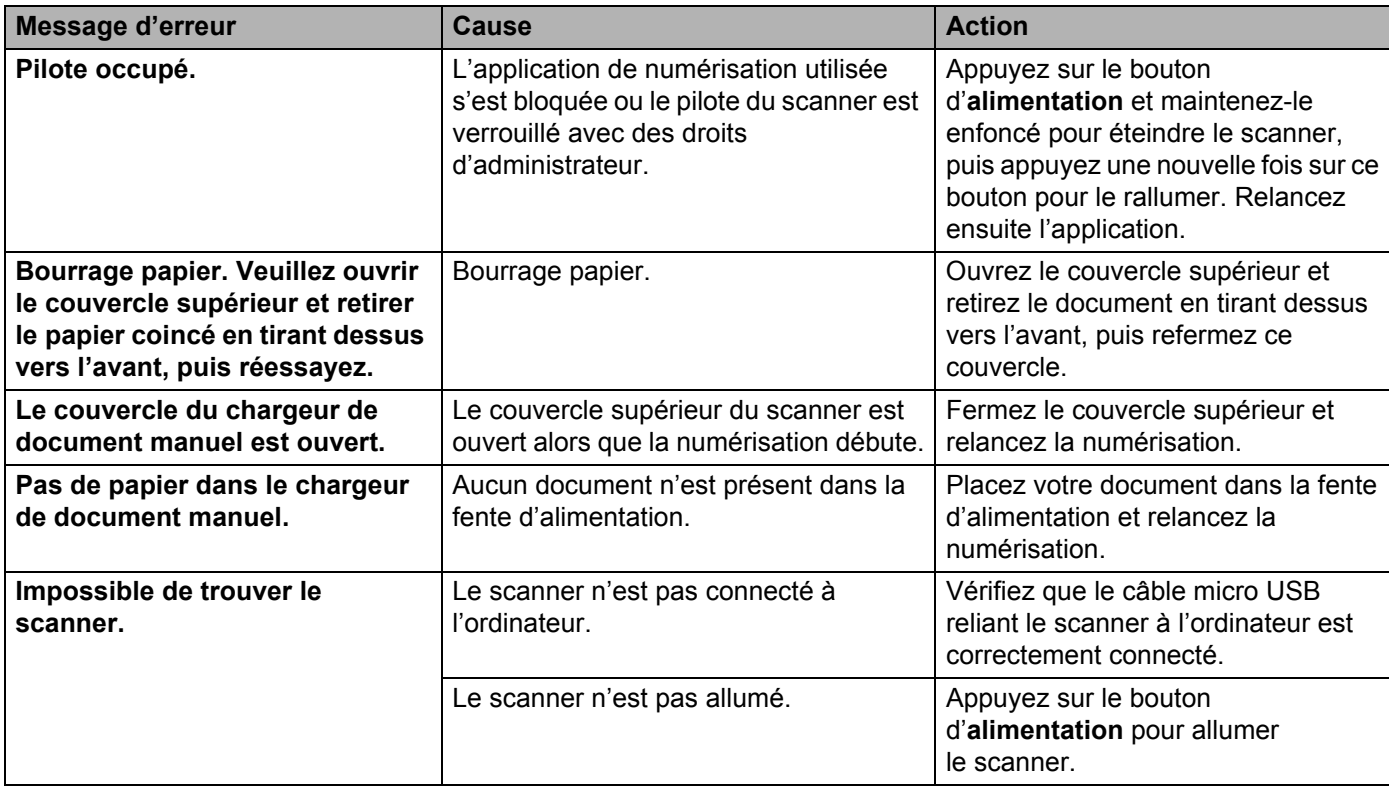

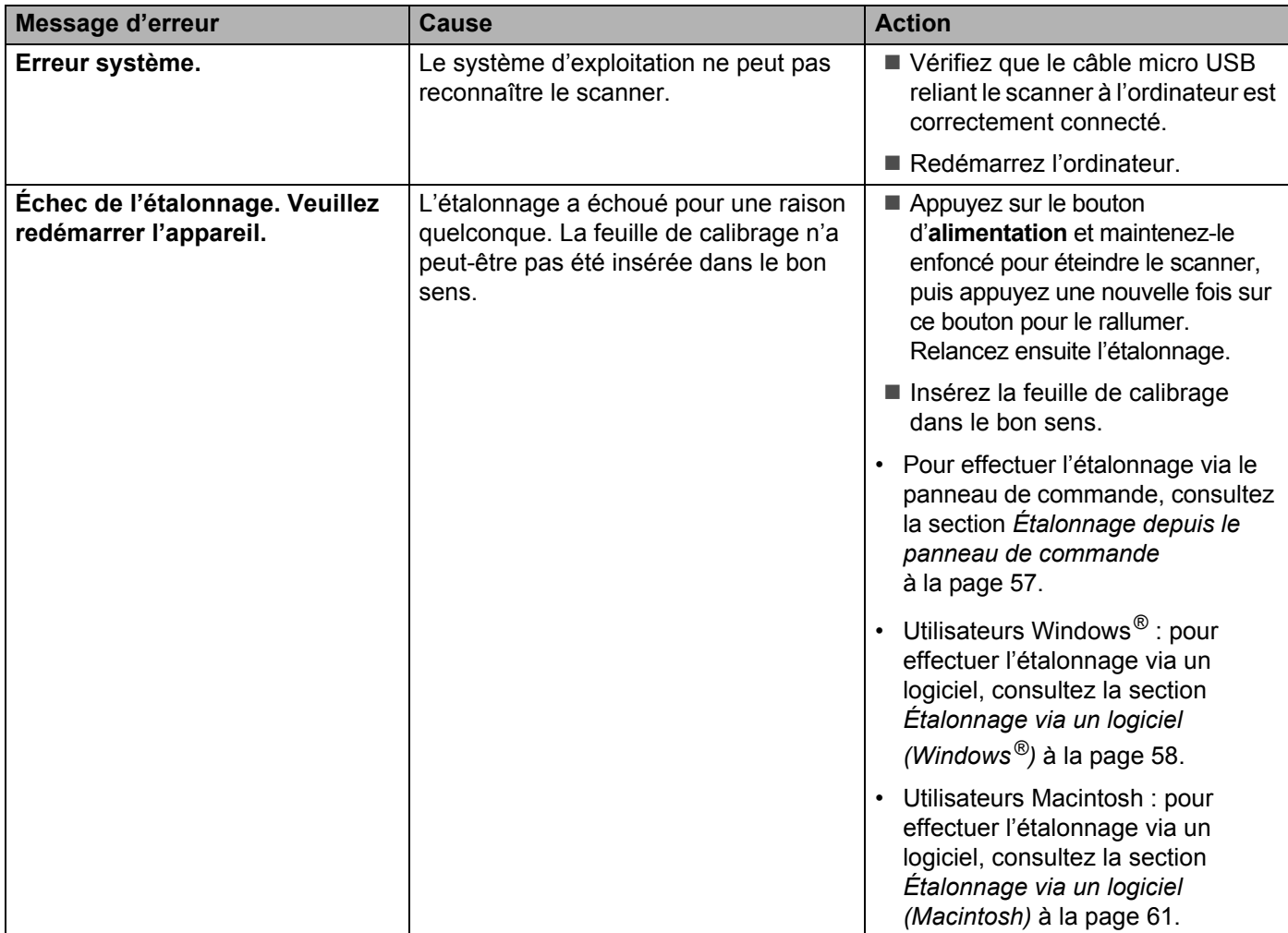

#### **Codes d'erreur**

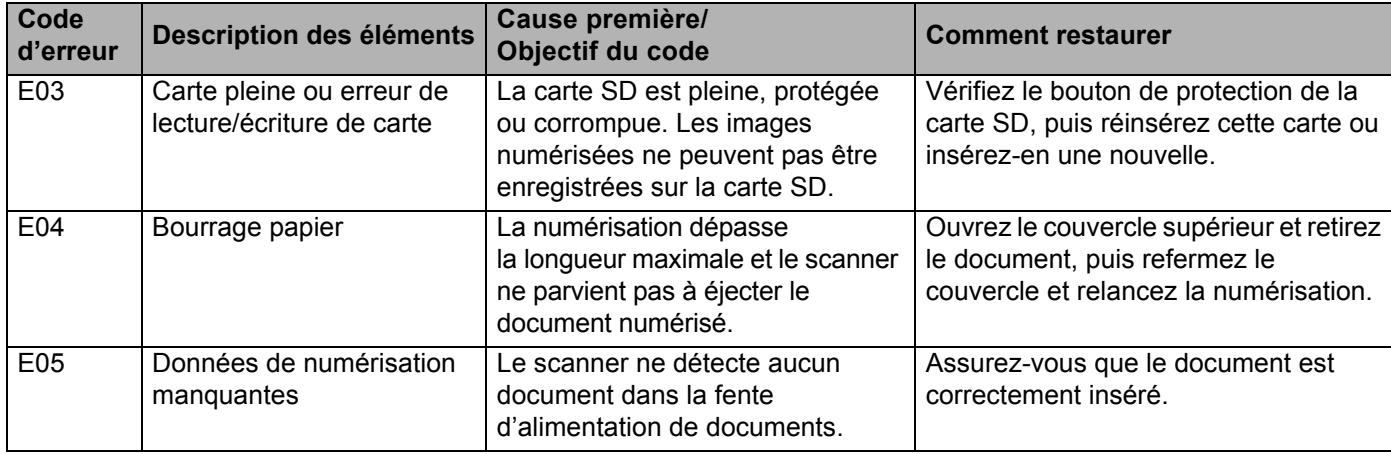

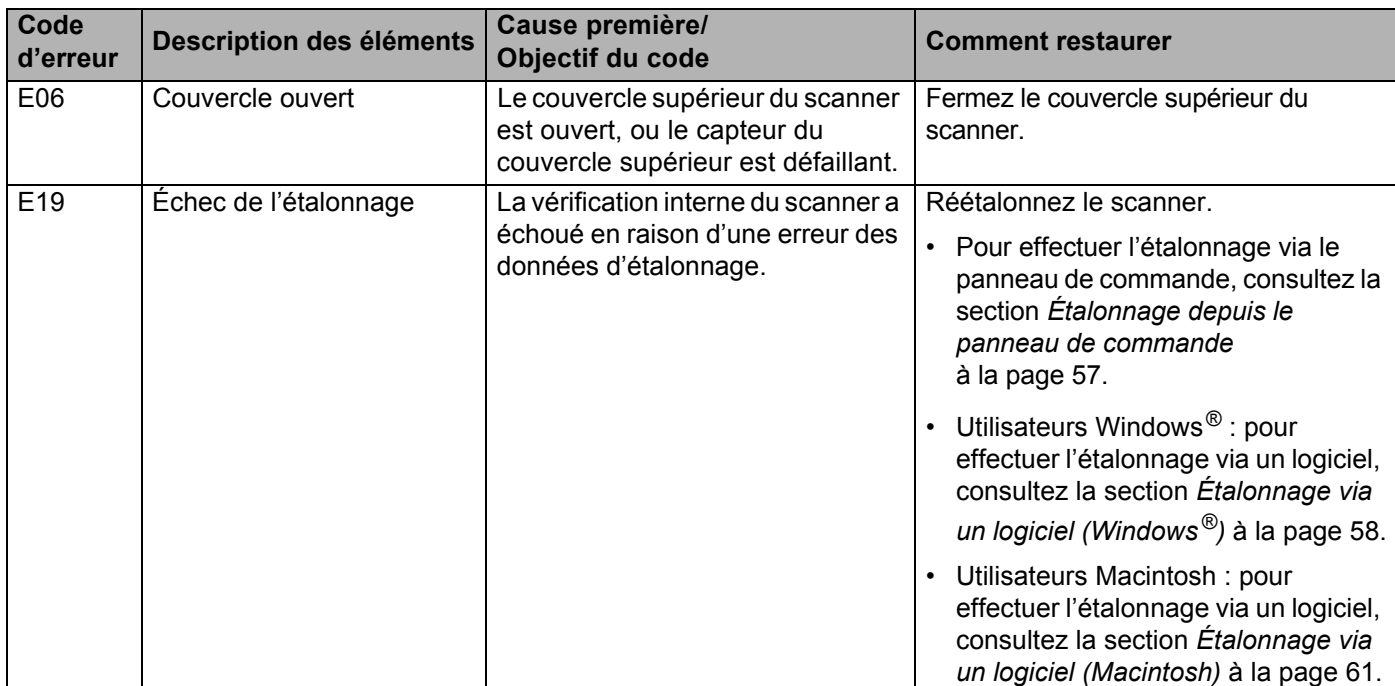

## **Problèmes de numérisation**

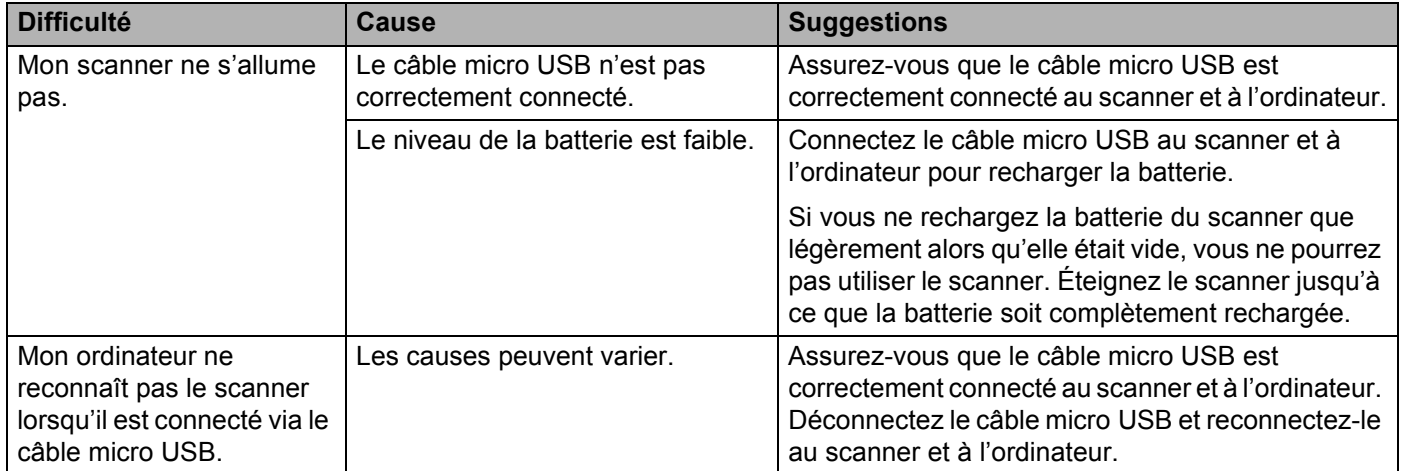

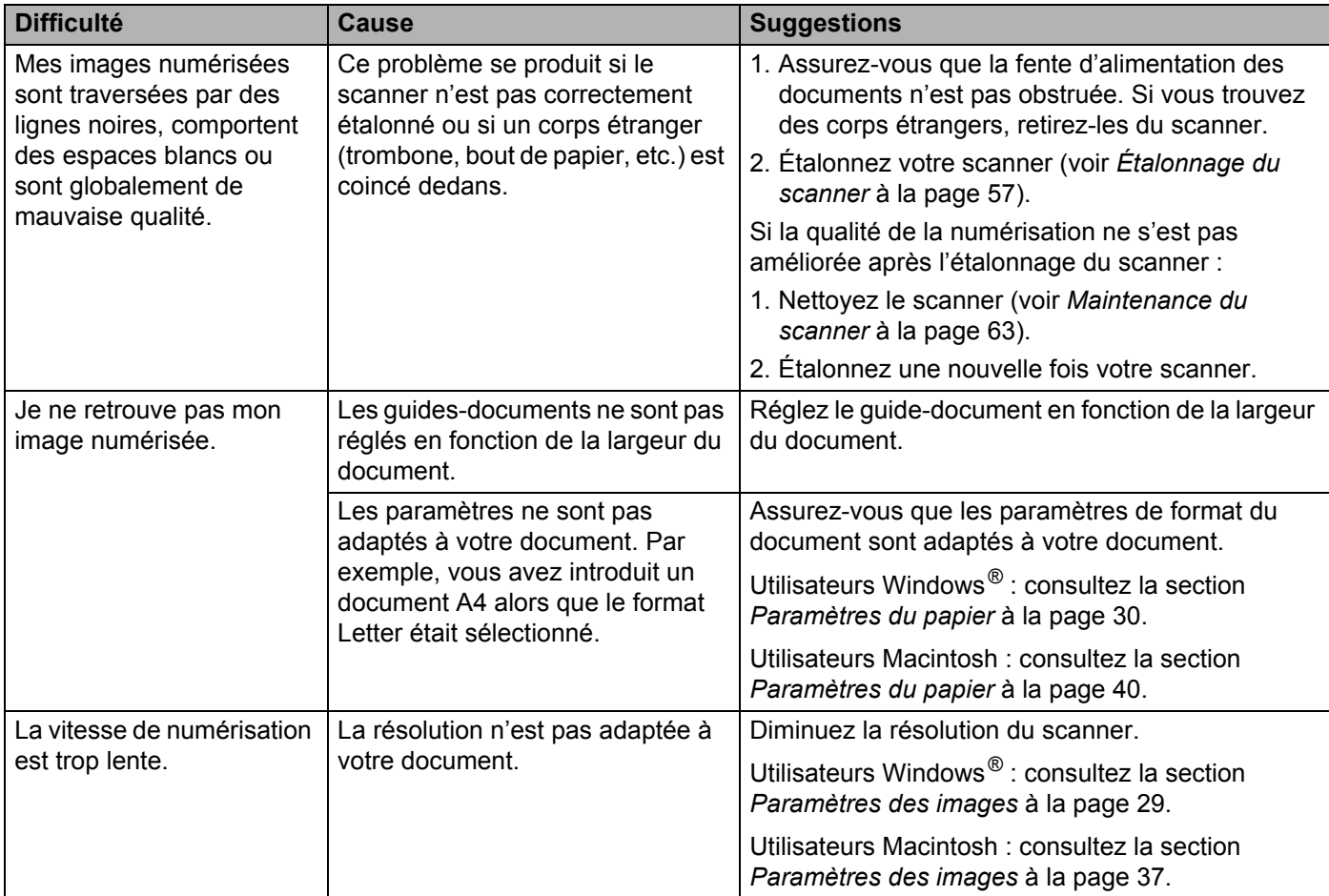

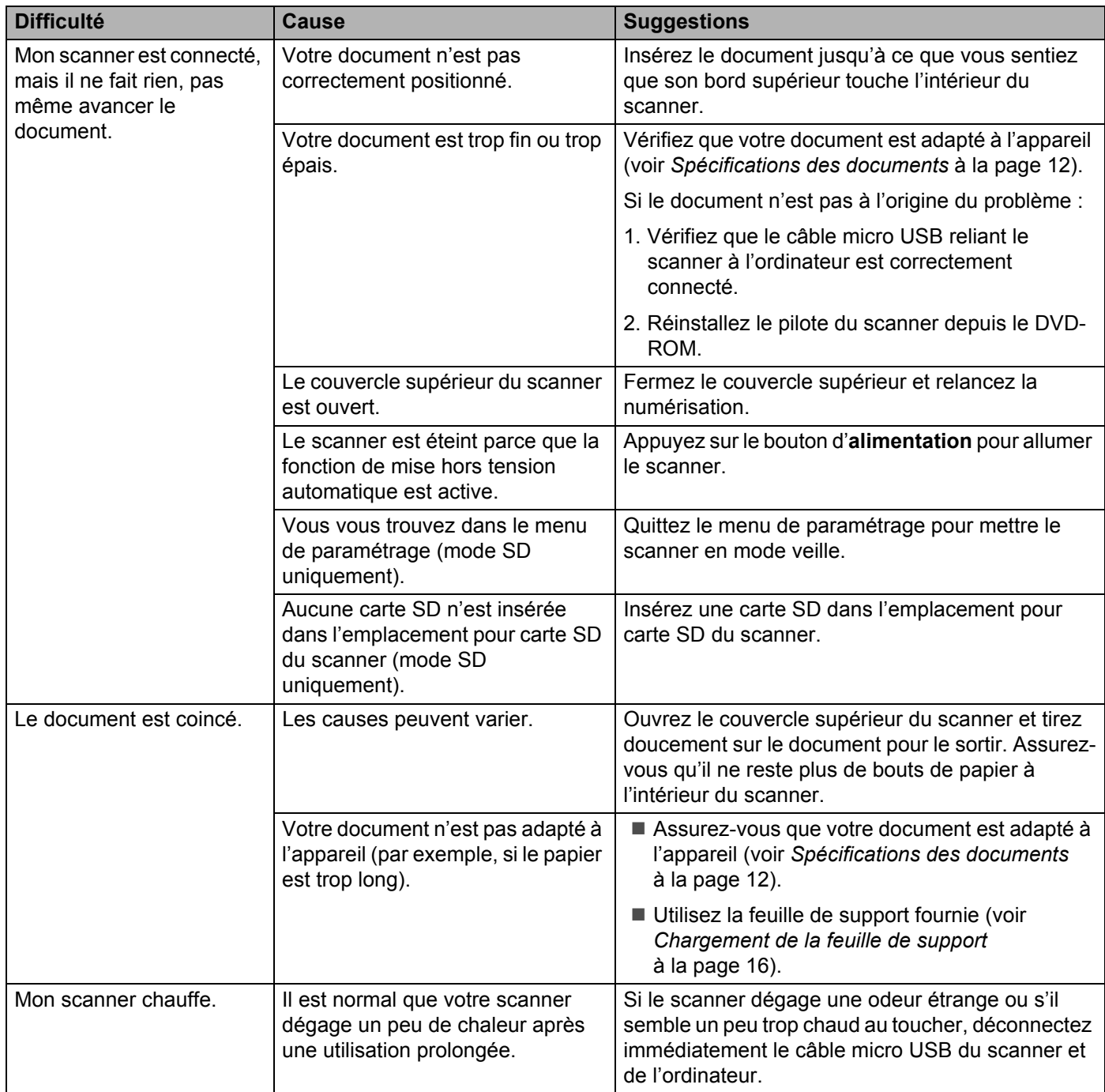

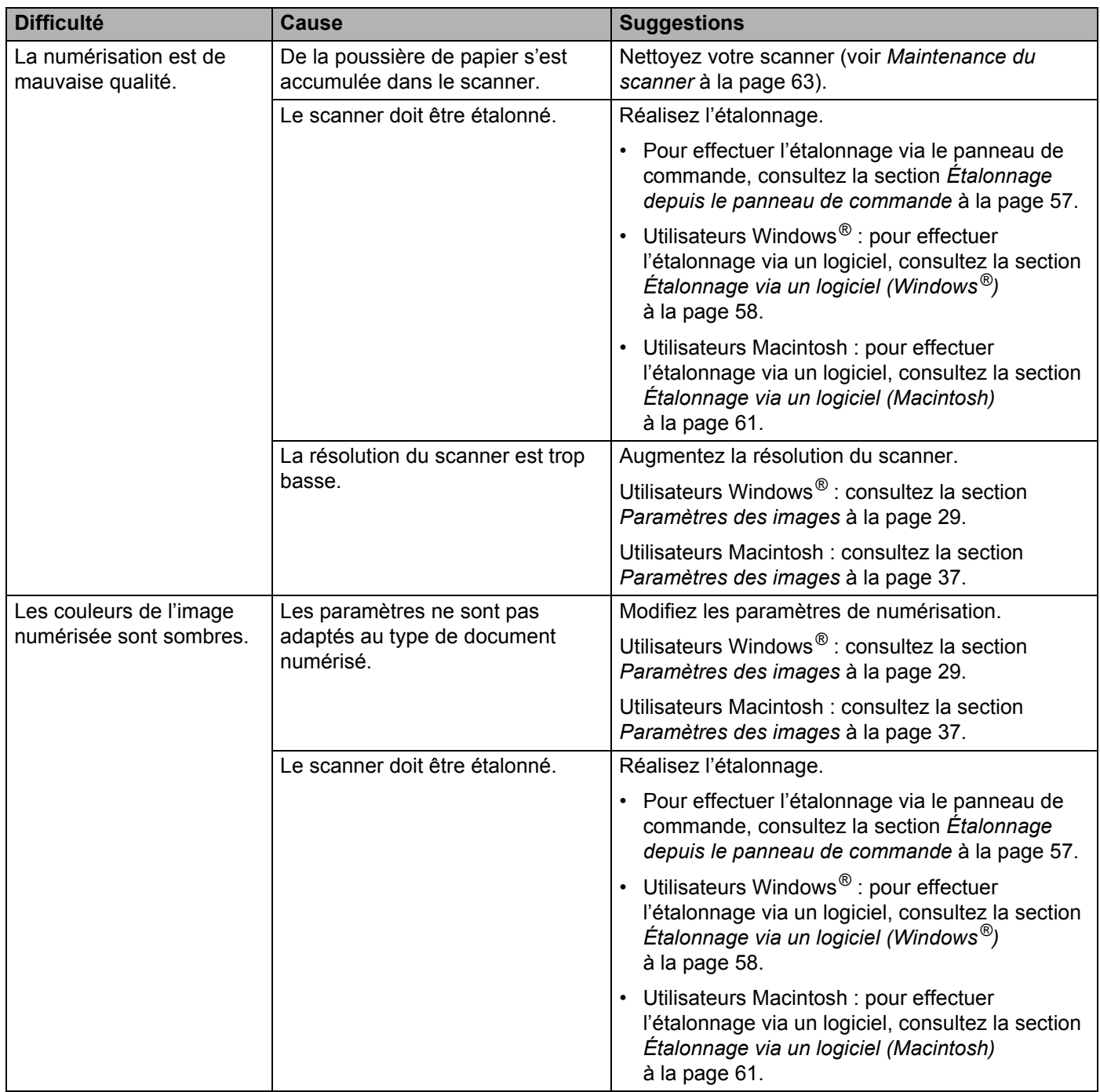

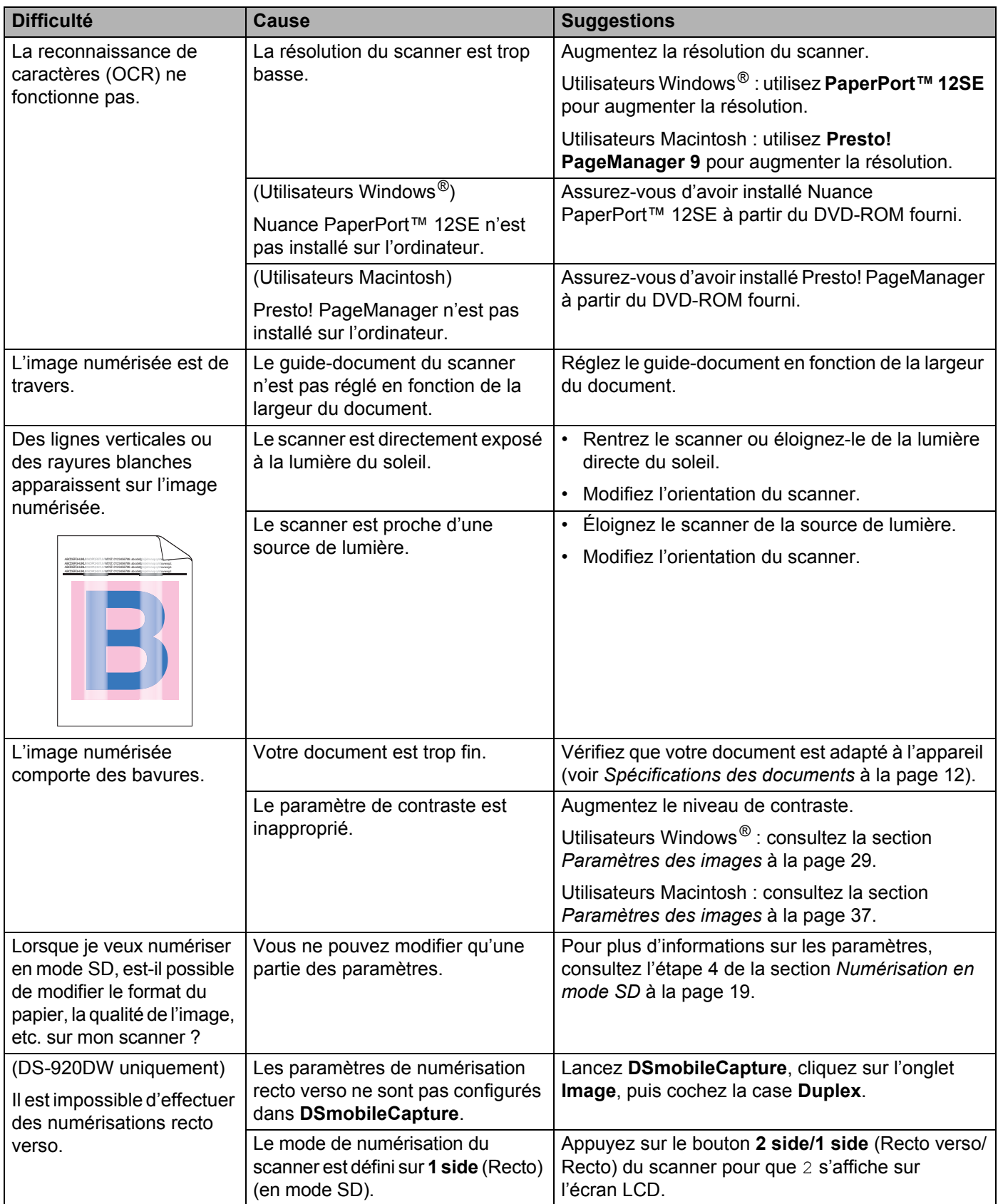

## **Difficultés liées aux logiciels**

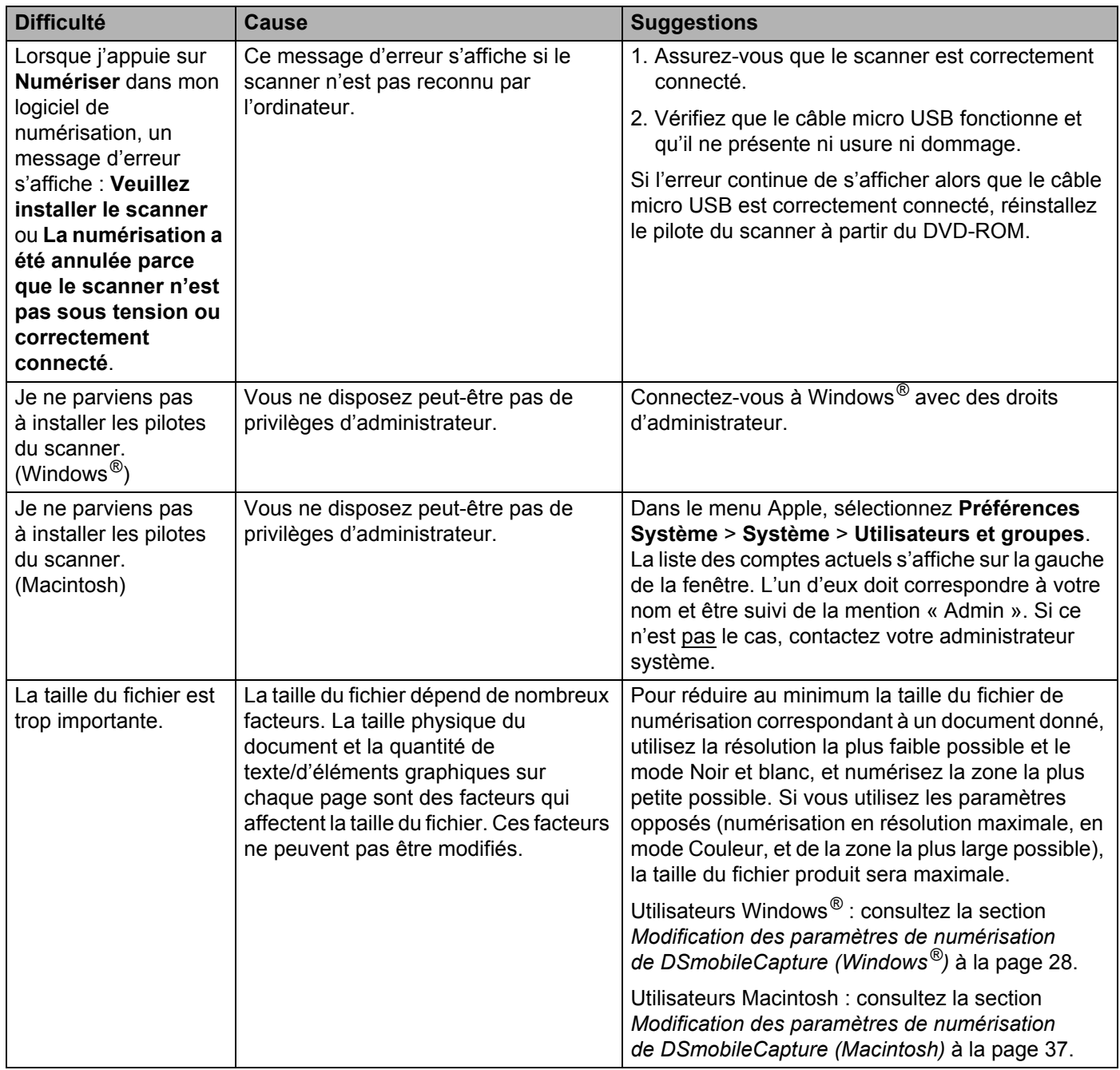

### **Difficultés liées au réseau**

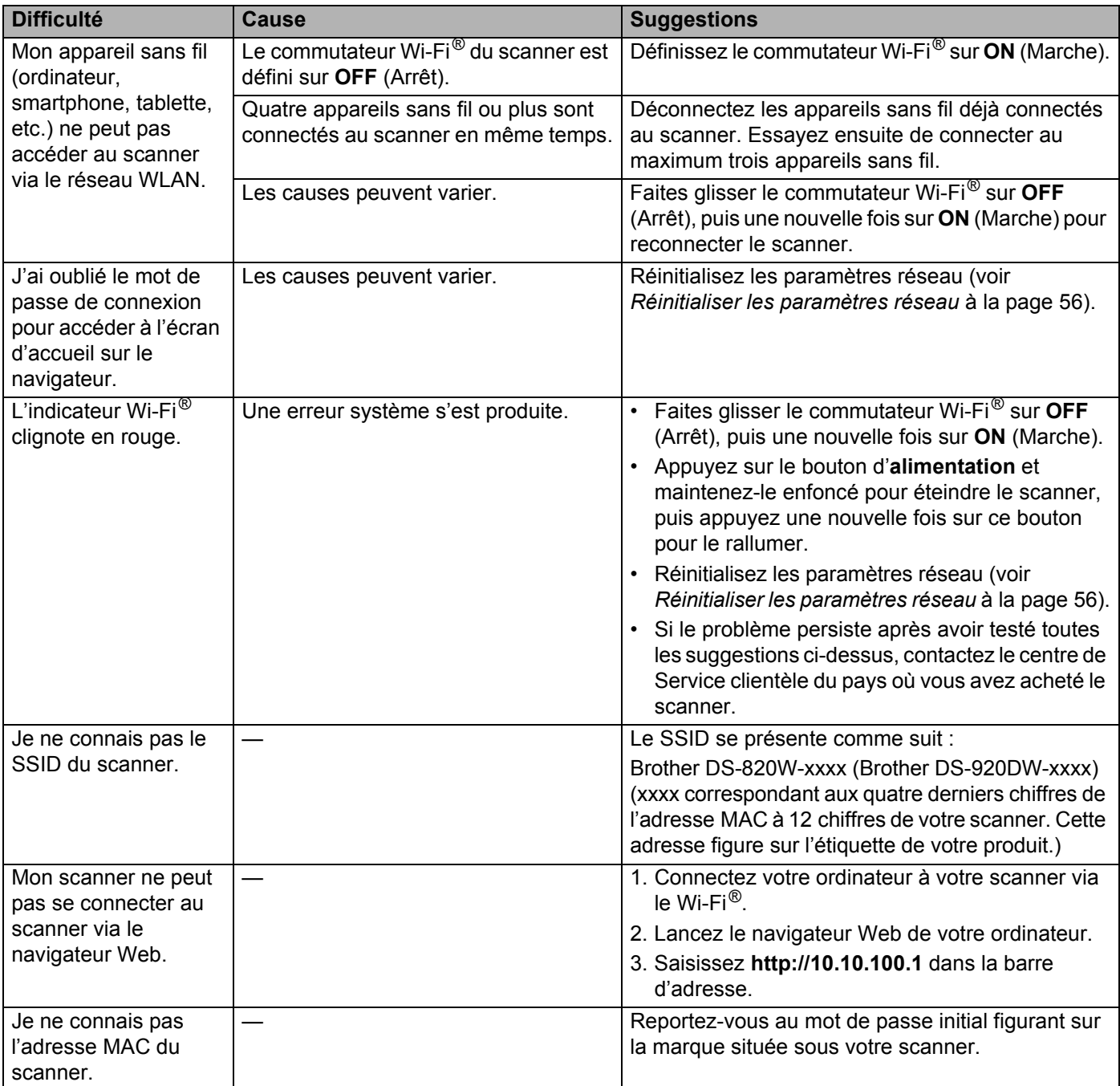

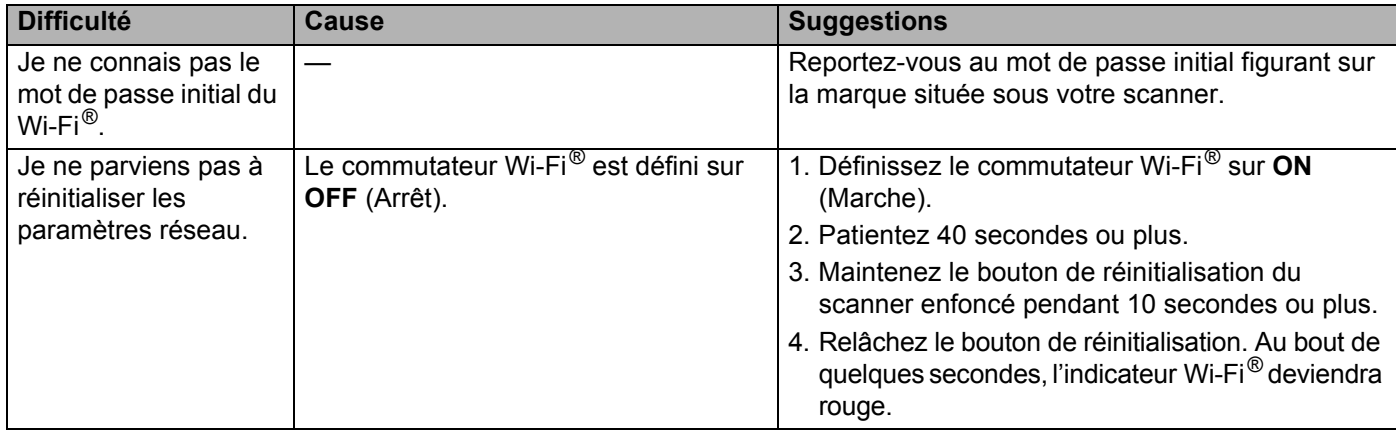

## **Autres difficultés**

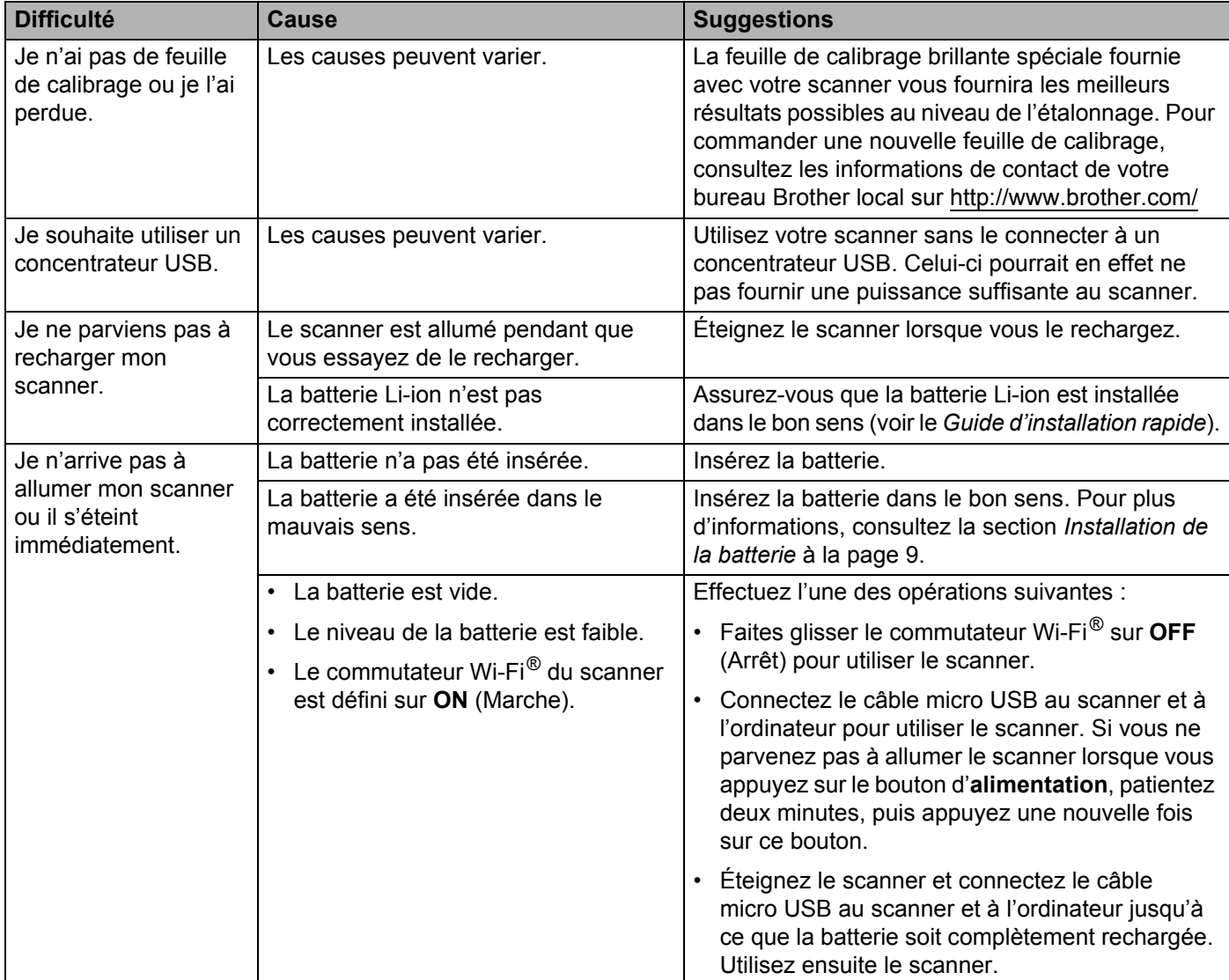

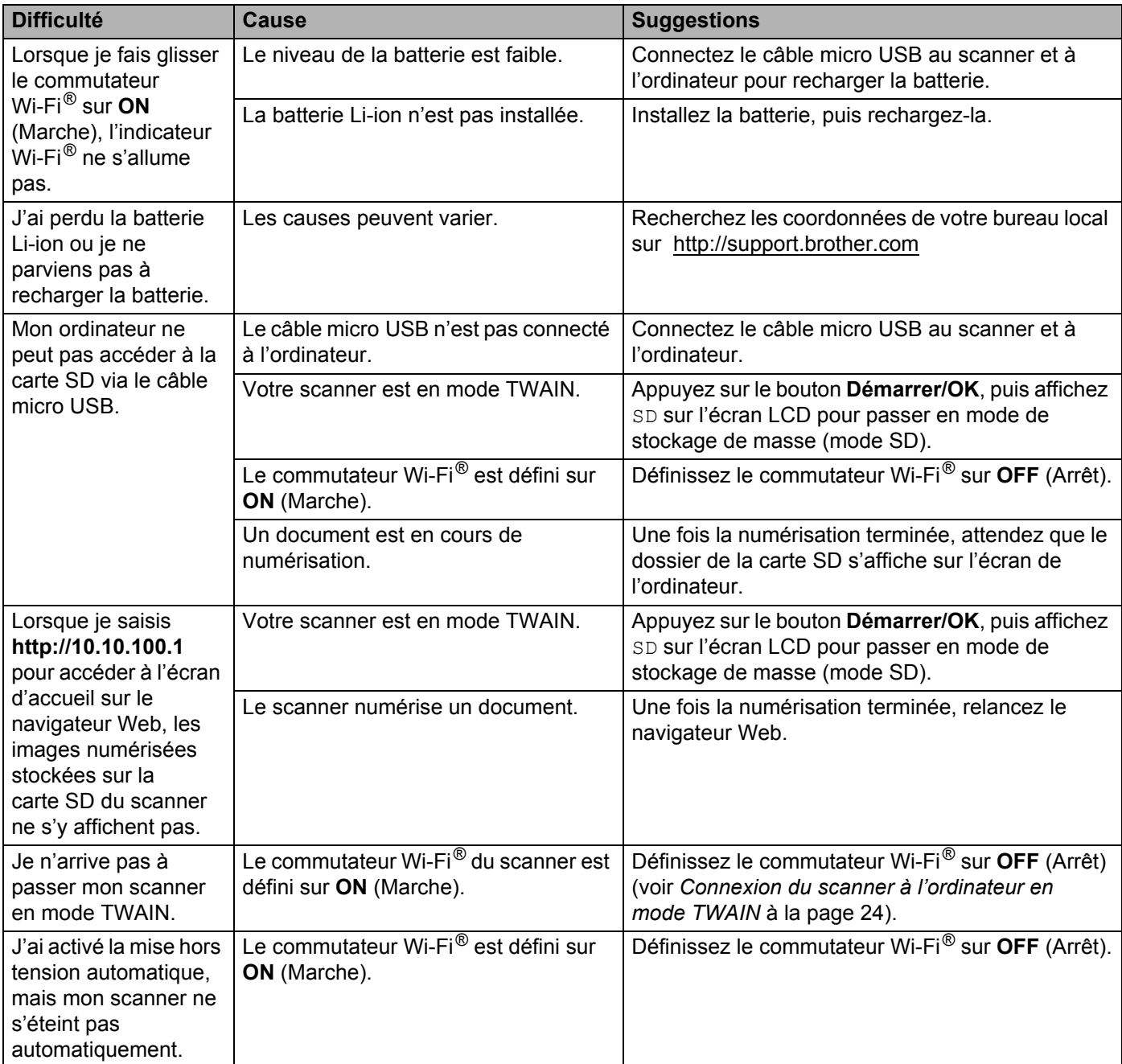

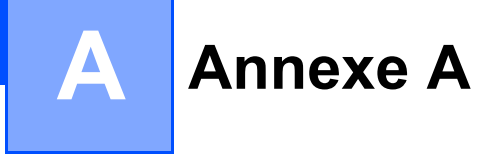

# **Spécifications**

#### **REMARQUE**

Ce chapitre présente une synthèse des caractéristiques techniques du scanner. Si vous souhaitez connaître d'autres caractéristiques techniques, accédez à la page produit de votre scanner sur <http://www.brother.com/> et cliquez sur l'onglet **Caractéristiques**.

## **Généralités**

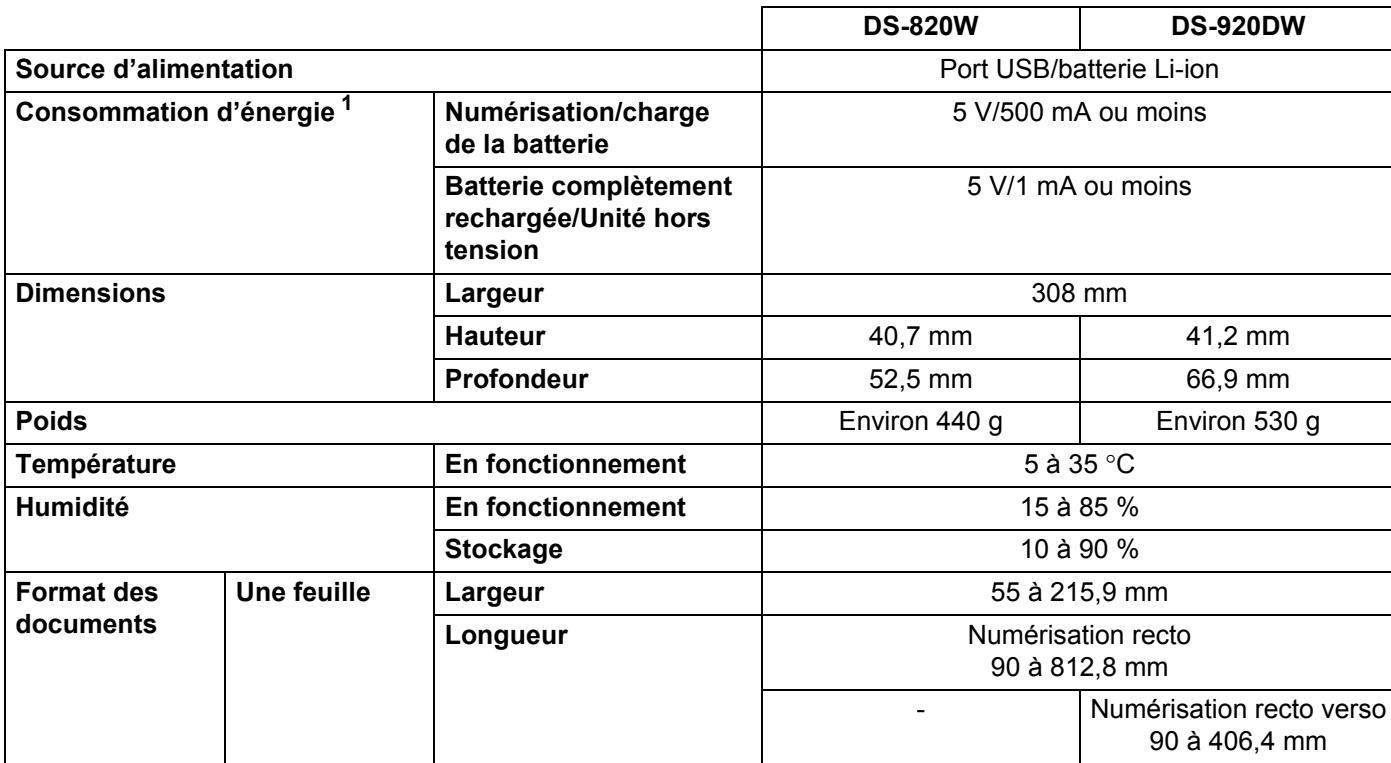

<span id="page-83-0"></span><sup>1</sup> Mesurée avec le scanner connecté à l'ordinateur.

## **Scanner**

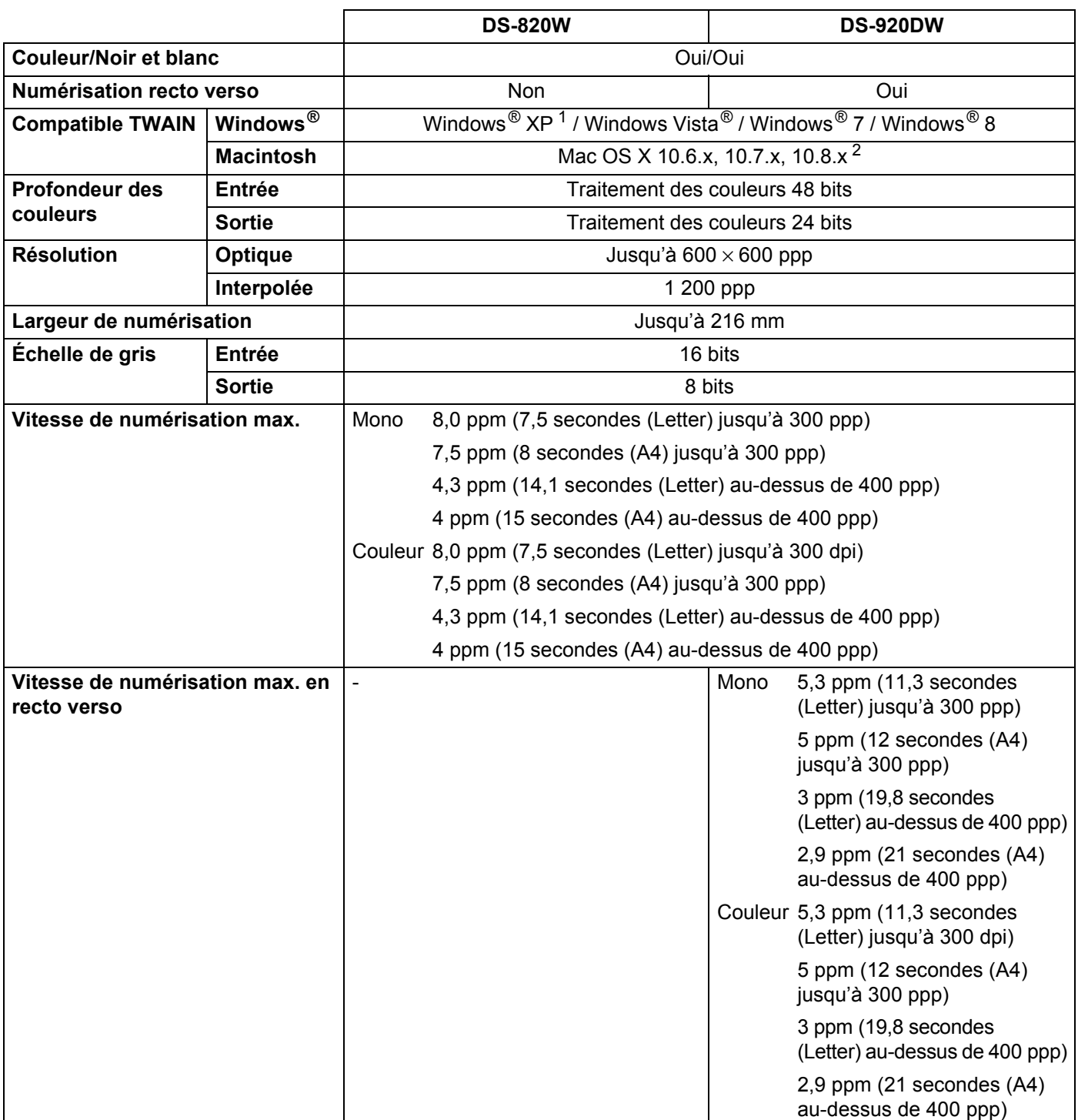

<span id="page-84-0"></span><sup>1</sup> Dans ce guide de l'utilisateur, l'appellation Windows<sup>®</sup> XP désigne Windows<sup>®</sup> XP Édition familiale et Windows<sup>®</sup> XP Professionnel.

<span id="page-84-1"></span><sup>2</sup> Pour obtenir les dernières mises à jour de pilotes pour la version de Mac OS X que vous utilisez, consultez notre site Web à l'adresse <http://support.brother.com>et cliquez sur « Téléchargements » depuis la page correspondant à votre modèle.

## **Batterie Li-ion**

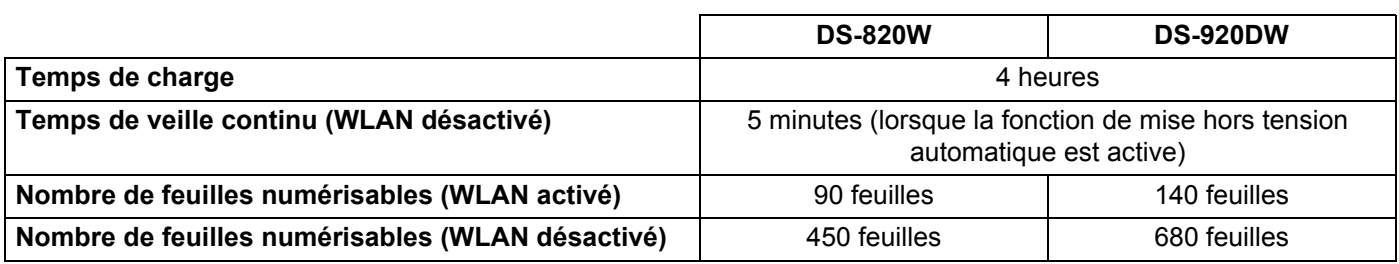

#### **REMARQUE**

- Les chiffres décrits dans le tableau Batterie Li-ion peuvent varier en fonction du document numérisé et de facteurs environnementaux, tels que la température et la méthode de charge et de décharge.
- Pour améliorer l'autonomie de la batterie :
	- Faites glisser le commutateur Wi-Fi® sur **OFF** (Arrêt) lorsque vous n'utilisez pas le Wi-Fi®.
	- Éteignez le scanner lorsque vous ne l'utilisez pas.

#### **Interfaces**

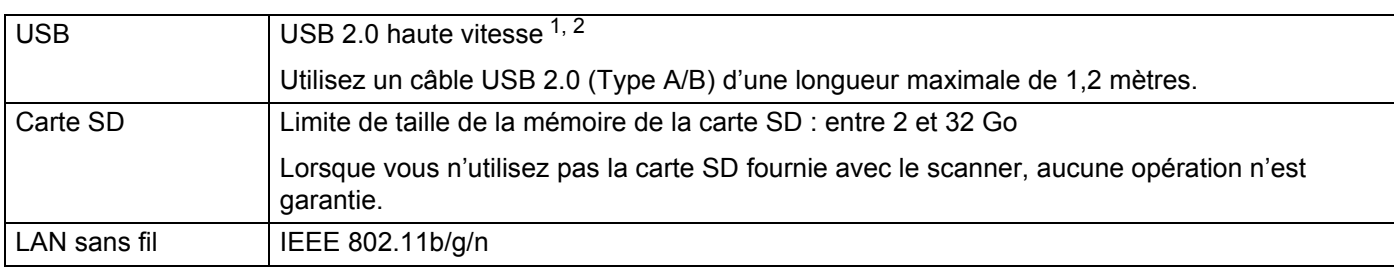

<span id="page-85-0"></span><sup>1</sup> Votre scanner dispose d'une interface USB 2.0 haute vitesse. Il peut également être raccordé à un ordinateur doté d'une interface USB 1.1.

<span id="page-85-1"></span><sup>2</sup> Les ports USB tiers ne sont pas pris en charge.

## **Réseau**

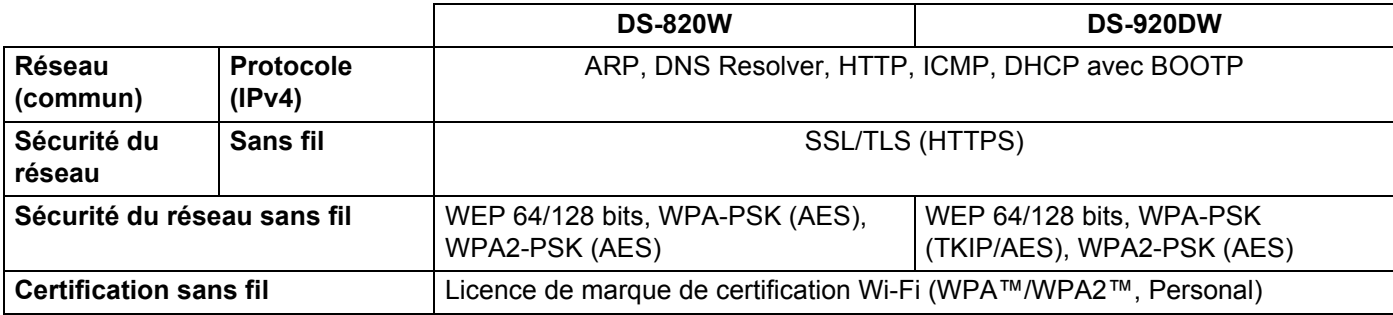

## **Ordinateur - configuration requise**

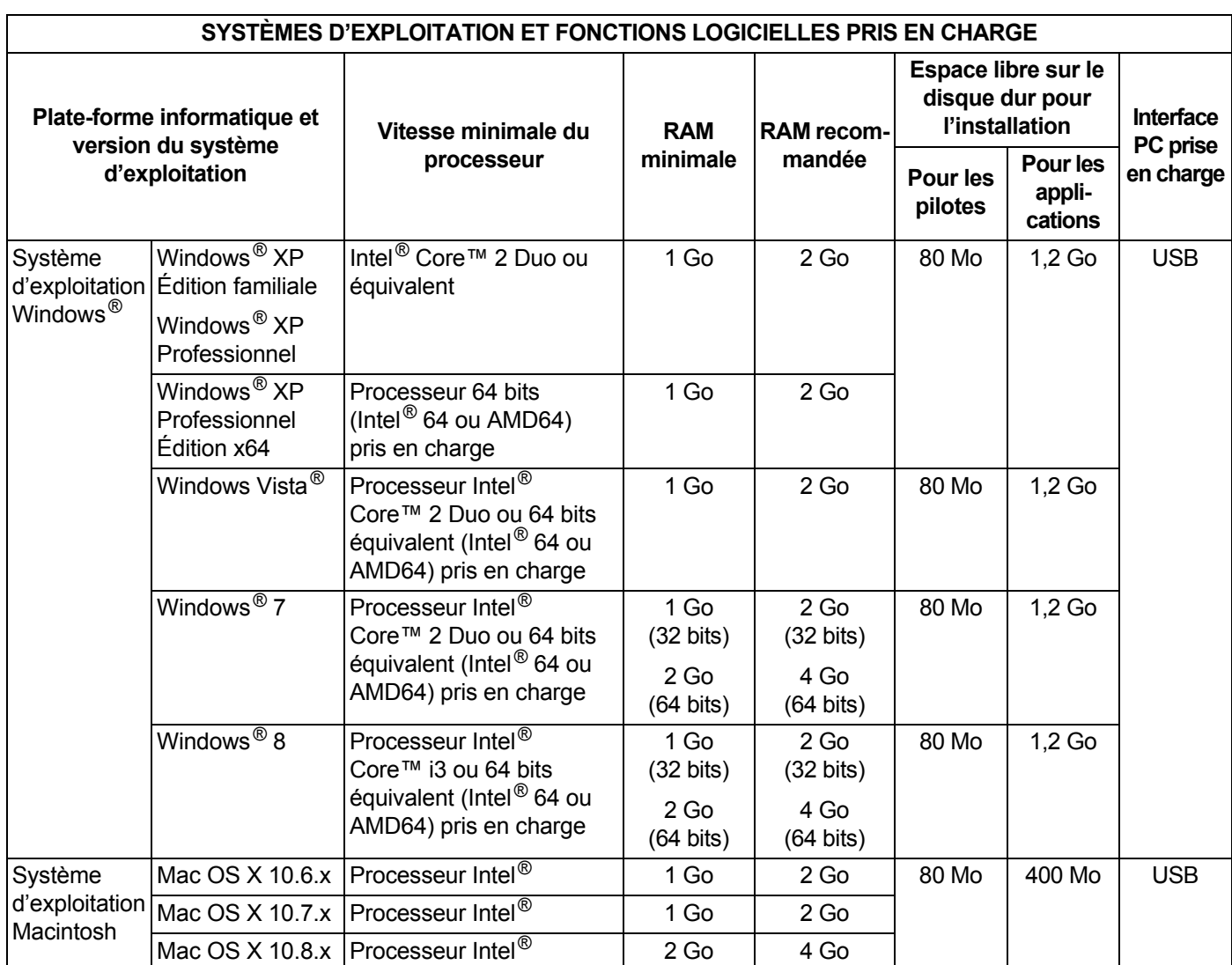

Pour obtenir les dernières mises à jour de pilotes, consultez <http://support.brother.com>

Toutes les marques commerciales et tous les noms de marque et de produit sont la propriété de leurs compagnies respectives.

# **Contacter Brother**

#### **IMPORTANT**

Pour bénéficier d'une aide technique, vous devez contacter l'assistance clientèle Brother du pays dans lequel vous avez acheté le scanner. Pour plus d'informations, consultez la section *[Service clientèle](#page-88-1)* à la [page 81.](#page-88-1) Les appels doivent être passés *depuis* ce pays.

## **Enregistrement de votre produit**

Si vous enregistrez votre produit auprès de Brother International Corporation, vous serez considéré comme le propriétaire d'origine du produit. Votre enregistrement auprès de Brother :

- peut faire office de confirmation de la date d'achat de votre produit si vous perdez votre reçu ;
- nous permettra de vous avertir en cas d'améliorations apportées à votre produit et d'offres spéciales.

Complétez la fiche d'enregistrement de garantie et d'essai Brother et faxez-la. Vous pouvez également enregistrer votre nouveau produit en ligne à l'adresse

**<http://www.brother.com/registration/>**

## **FAQ (foire aux questions)**

Le site Brother Solutions Center est notre guichet unique pour tous vos besoins concernant votre appareil Brother. Vous pouvez y télécharger les logiciels, documents et utilitaires les plus récents, consulter la FAQ (foire aux questions) et les conseils de dépannage, et apprendre à tirer le meilleur parti de votre produit **Brother** 

#### **<http://support.brother.com>**

Vous pouvez également retrouver les mises à jour de pilotes Brother sur le site Brother Solutions Center.

Pour assurer à votre appareil des performances toujours à la pointe, consultez le site Brother Solutions Center afin d'obtenir la version la plus récente de son microprogramme.

## <span id="page-88-1"></span><span id="page-88-0"></span>**Service clientèle**

**Aux États-Unis :** 1-877-BROTHER (1-877-276-8437)

1-901-379-1215 (fax)

Pour connaître l'emplacement d'un centre de maintenance agréé Brother, contactez le 1-877-BROTHER (1-877-276-8437).

**Au Canada :** 1-877-BROTHER (514) 685-4898 (fax) Pour connaître l'emplacement d'un centre de maintenance agréé Brother, contactez le 1-877-BROTHER.

Si vous avez des commentaires ou des suggestions, écrivez-nous à l'une des adresses suivantes :

**Aux États-Unis :** Printer Customer Support Brother International Corporation 7905 North Brother Boulevard Bartlett, TN 38133 **Au Canada :** Brother International Corporation (Canada), Ltd. - Marketing Dept. 1, Rue Hotel de Ville Dollard-des-Ormeaux, PQ, Canada H9B 3H6

#### **Centre de maintenance (États-Unis uniquement)**

Visitez<http://www.brother-usa.com/service/>

#### **Adresses Web**

Site Web global de Brother : <http://www.brother.com/>

Pour la foire aux questions (FAQ), le support produit, les questions techniques, les mises à jour de pilotes, les utilitaires et les Guides de l'utilisateur : <http://support.brother.com>

Pour les accessoires et consommables Brother :

Aux États-Unis :<http://www.brothermall.com/>

Au Canada :<http://www.brother.ca/>

**Dans les pays européens :** Visitez <http://www.brother.eu> pour obtenir les coordonnées de votre bureau Brother local.

Annexe B

# **Support technique (pour PageManager et BizCard)**

## **États-Unis**

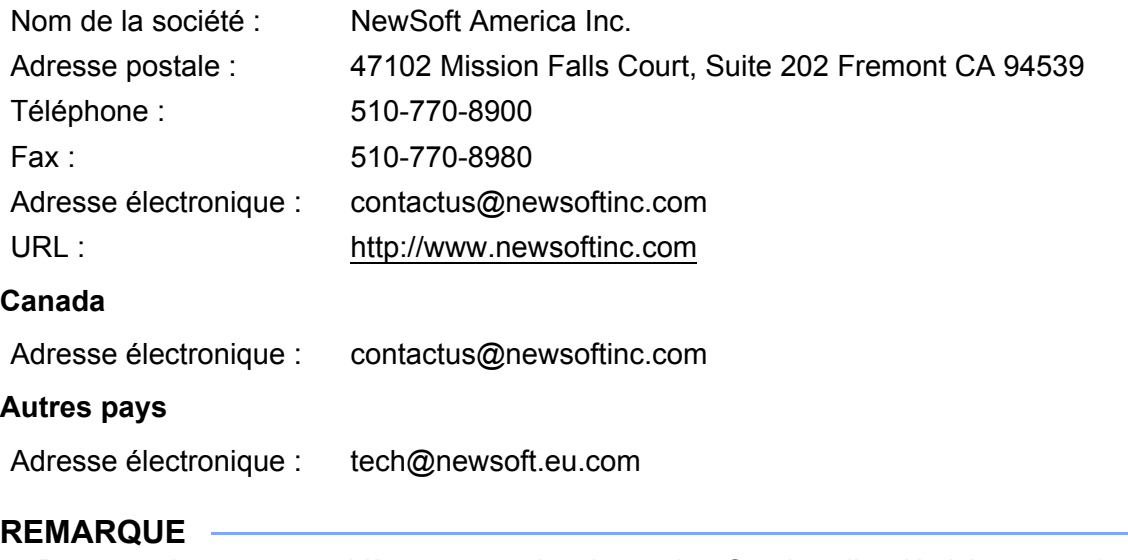

Pour tous les autres problèmes, consultez la section *[Service clientèle](#page-88-1)* à la page 81.

# brother

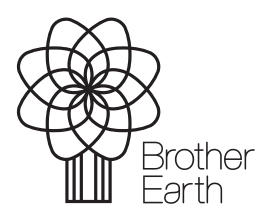

<www.brotherearth.com>